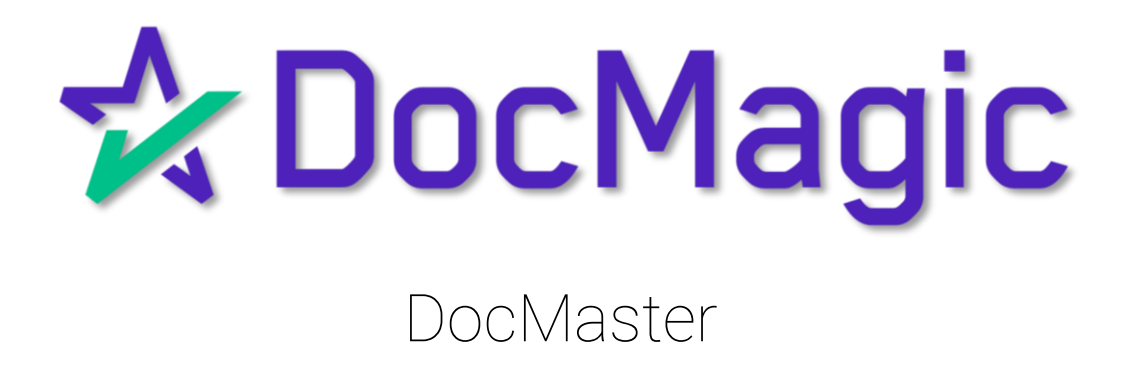

# Table of Contents

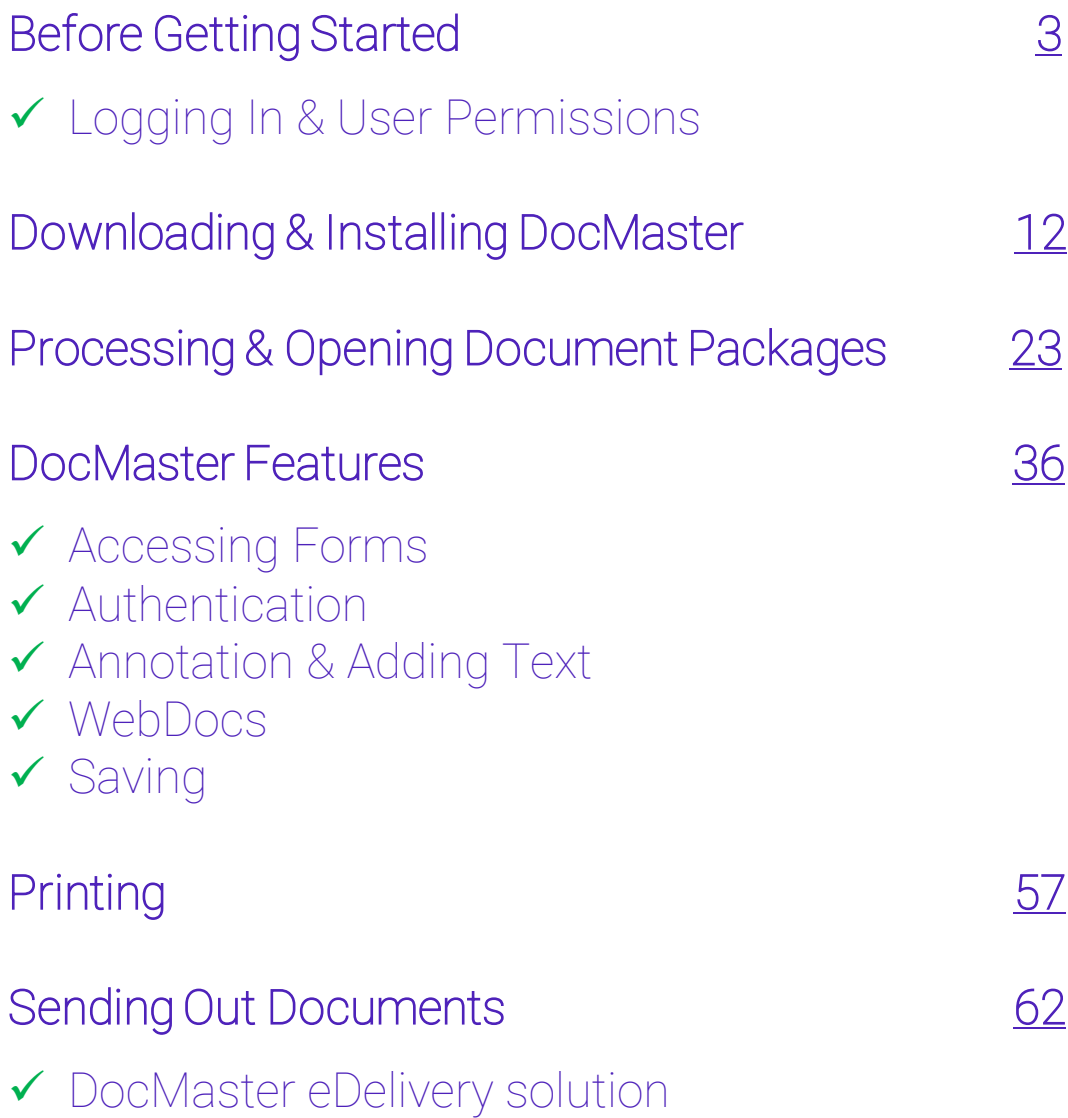

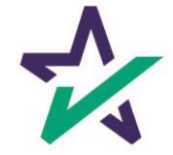

### Before Getting Started

#### <span id="page-2-0"></span>Anyone using DocMaster will first need to have their user profile correctly configured in DocMagic.com.

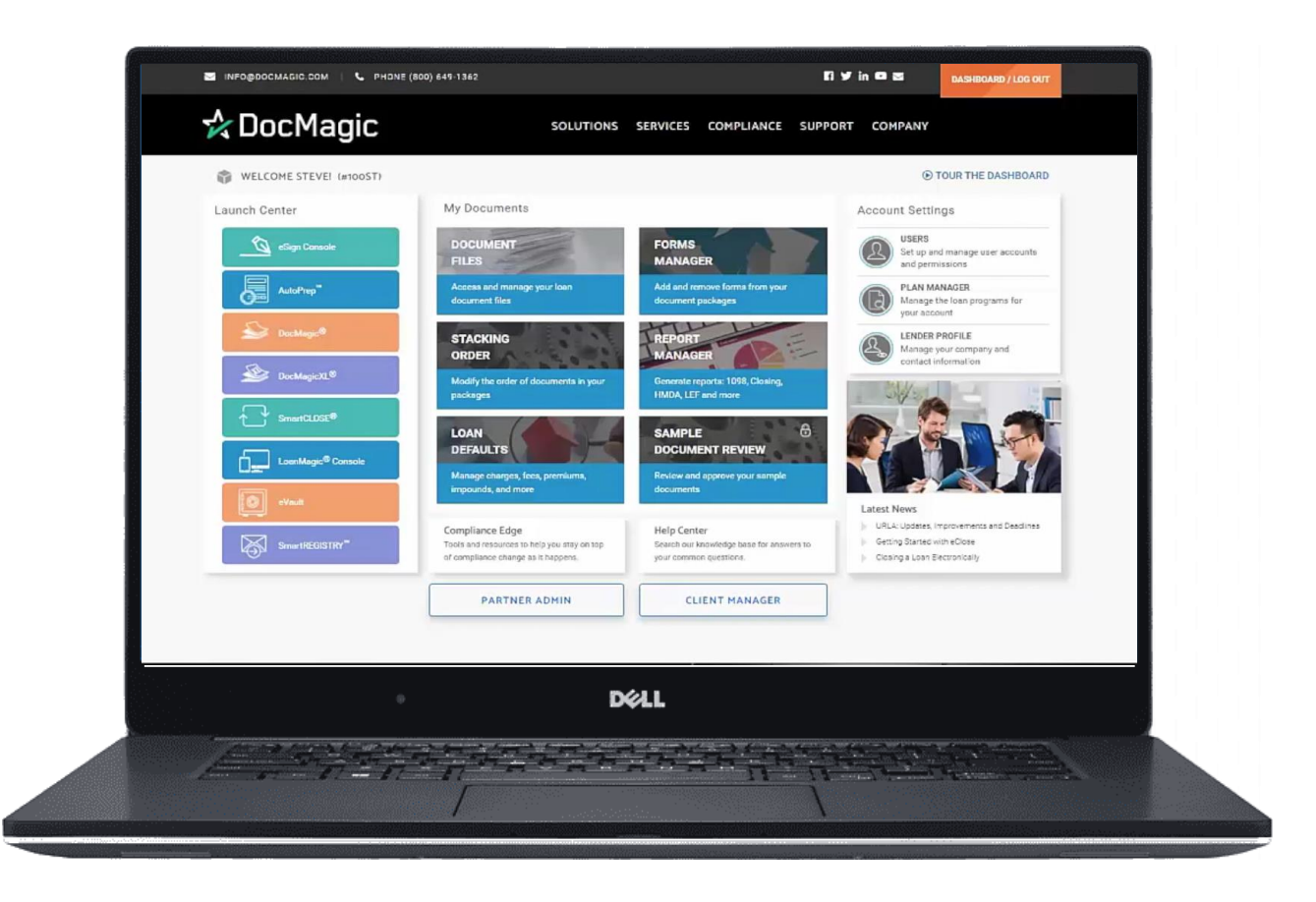

Admin privileges are required for user set-up.

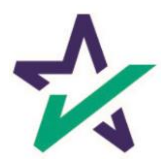

### Logging onto DocMagic

Go to www.docmagic.com

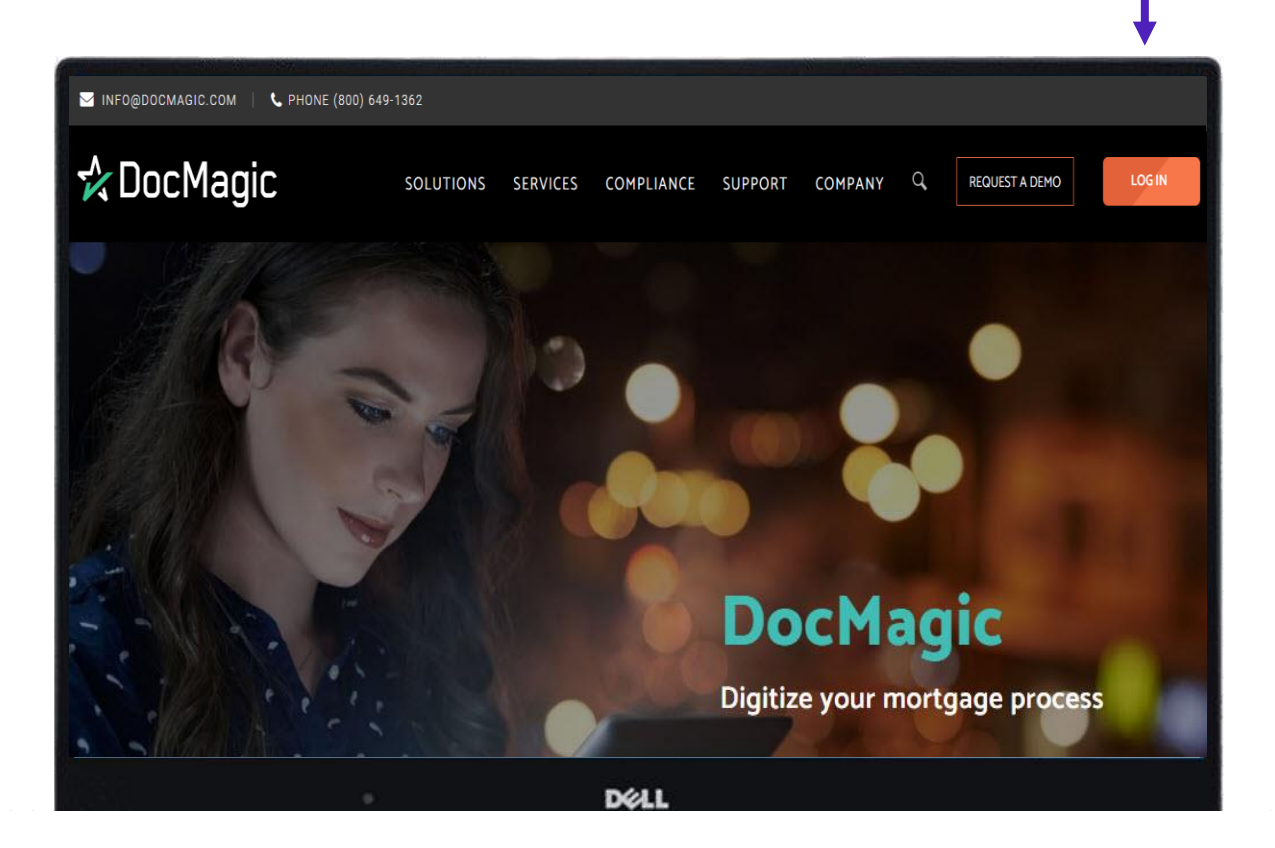

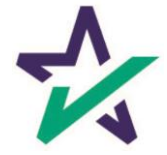

### Logging onto DocMagic

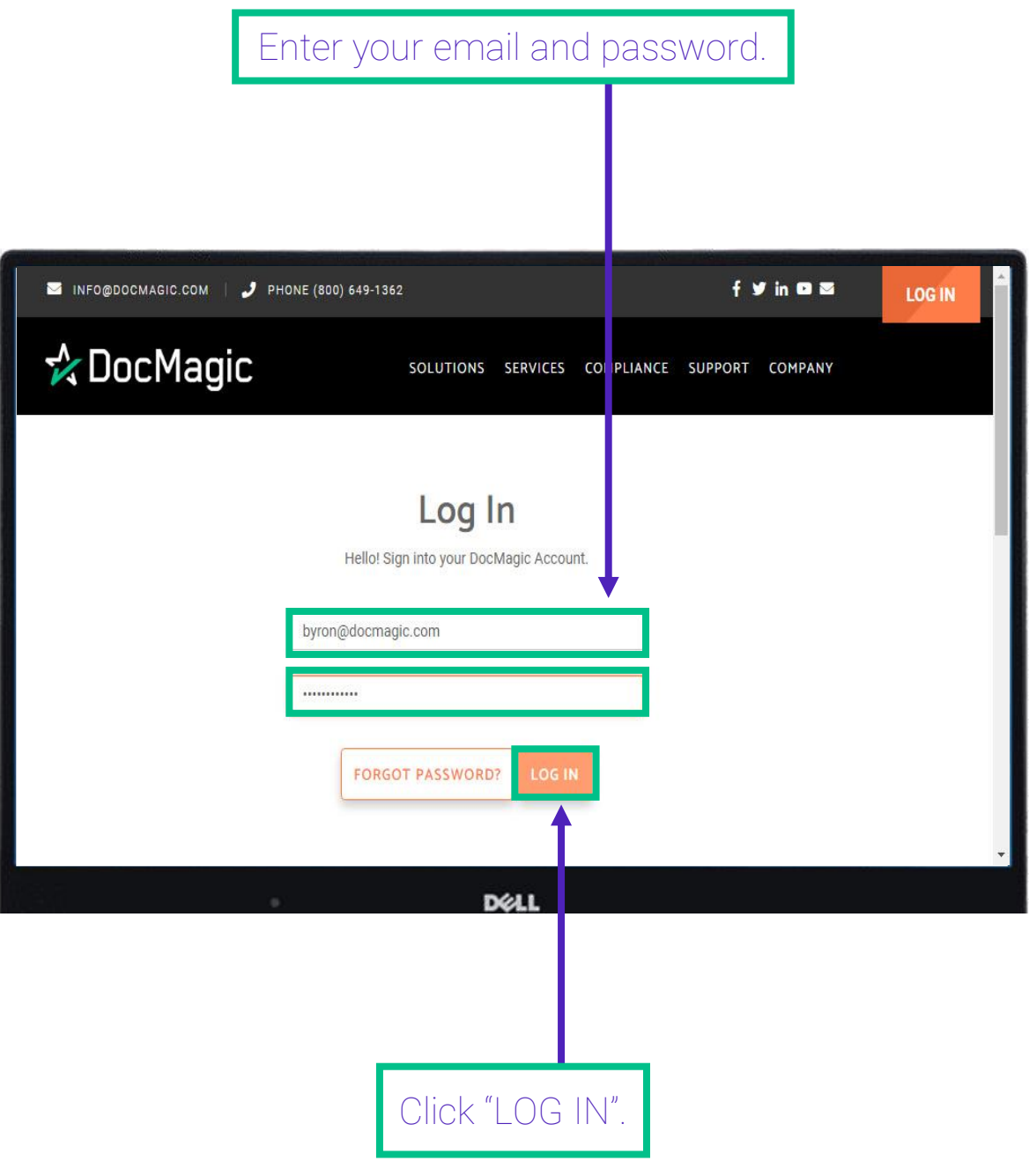

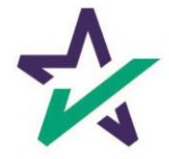

#### User Permissions

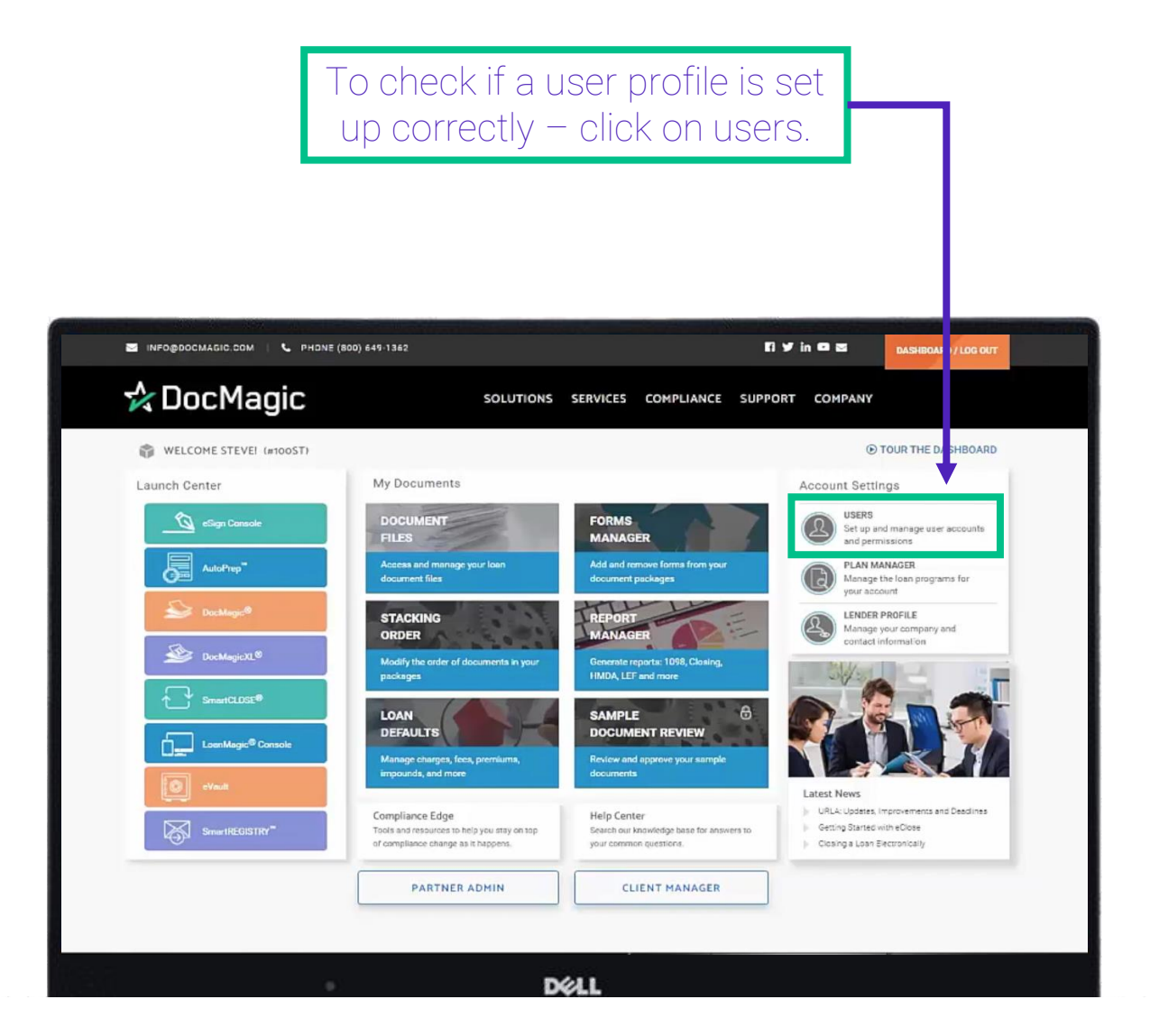

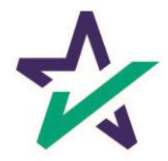

#### User Permissions

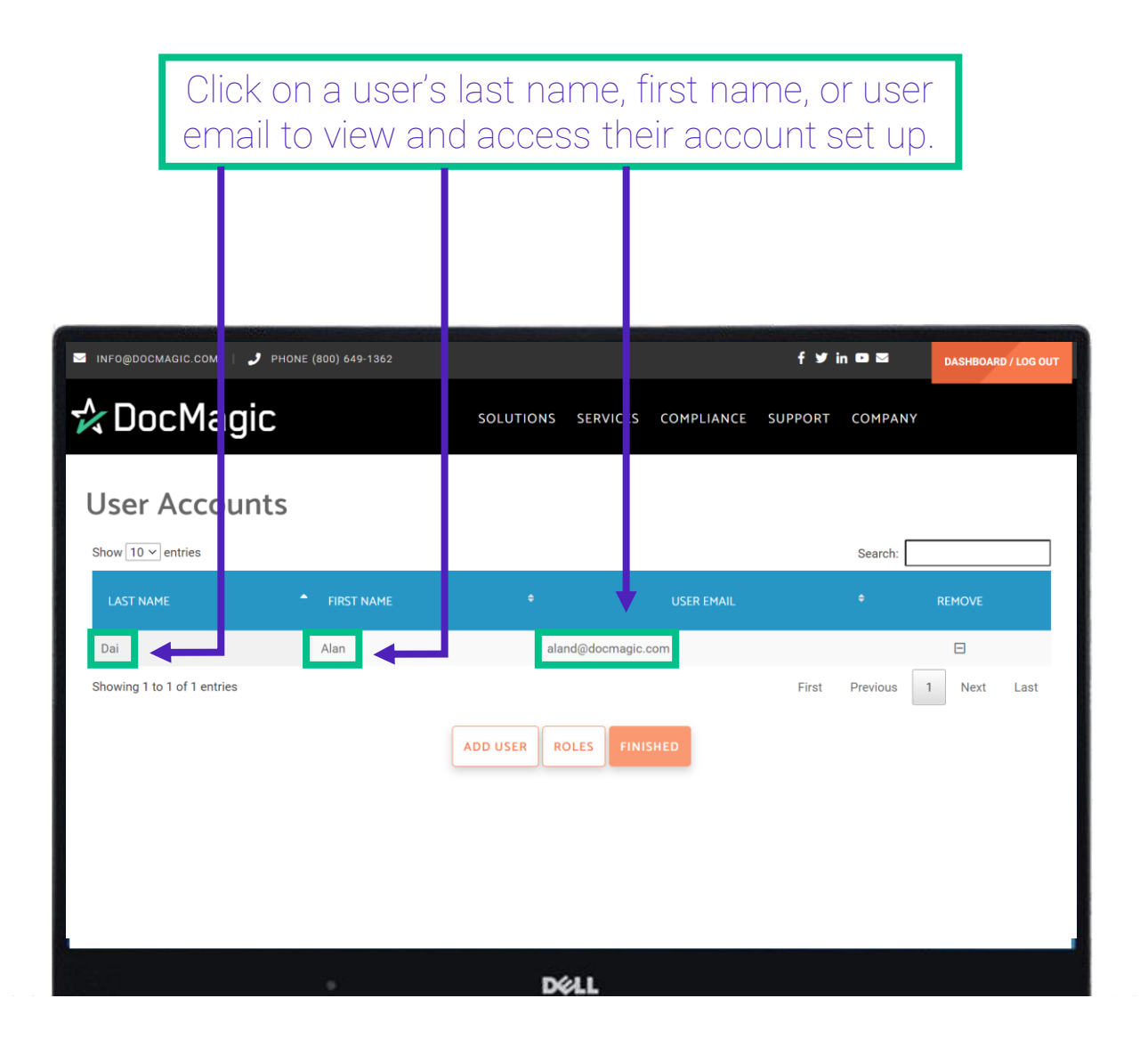

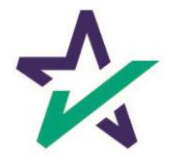

#### User Permissions

#### Scroll down to User Privileges – specifically, the DocMaster ones highlighted below.

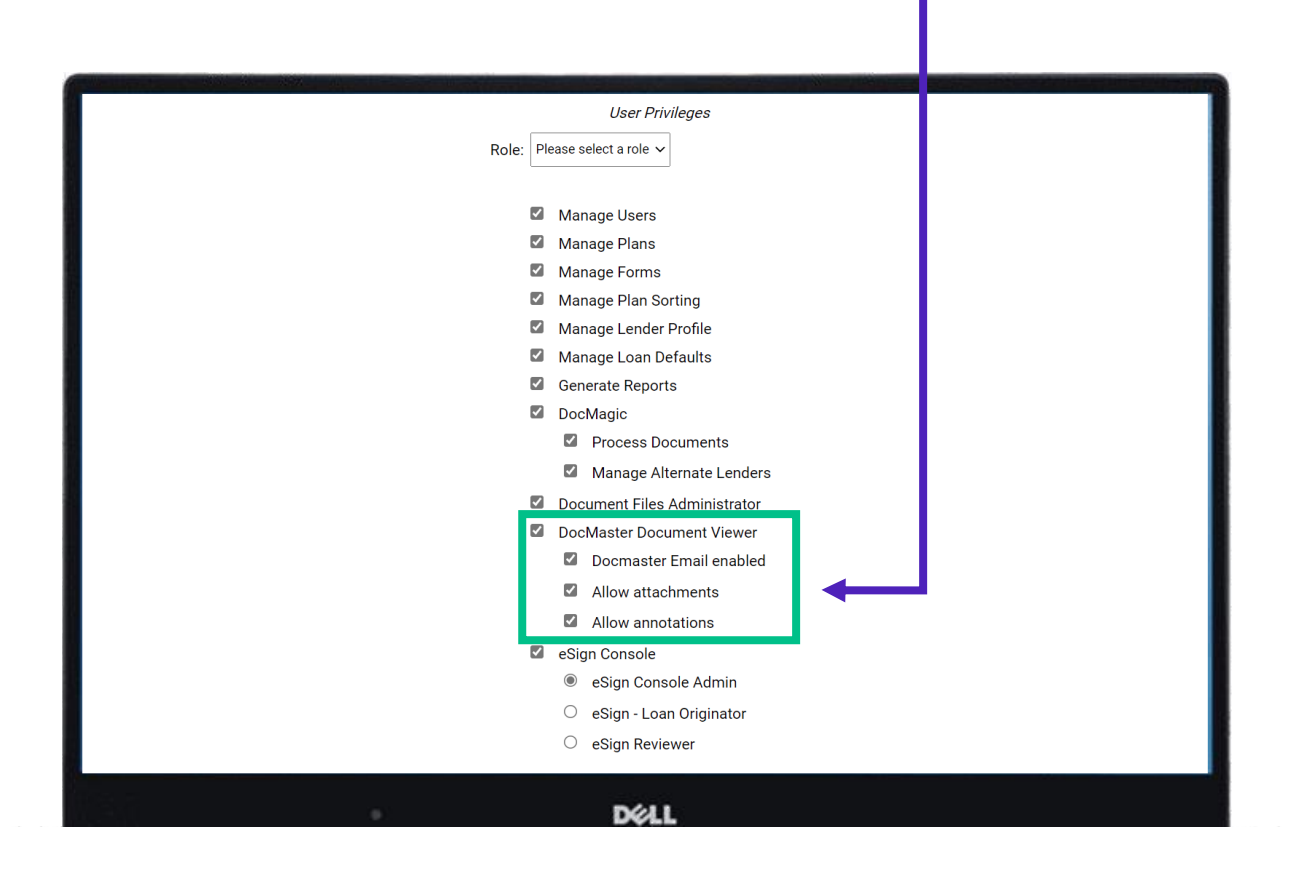

The next slides will break down these priveleges.

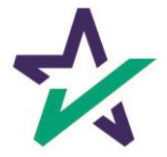

Permission Definitions

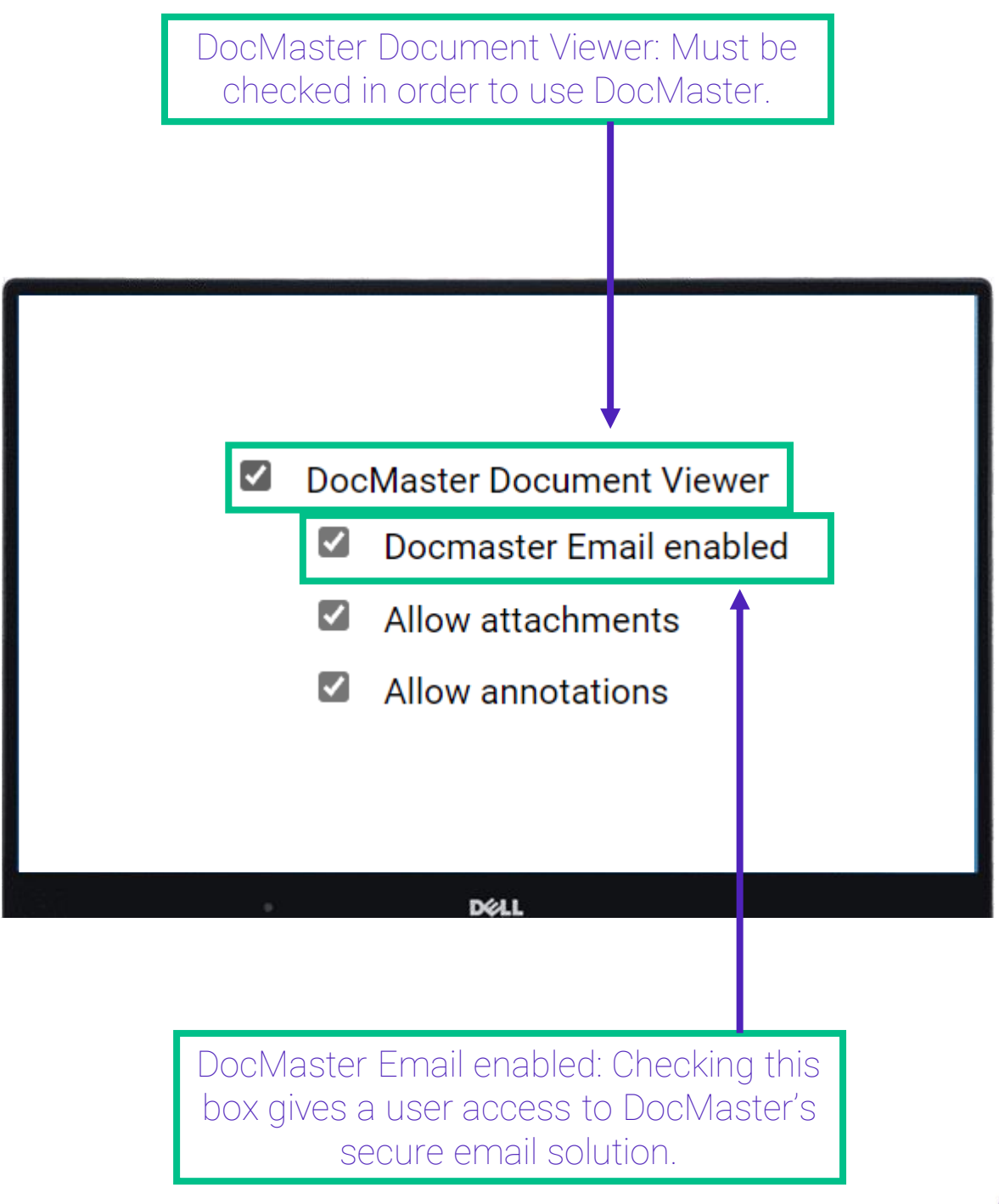

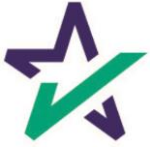

Permission Definitions

Allow Attachments: Checking this box gives the user ability to attach additional PDF documents to packages.

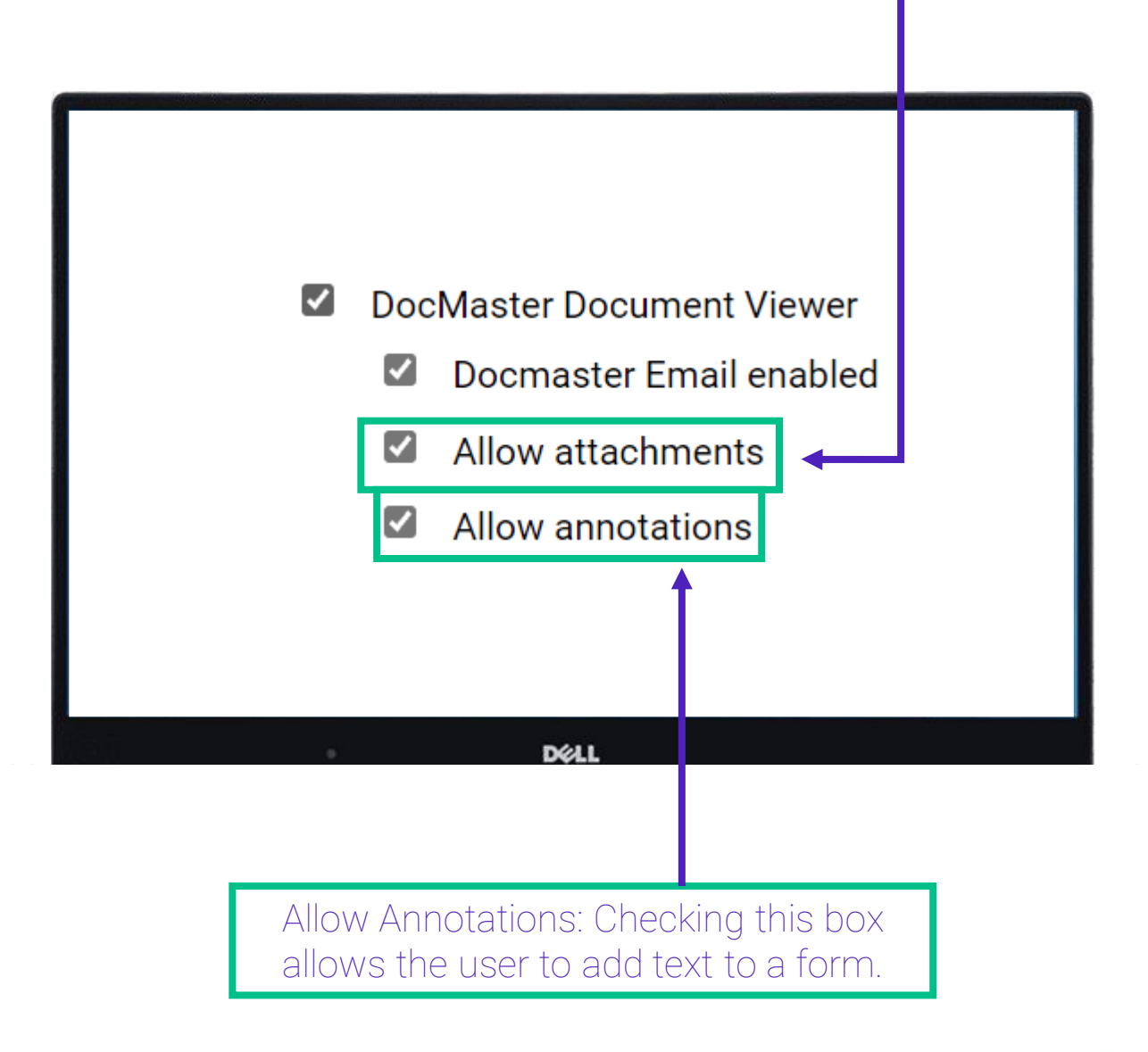

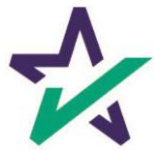

#### Saving Changes

As always, if any changes have been made to a user profile, scroll down to the bottom of the page and hit Finished to save changes.

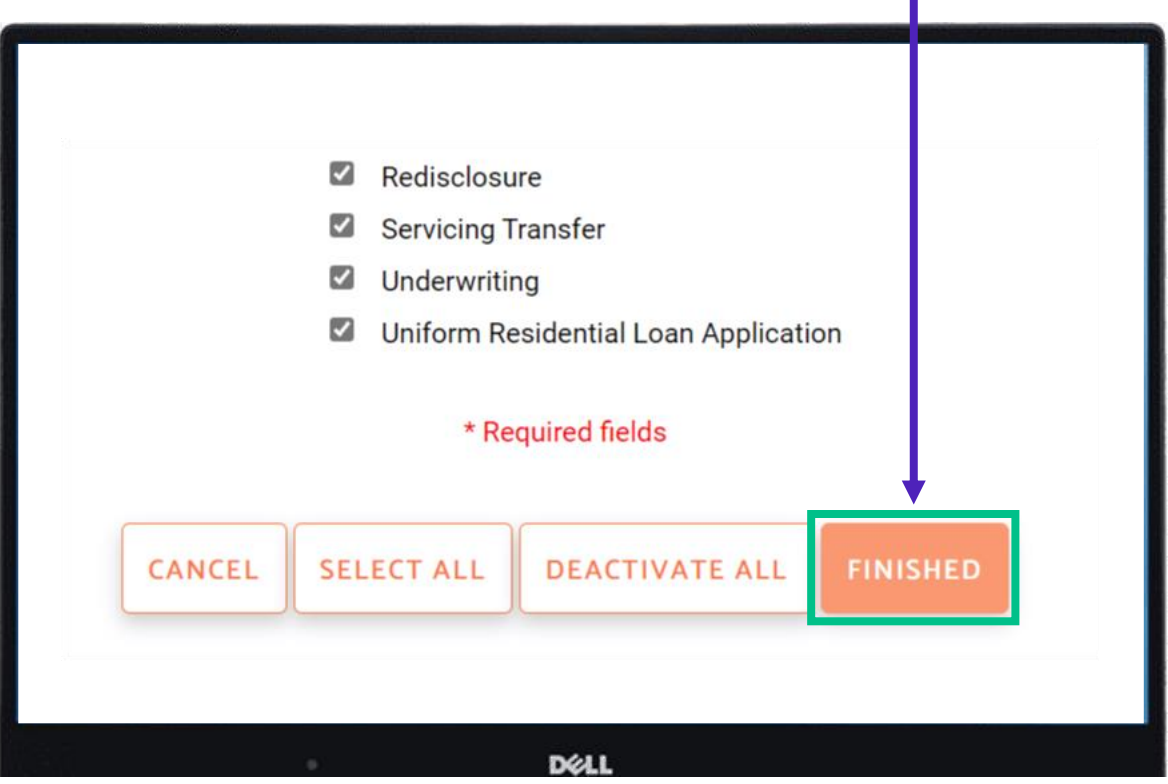

Clicking finished brings you back to the dashboard.

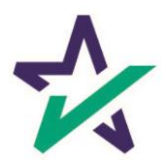

#### <span id="page-11-0"></span>Downloading and Installing DocMaster

To access DocMaster hover your mouse on "Solutions" which can be found on the top ribbon of the dashboard. This brings up a drop-down menu.

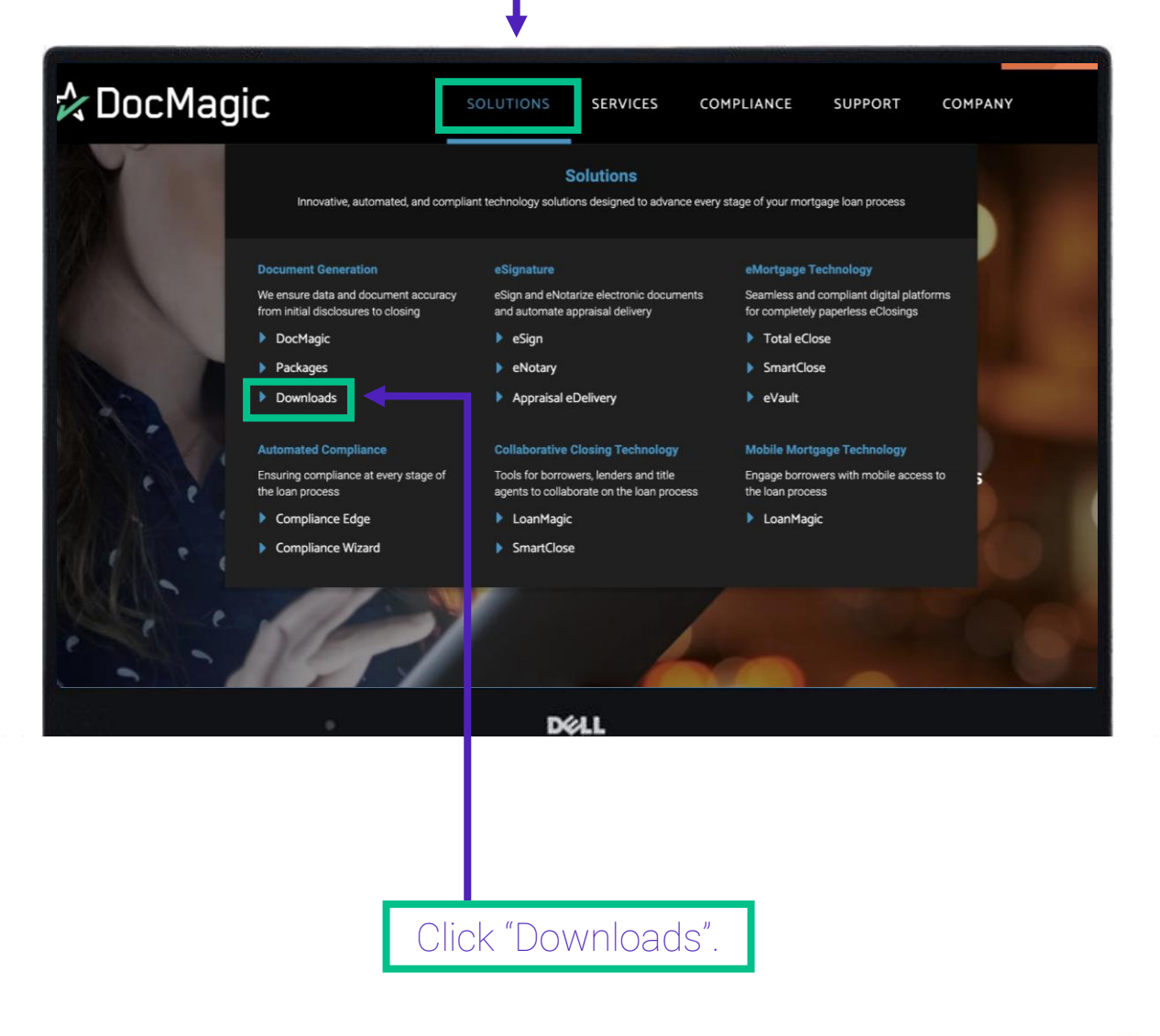

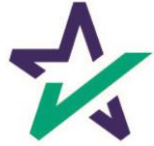

### Downloading and Installing DocMaster

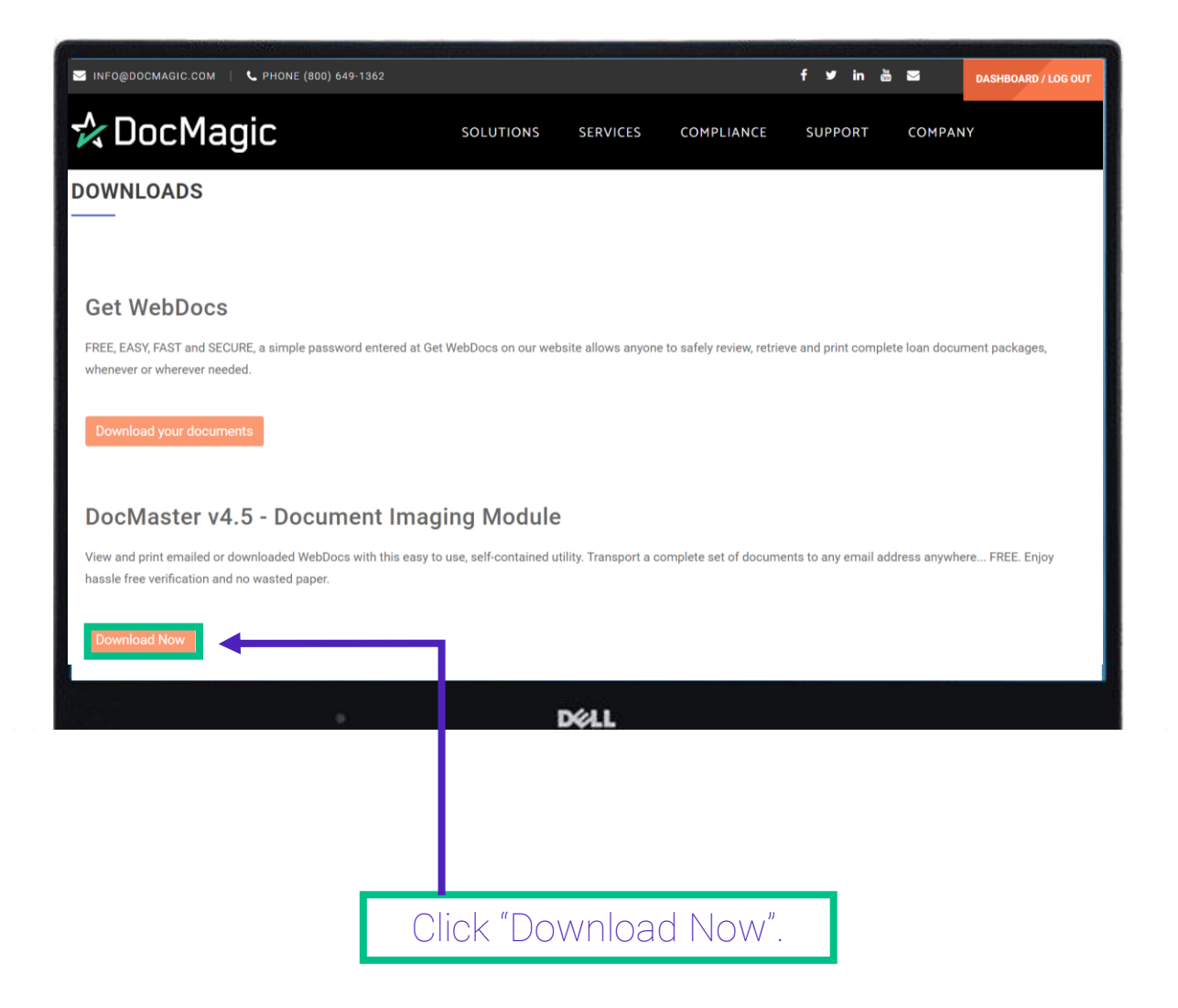

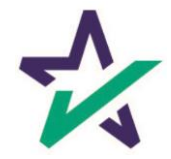

#### Downloading and Installing DocMaster

Follow the instructions on this page.

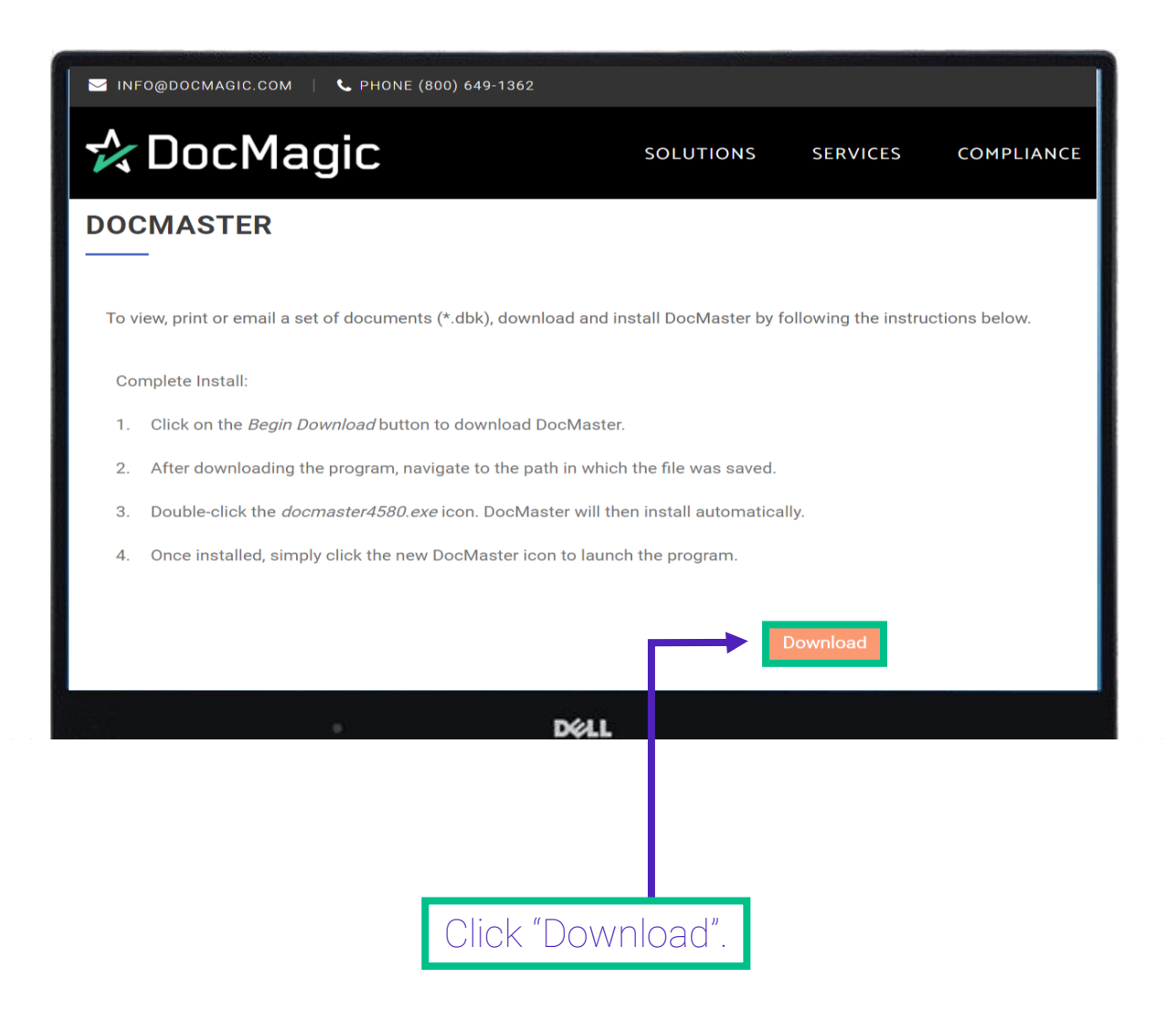

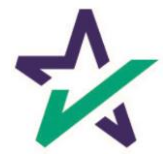

#### Downloading and Installing DocMaster

Sometimes a security warning or banner may appear during the installation. If so, click "Run".

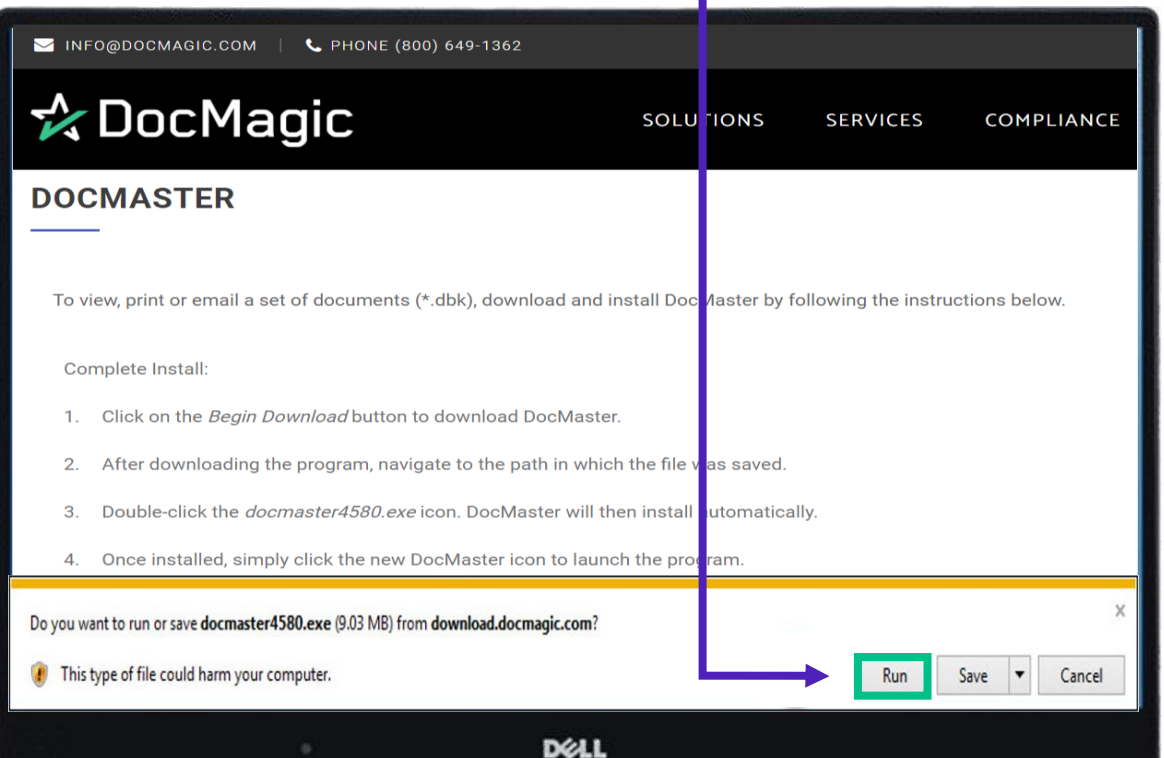

DocMaster is safe and will not harm your computer.

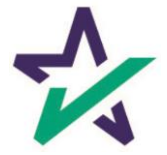

#### Downloading and Installing DocMaster

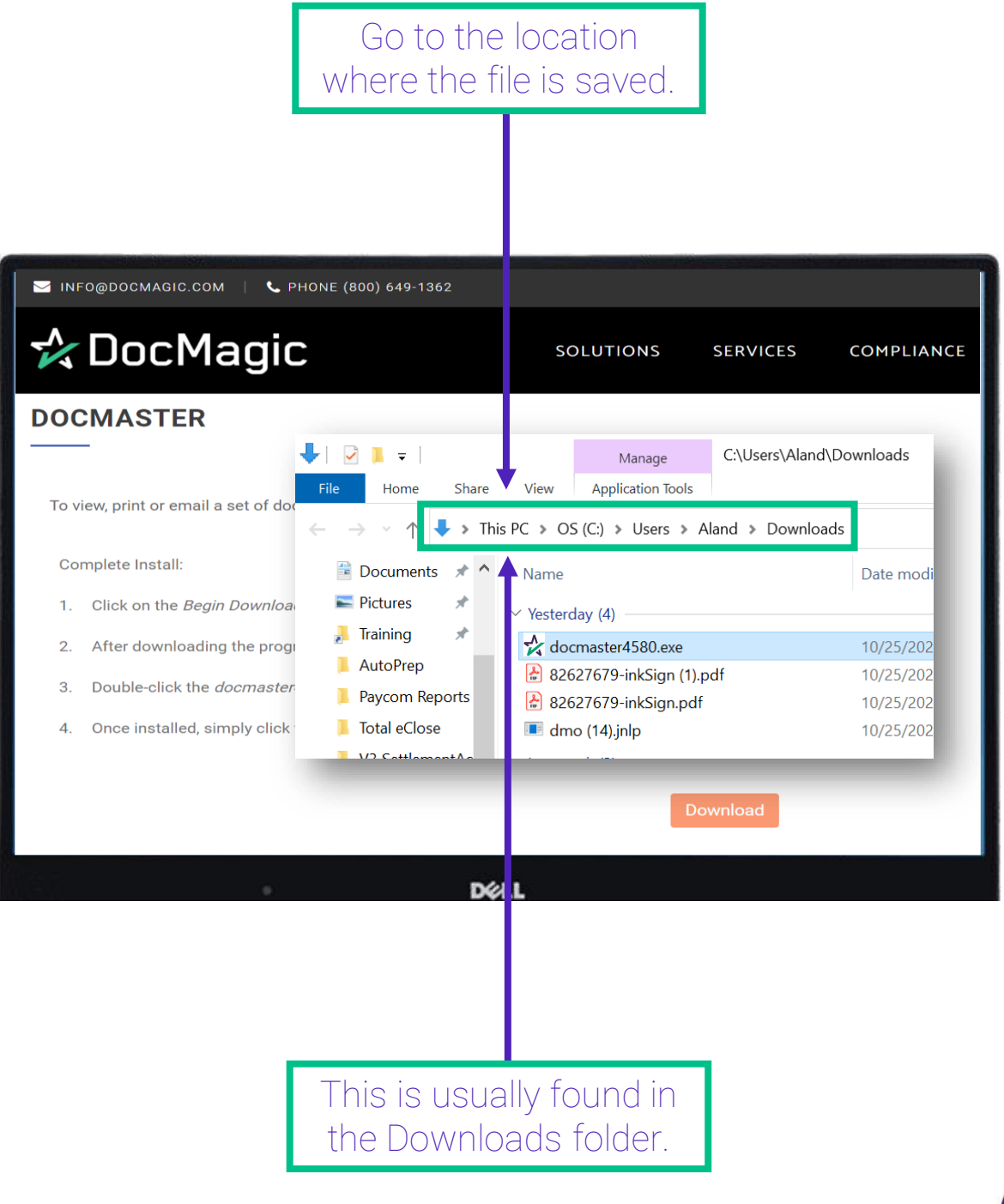

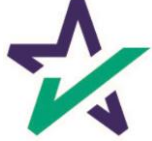

#### Downloading and Installing DocMaster

Double-click the *docmaster4580.exe* file. DocMaster will then install automatically. MINFO@DOCMAGIC.COM C PHONE (800) 649-1362 ☆ DocMagic **SOLUTIONS SERVICES** COMPLIANCE **DOCMASTER** ╇╌╝╻  $\overline{\mathbf{v}}$  | C:\Users\Aland\Downloads Mana Home Share View Application Tools To view, print or email a set of do > This PC > OS (C:) > Use<sup>r</sup>s > Aland > Downloads  $\leftarrow$ Complete Install: **E** Documents  $\pi$  $\land$ Name Date modi  $\blacksquare$  Pictures  $\mathcal{A}$ 1. Click on the Begin Downloa  $\vee$  Yesterday (4) A. Training я docmaster4580.exe  $\overline{2}$ . After downloading the progr 10/25/202 AutoPrep в 82627679-inkSign (1).pdf 10/25/202 Double-click the *docmaster* 3. Paycom Reports в 82627679-inkSign.pdf 10/25/202 Once installed, simply click **Total eClose** 4. dmo (14).jnlp 10/25/202  $1/2$  Cattle **D**ELL

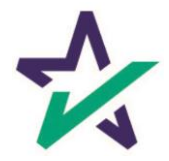

### Downloading and Installing DocMaster

The installation wizard will appear the first time you launch DocMaster.

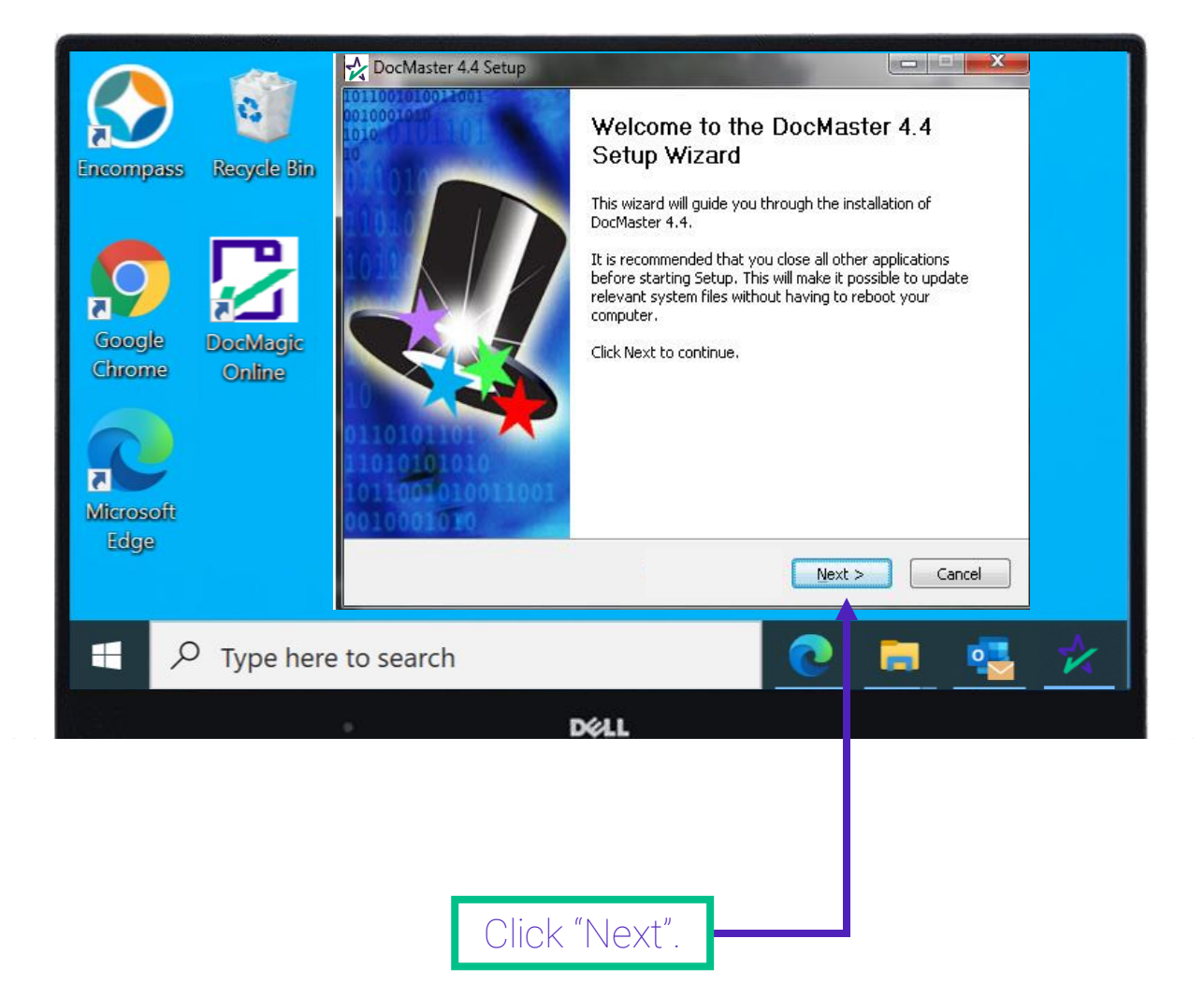

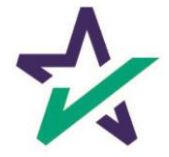

### Downloading and Installing DocMaster

The End User License Agreement (EULA) will appear.

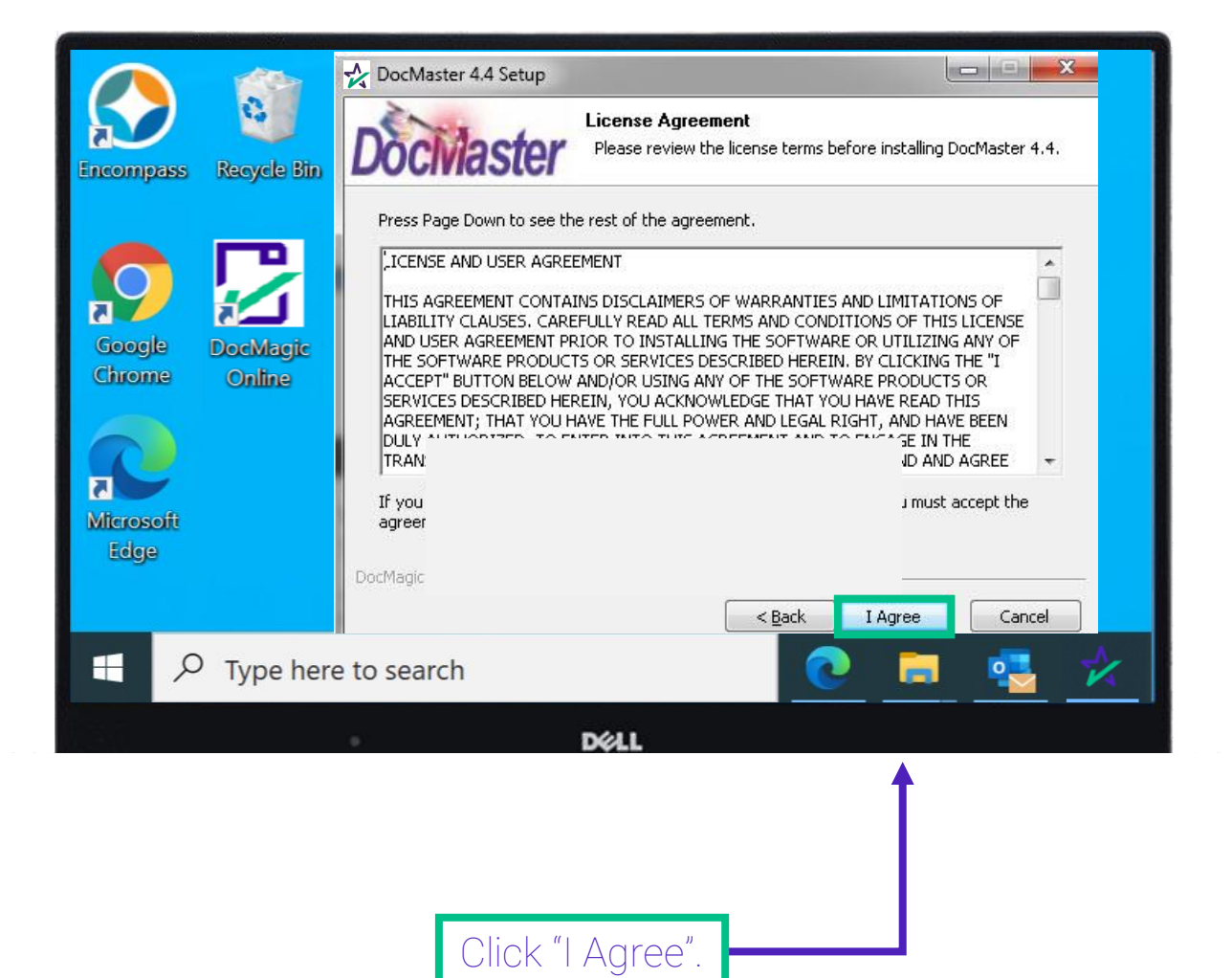

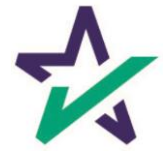

### Downloading and Installing DocMaster

DocMaster will now be installed on your computer.

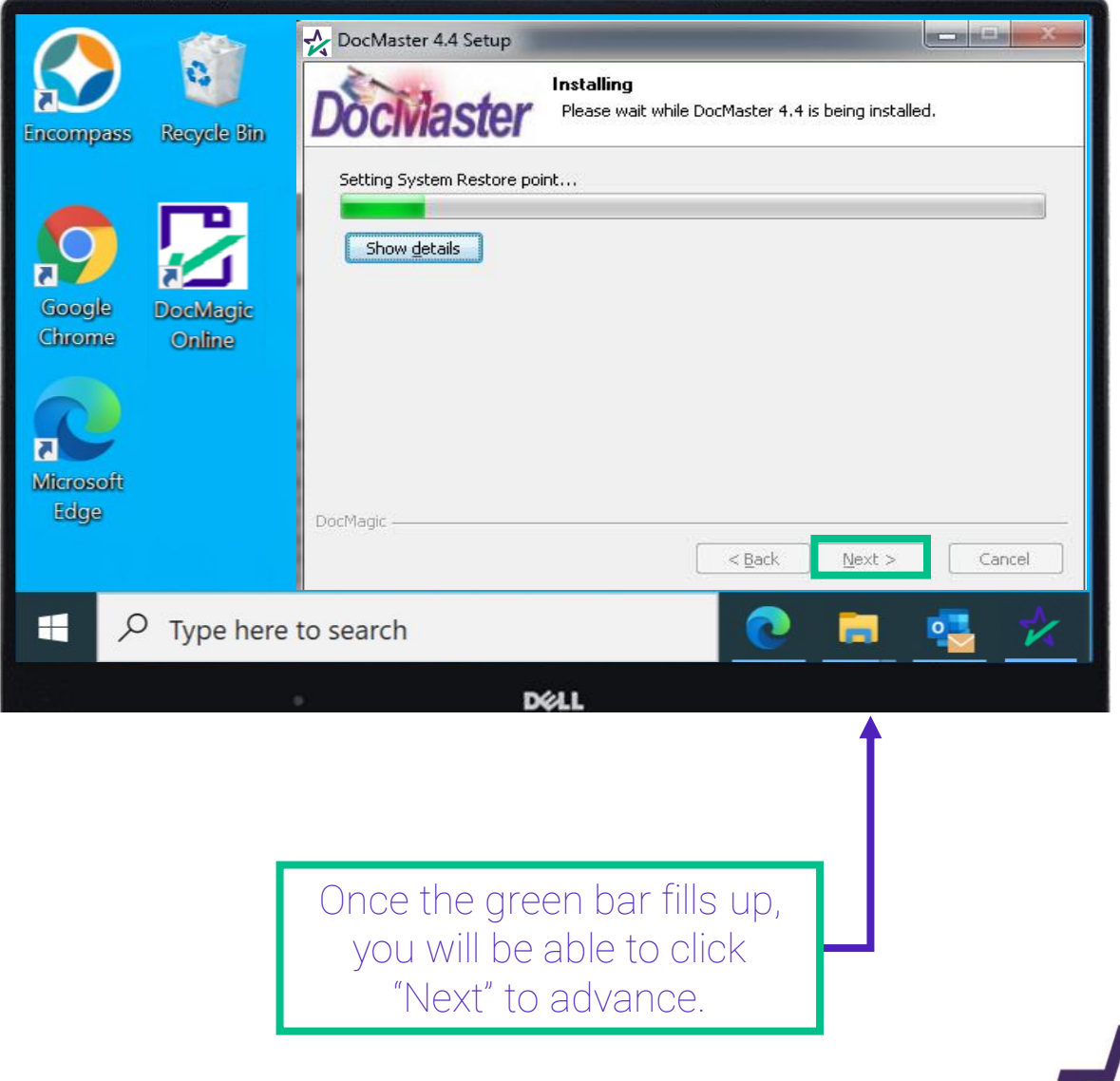

### Downloading and Installing DocMaster

DocMaster is now installed.

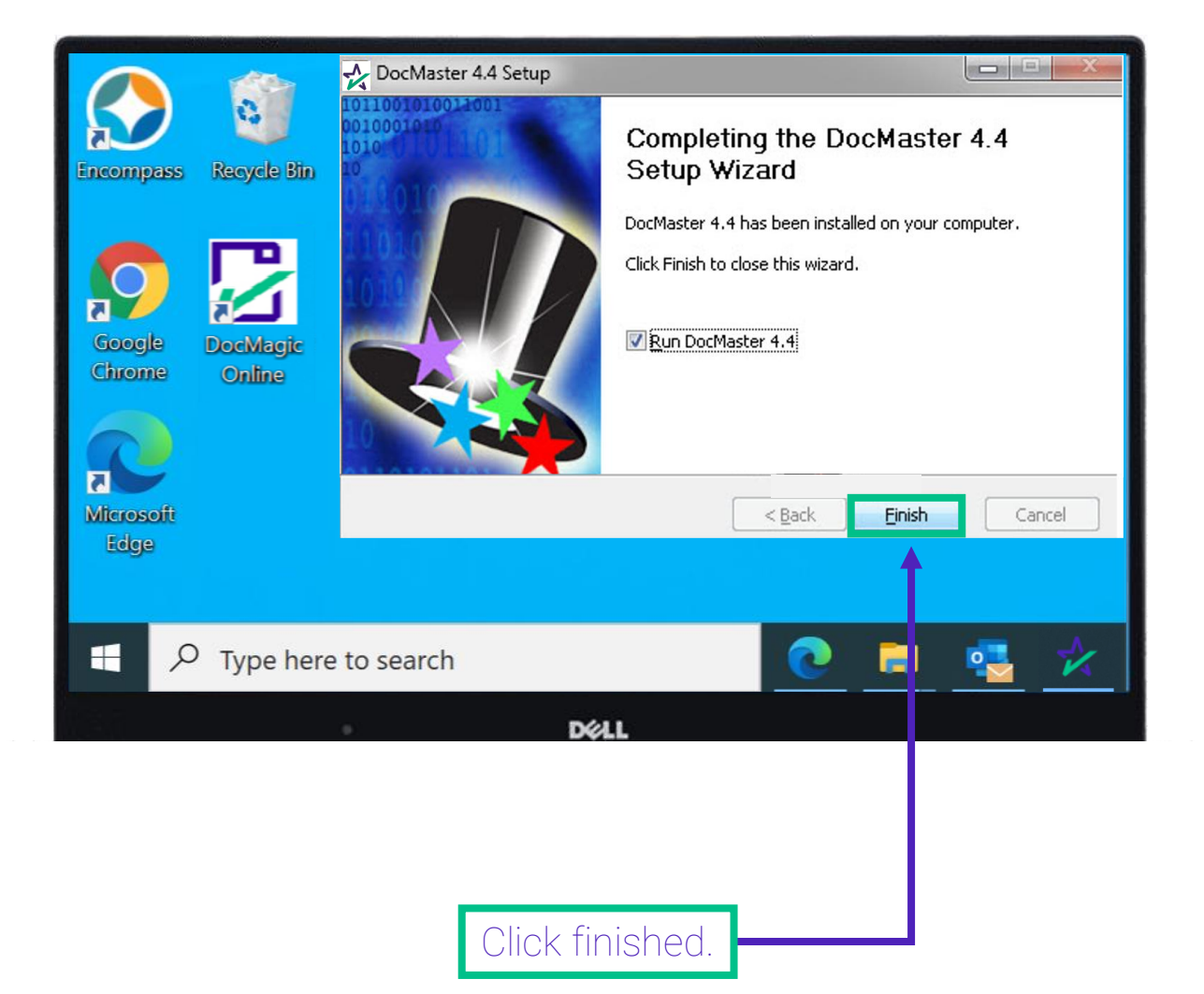

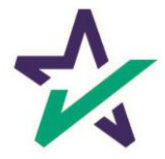

#### Downloading and Installing DocMaster

If the DocMaster toolbar appears after the installation process is completed, close it.

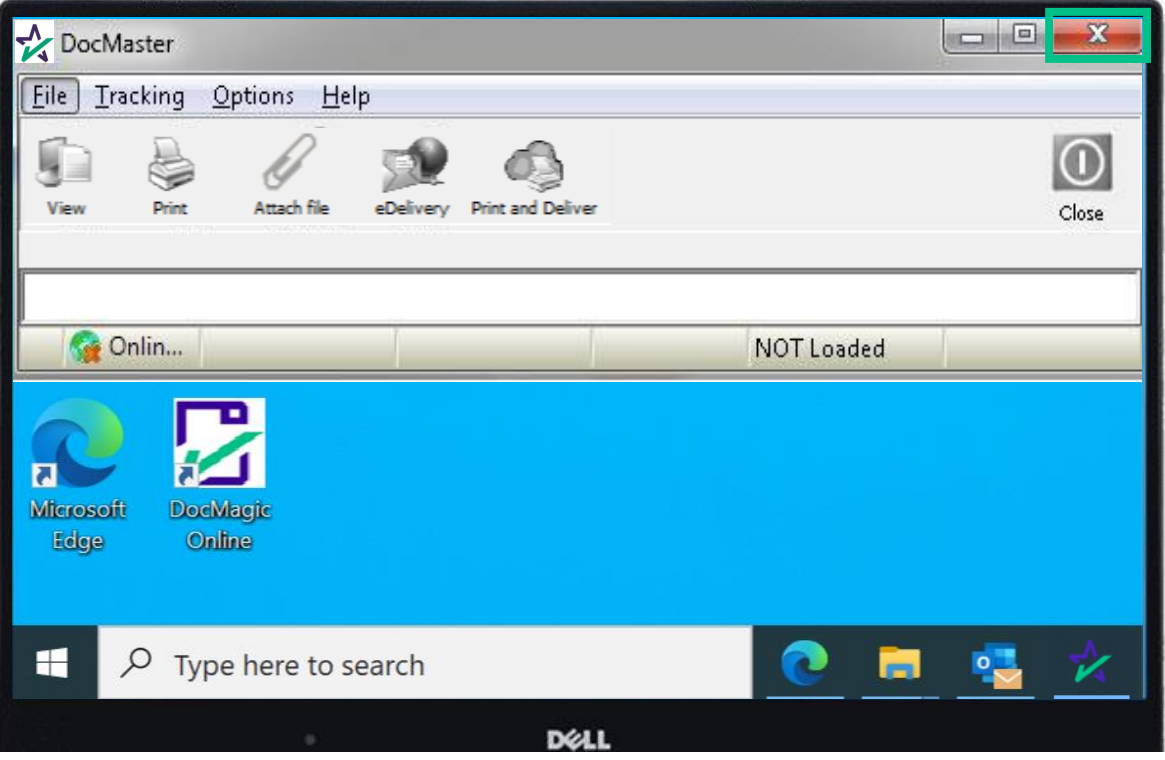

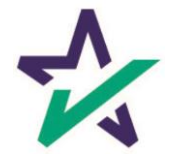

#### <span id="page-22-0"></span>Processing a Set of Documents

To view your document package in DocMaster, you will first need to process a set of documents in DocMagic Online.

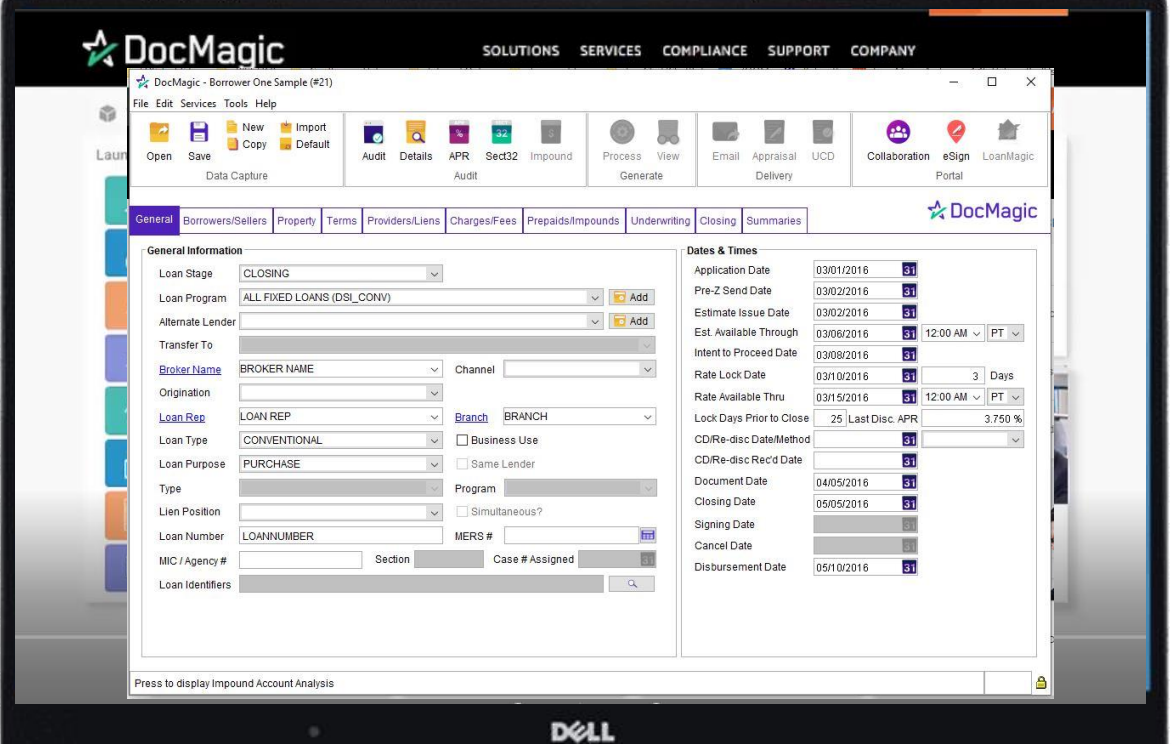

If you are unsure about DocMagic Online, please consult the DMO workbook.

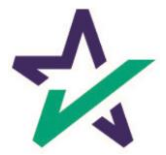

#### Processing a Set of Documents

Enter all relevant information in DMO then click audit.

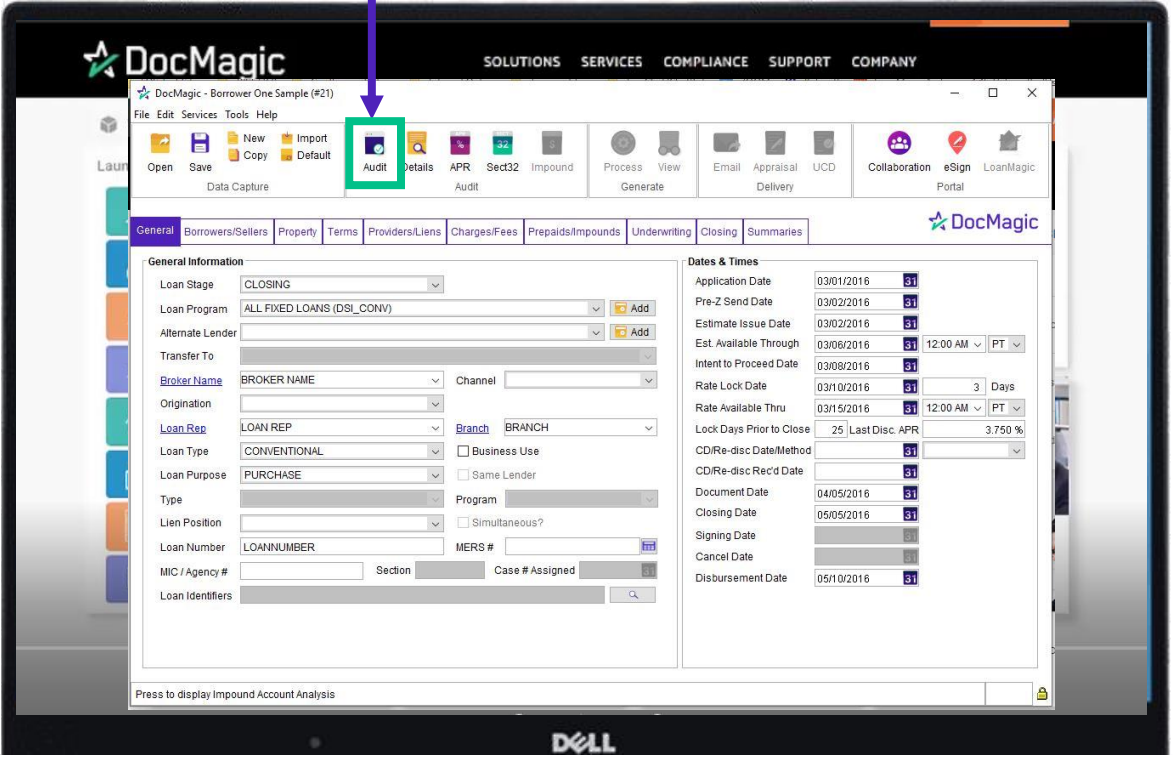

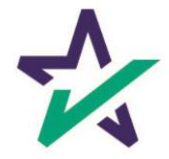

#### Processing a Set of Documents

Click process.

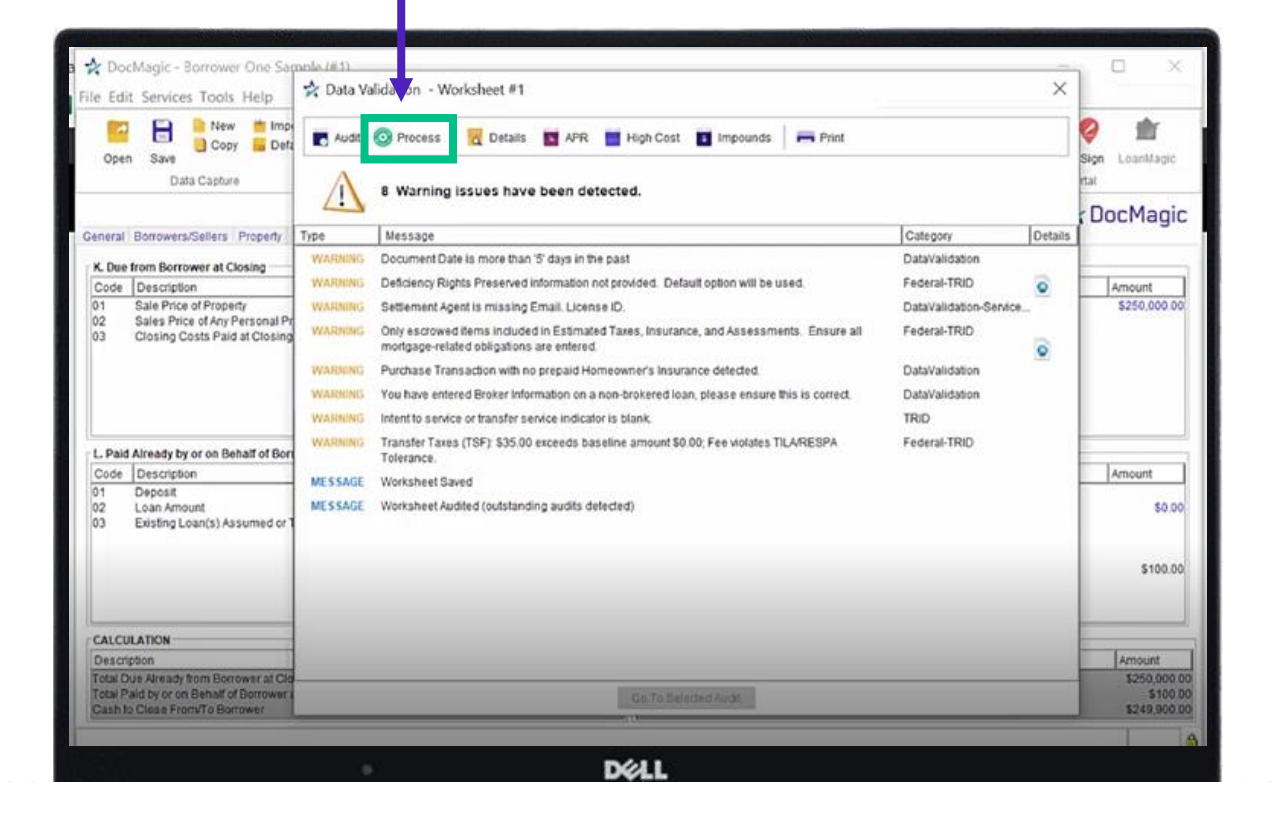

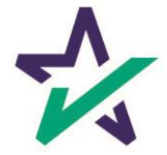

#### Processing a Set of Documents

## Select "DBK (PCL)" under File Format.

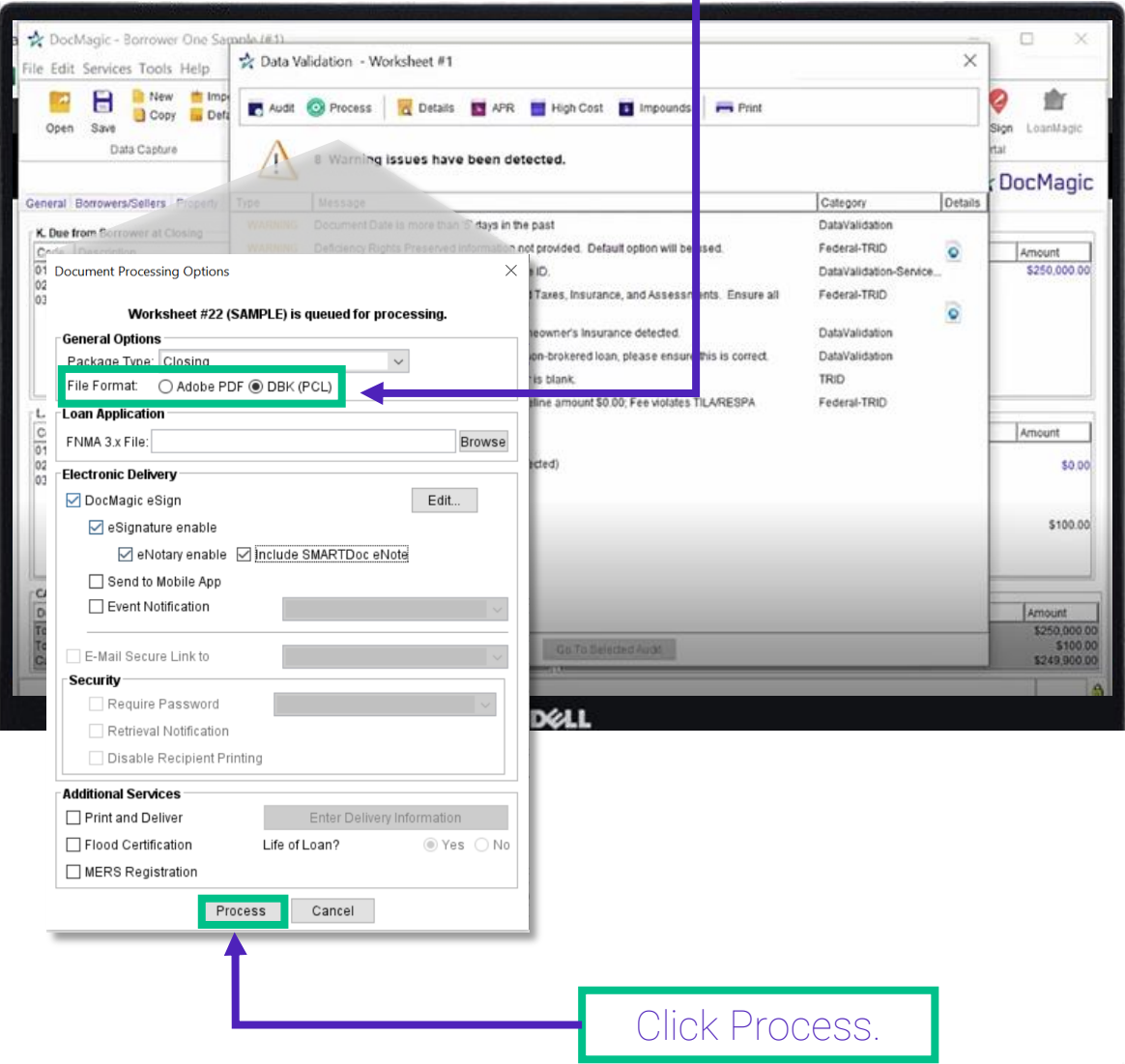

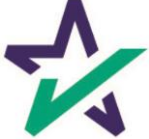

#### Opening a DBK File With DocMaster

You can view the package in DocMaster by accessing the process confirmation e-mail.

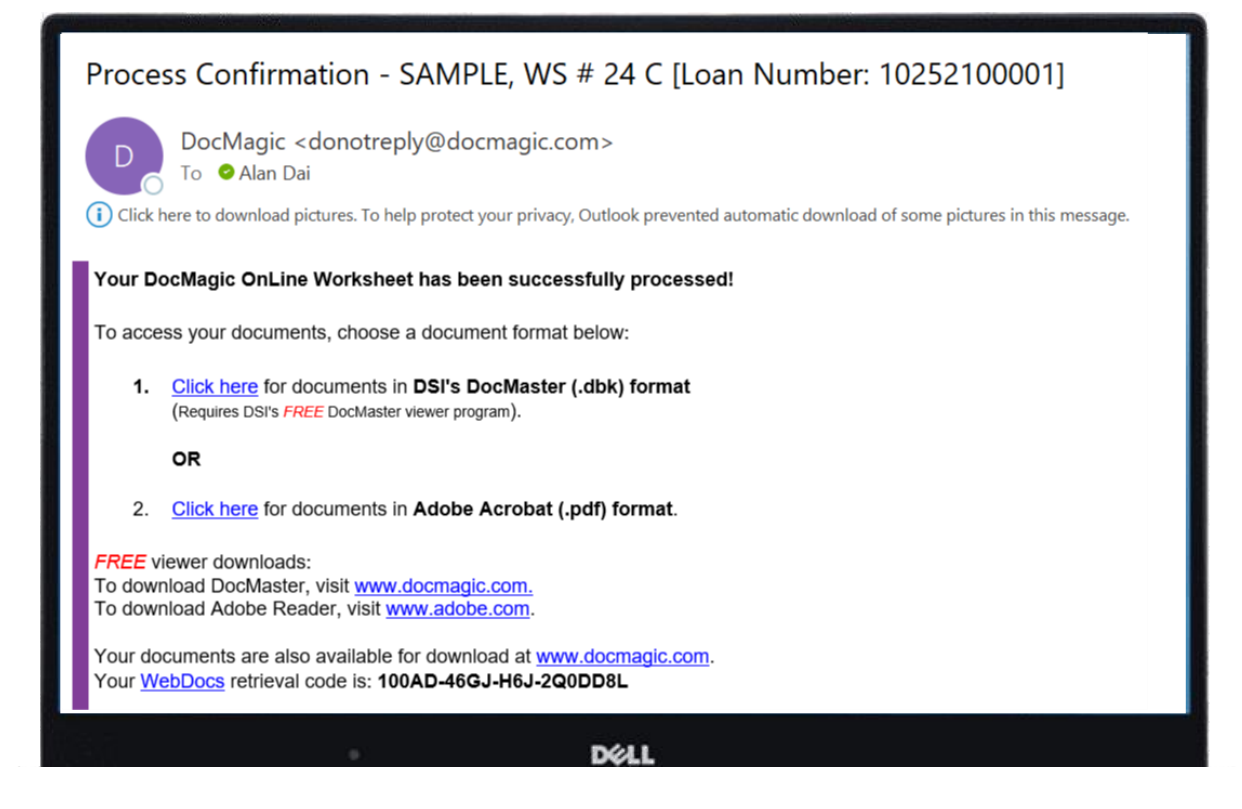

Some loan origination software include a DBK viewing option.

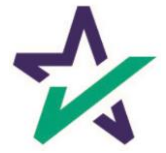

### Opening a DBK File With DocMaster

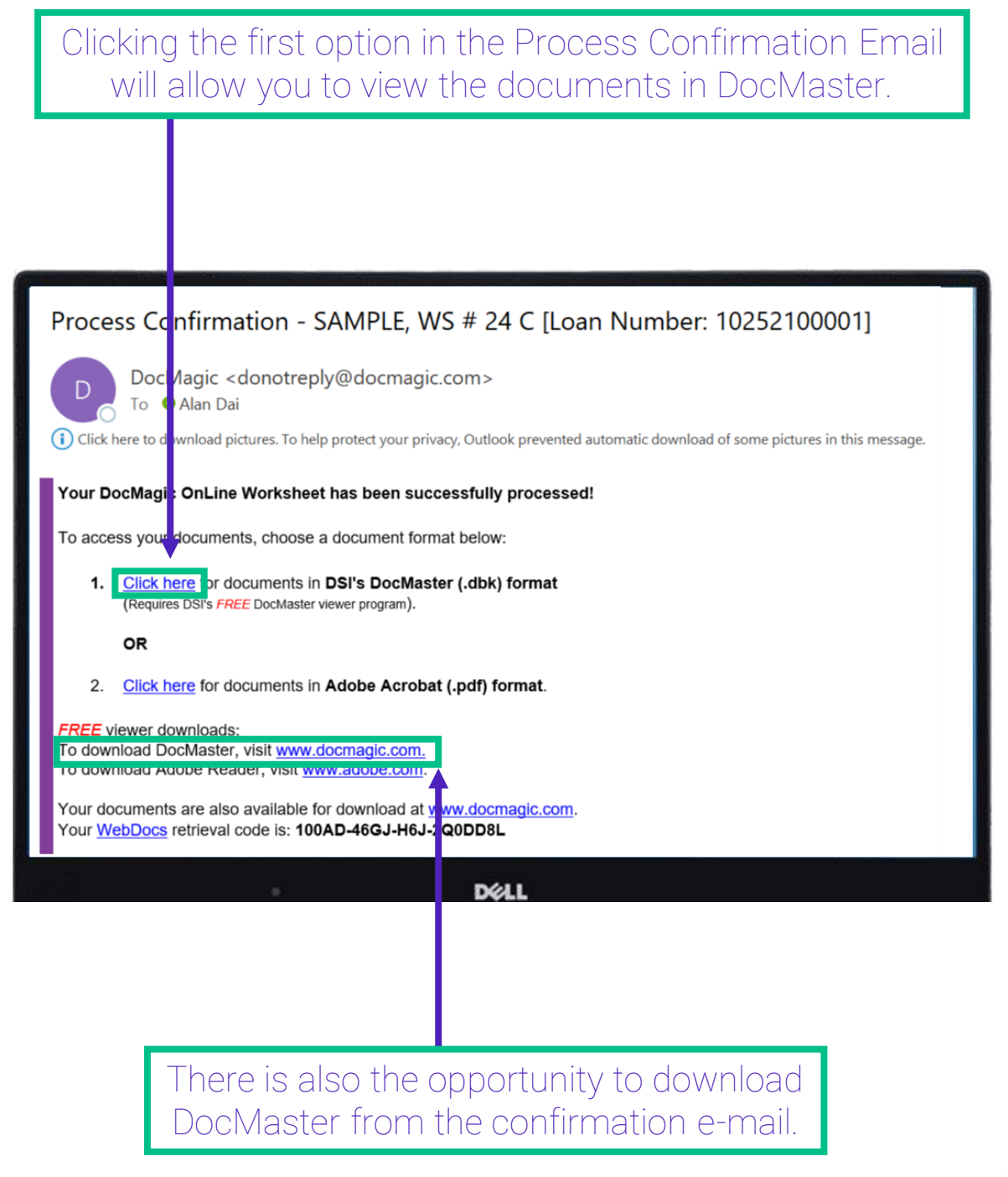

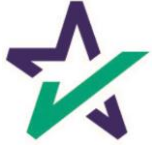

#### Opening a DBK File With DocMaster

Clicking on the first option in the Process Confirmation Email opens this message in your browser.

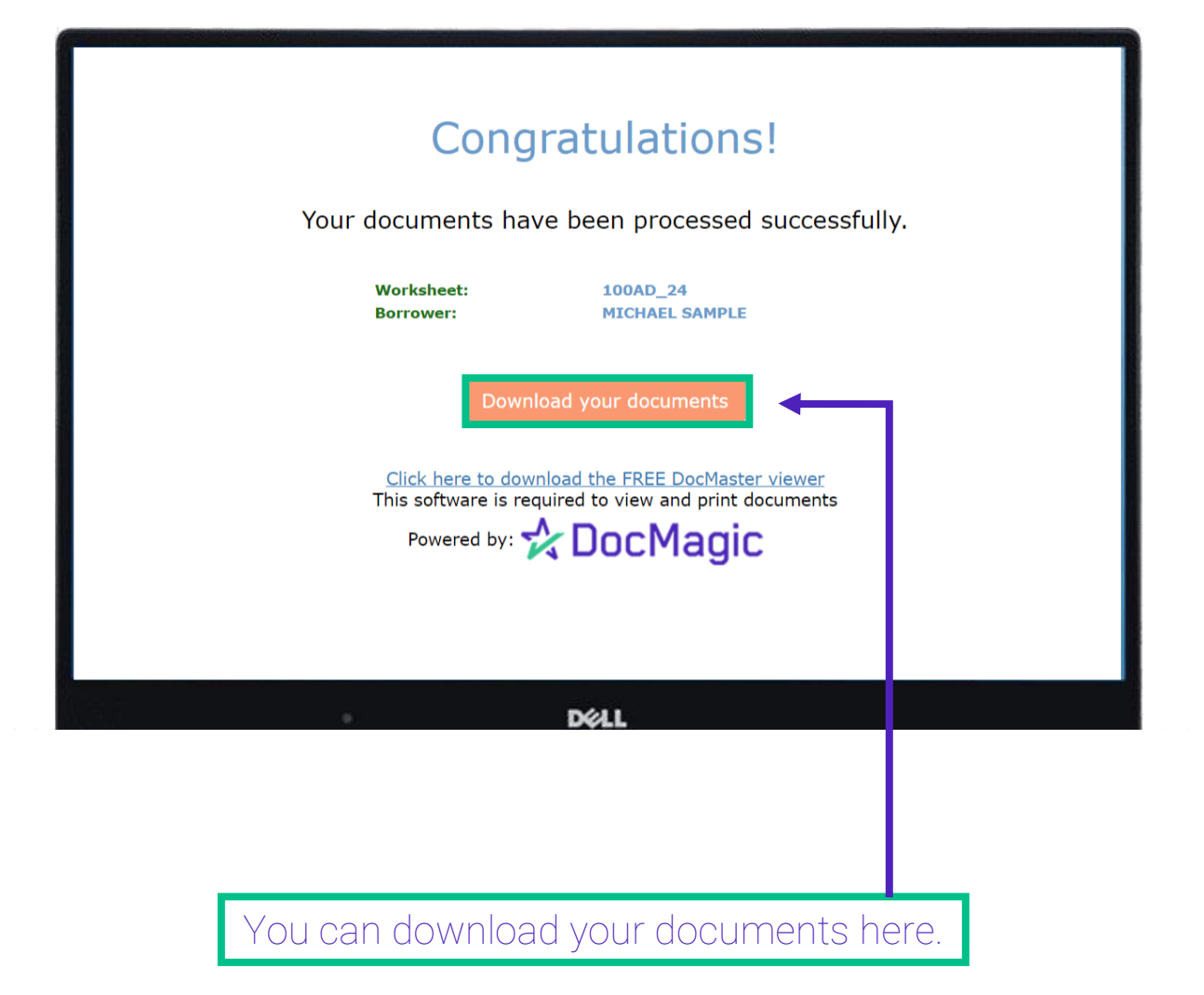

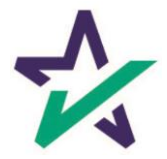

#### Opening a DBK File With DocMaster

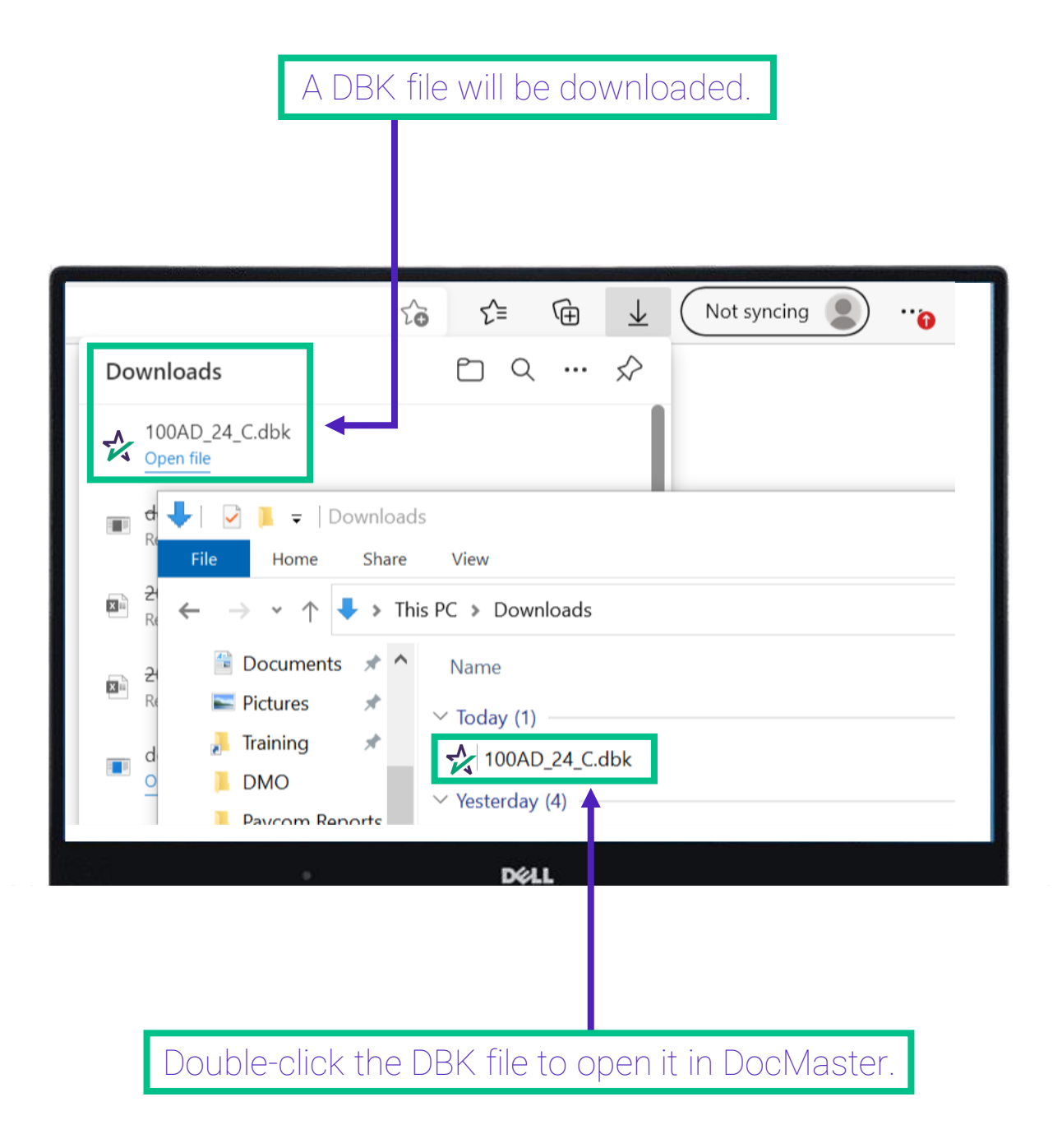

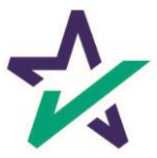

#### Opening a DBK File With DocMaster

You can also open DocMaster without opening a DBK file.

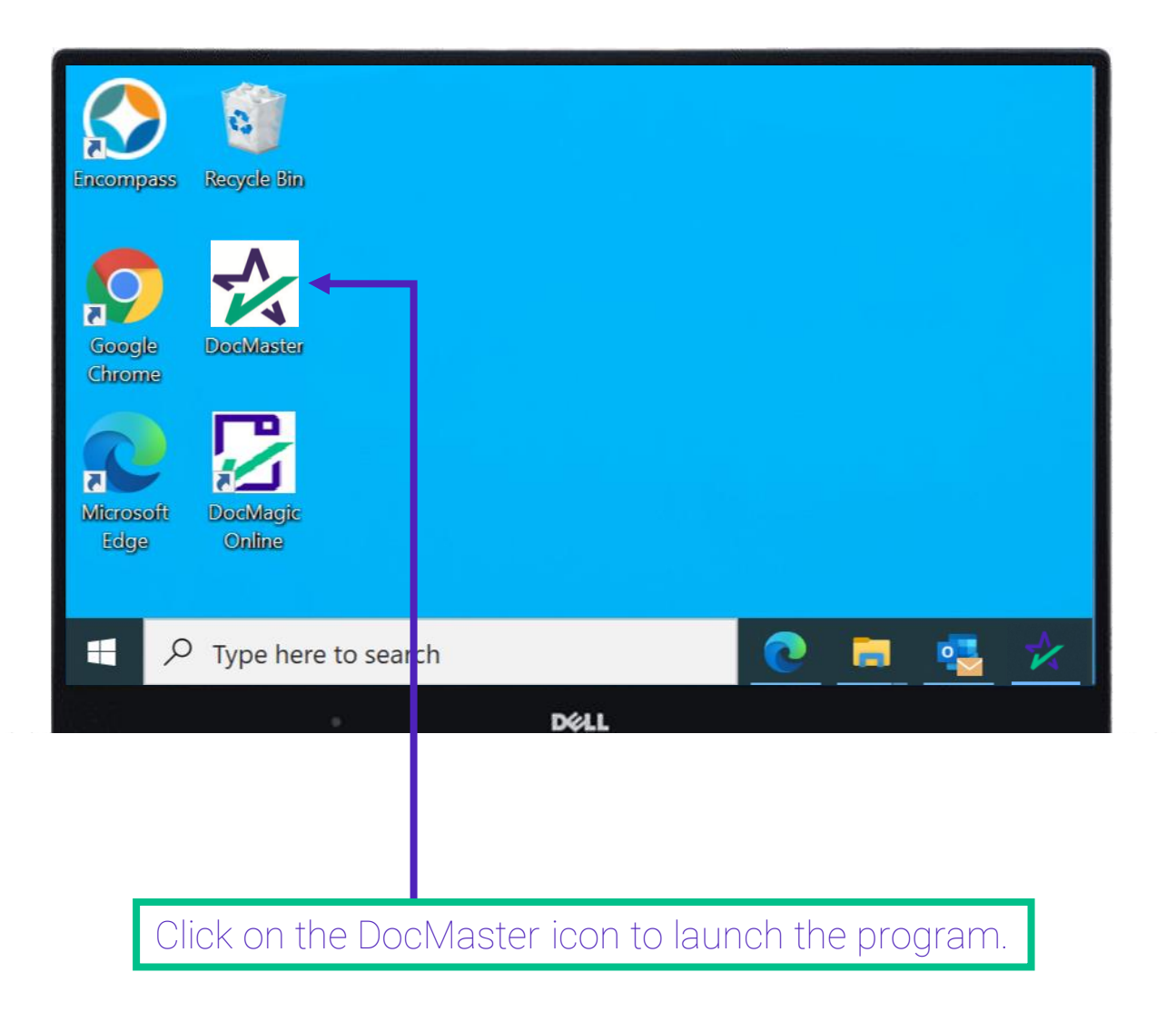

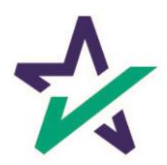

#### Opening a DBK File With DocMaster

With DocMaster running, you may open any DBK files saved to your computer.

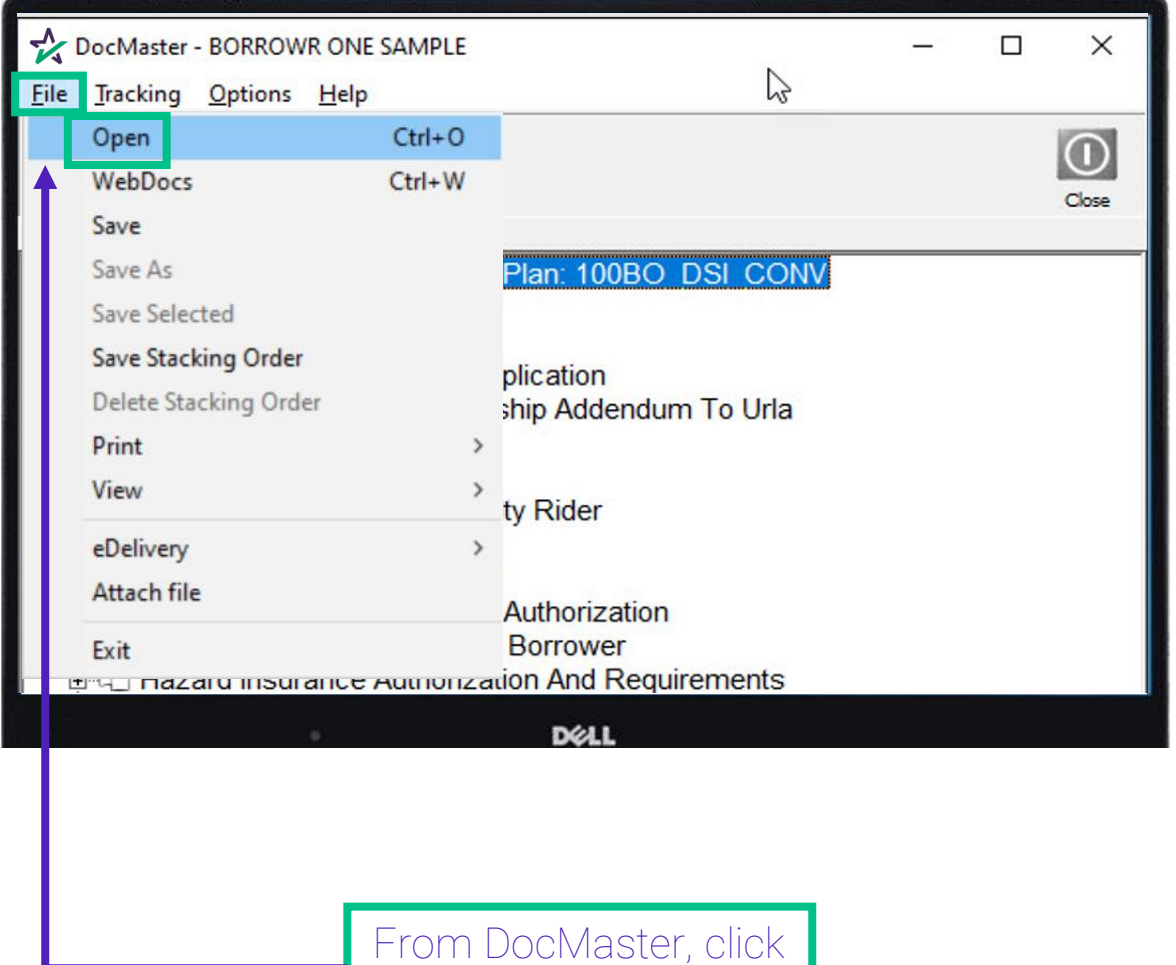

"File", then "Open".

#### Opening a DBK File With DocMaster

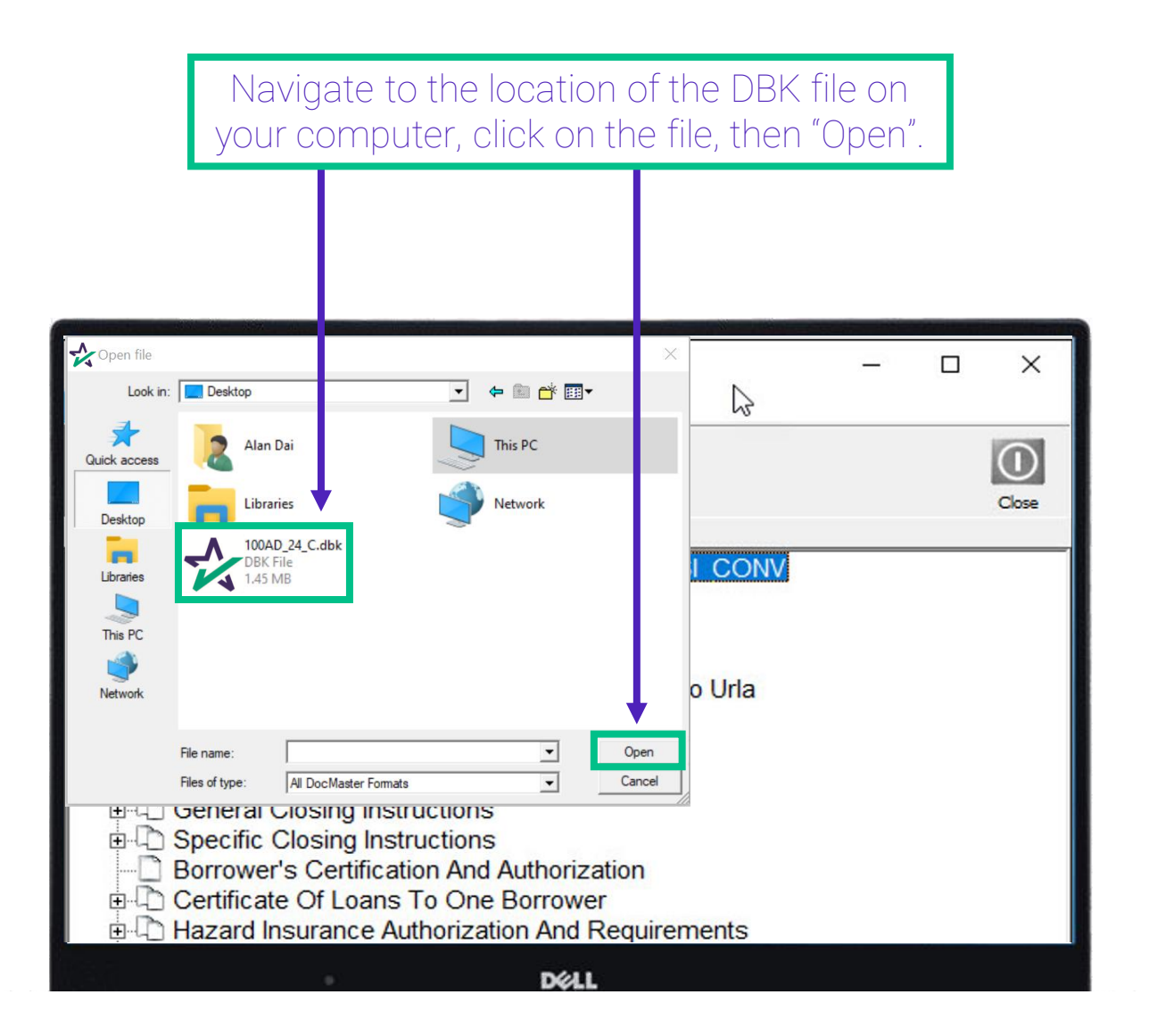

DBK files received via e-mail should be saved to your computer and opened using this method.

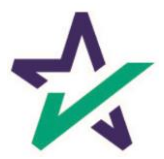

# Document Files

#### Opening a DBK File from the Website

#### You can also DBK files from DocMagic's website.

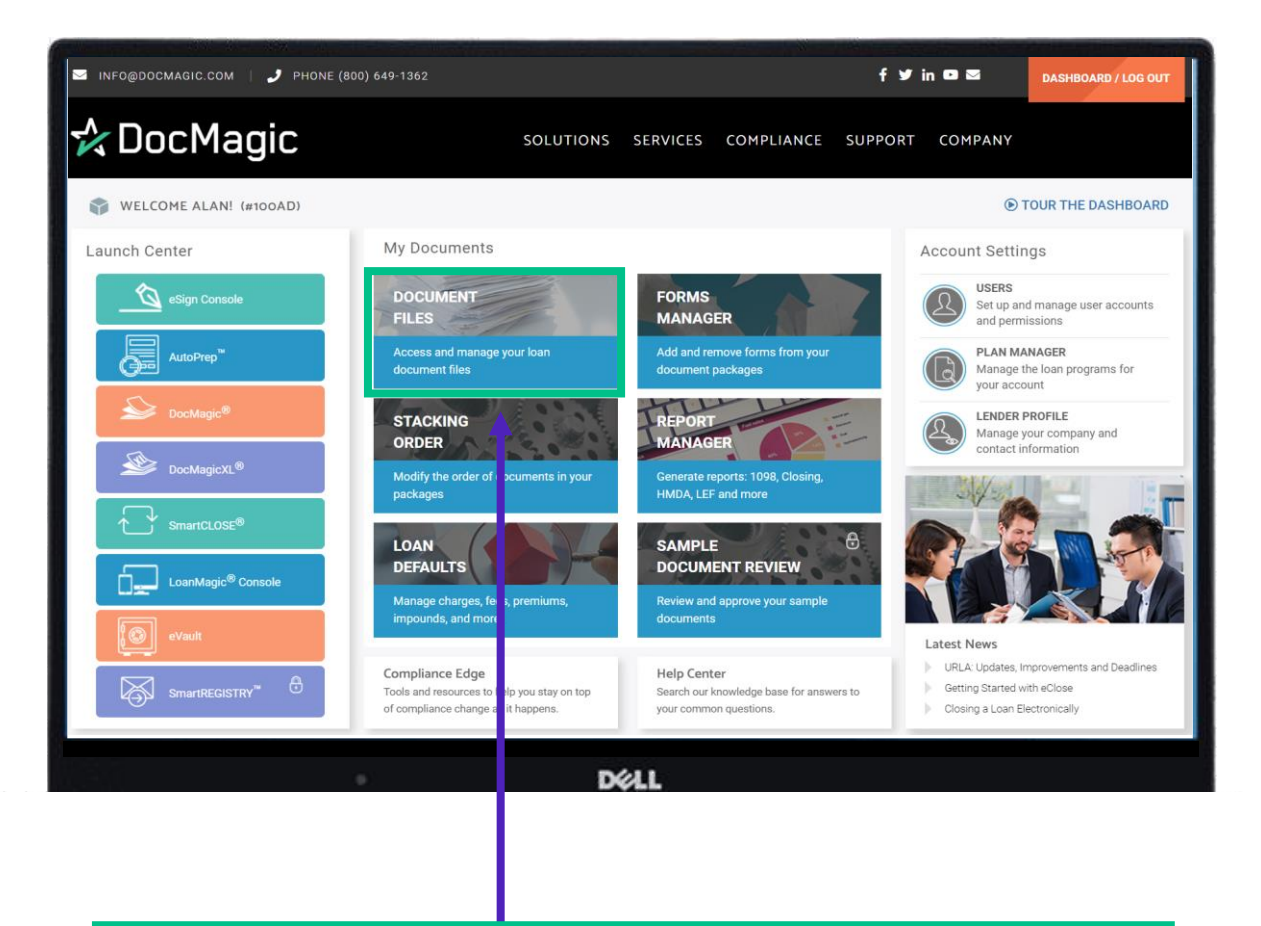

Click Document Files from the Dashboard to get started.

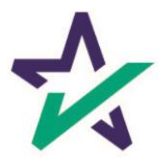

# Document Files

#### Opening a DBK File from the Website

The DocMaster button allows you to review documents, send them as e-disclosures, and as secure email closing documents.

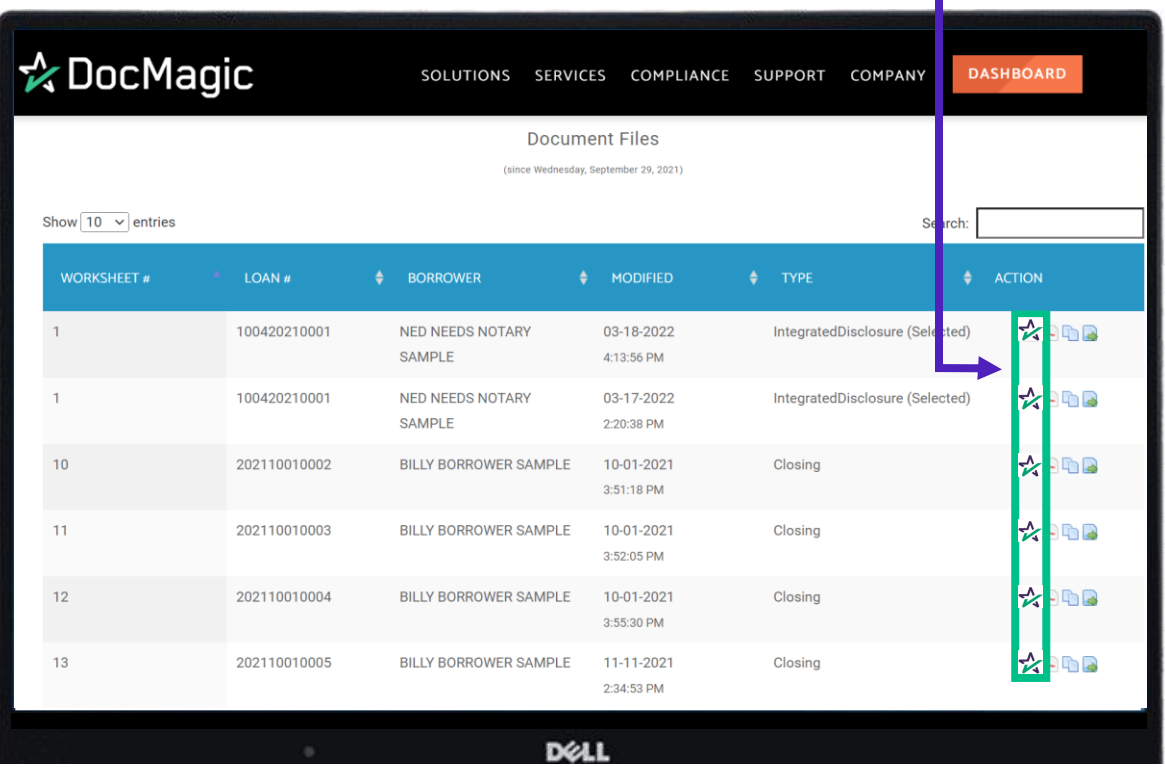

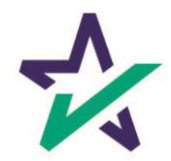

#### Form Access

<span id="page-35-0"></span>Double click on a form to open it.

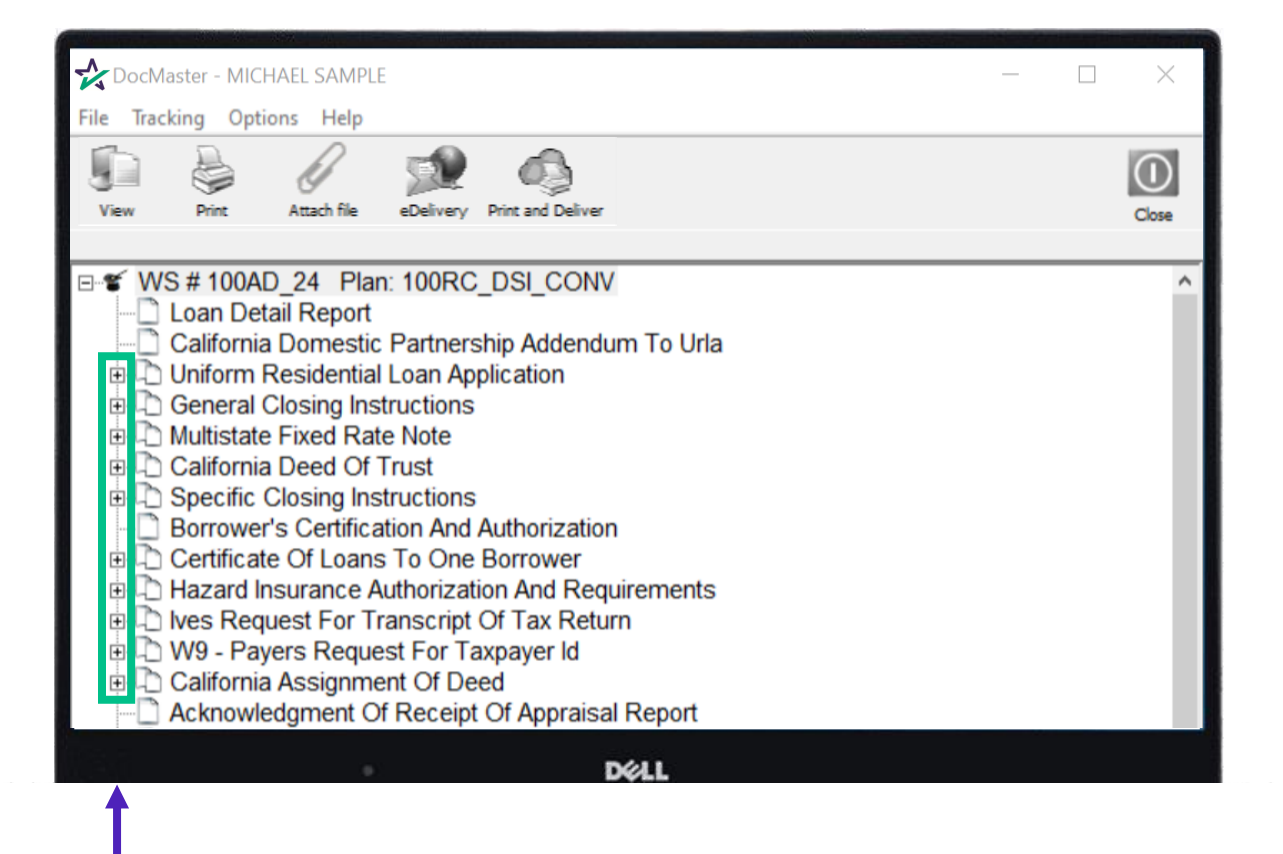

The "+" to the left of the form indicates there's more than one page to the form.

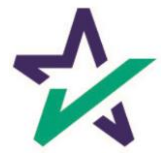
Form Access

Clicking on the "+" will reveal the number of pages and allow you to click on a specific page you want to open.

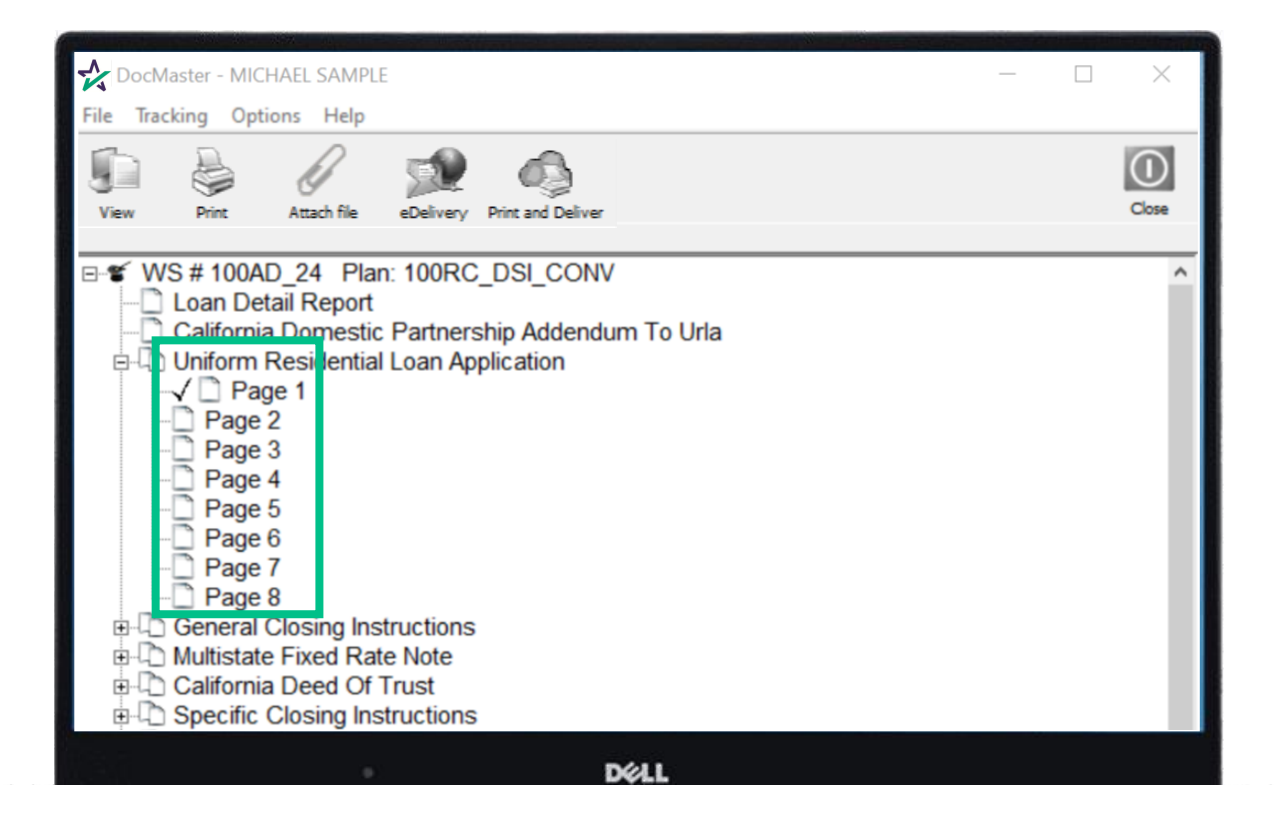

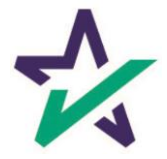

Authentication

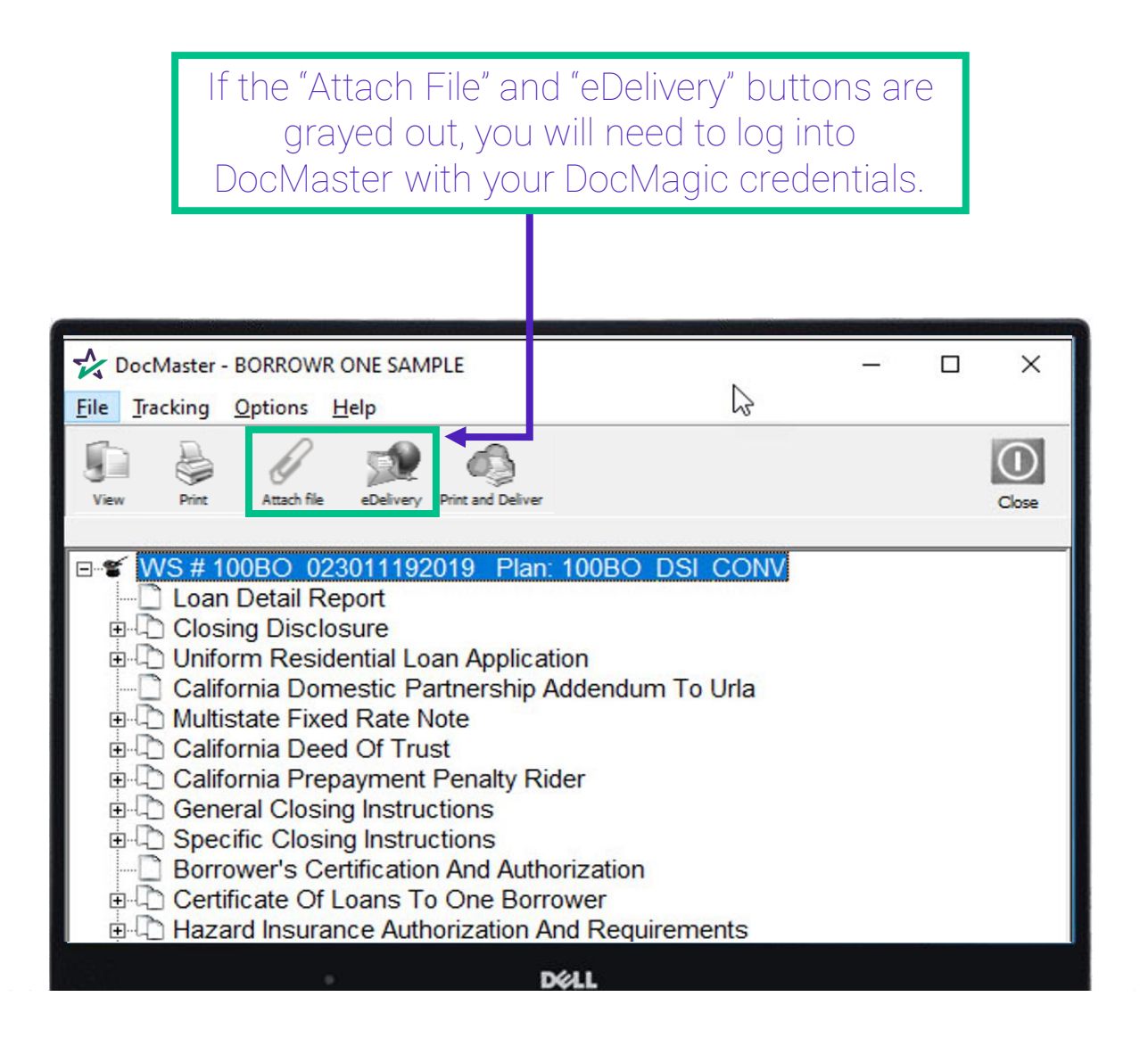

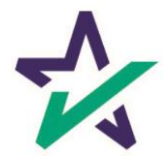

#### Authentication

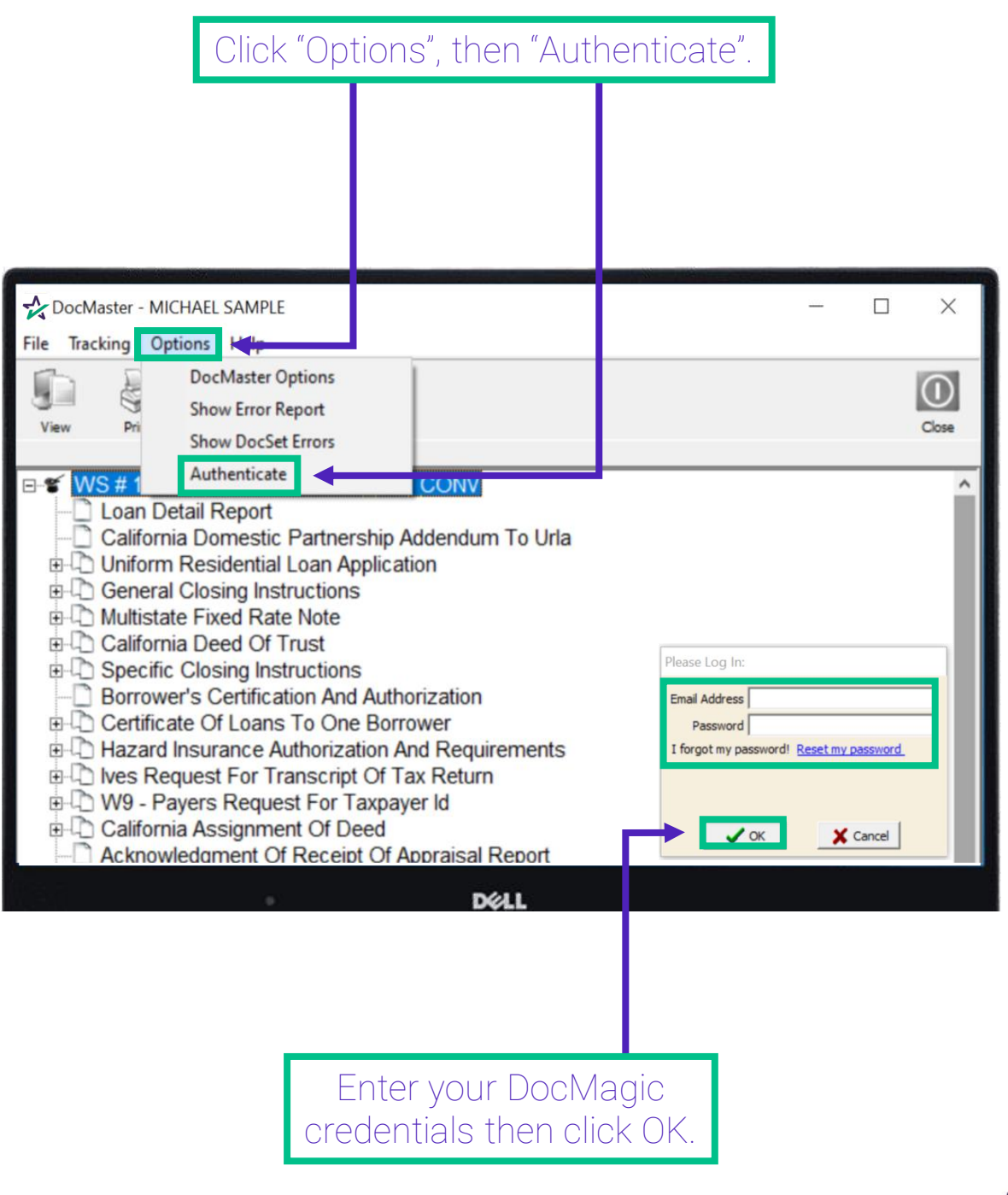

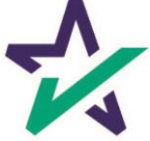

Authentication

In order to Attach Files and use eDelivery, users must have the following privileges checked on DocMagic.com .

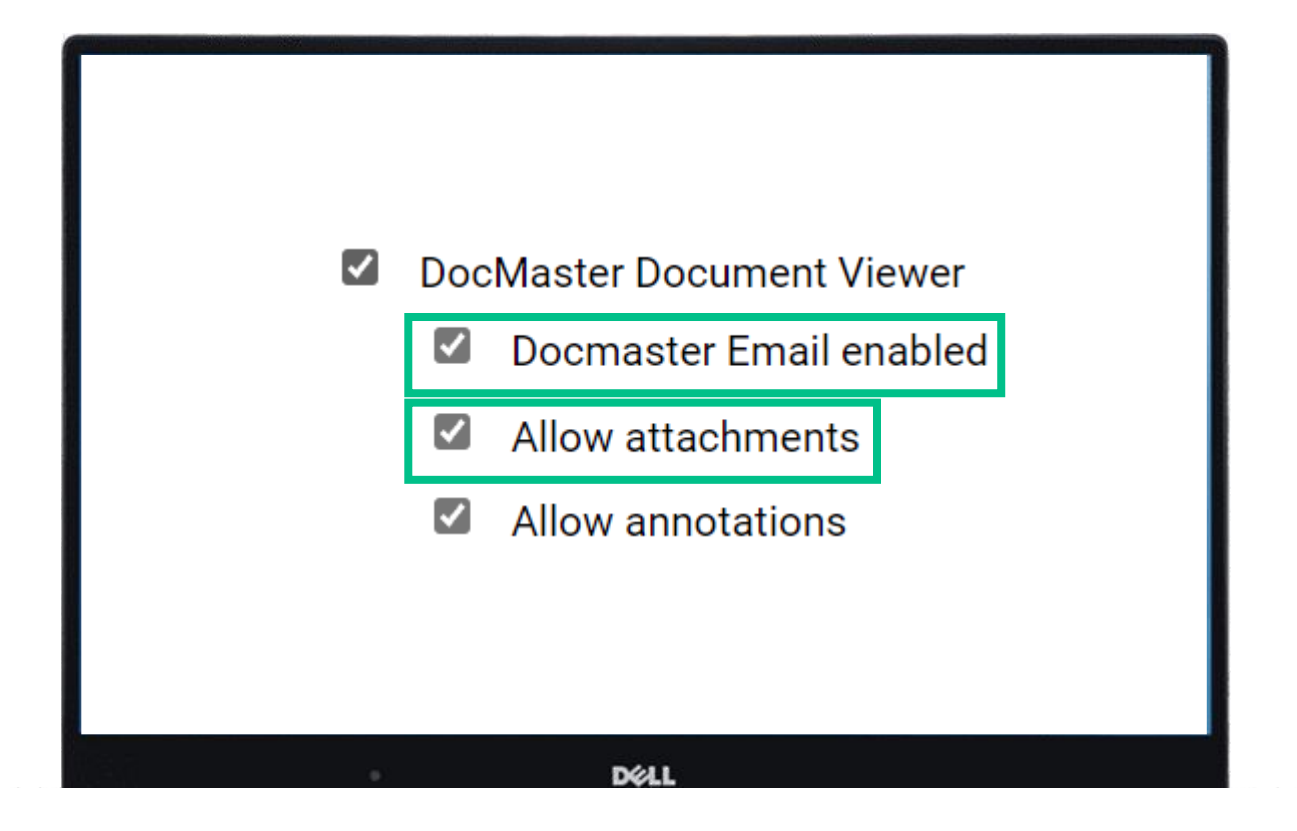

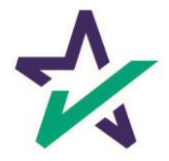

Black vs. Red font

When you first process a package and view the documents in DocMaster (DBK format), all fonts will be black.

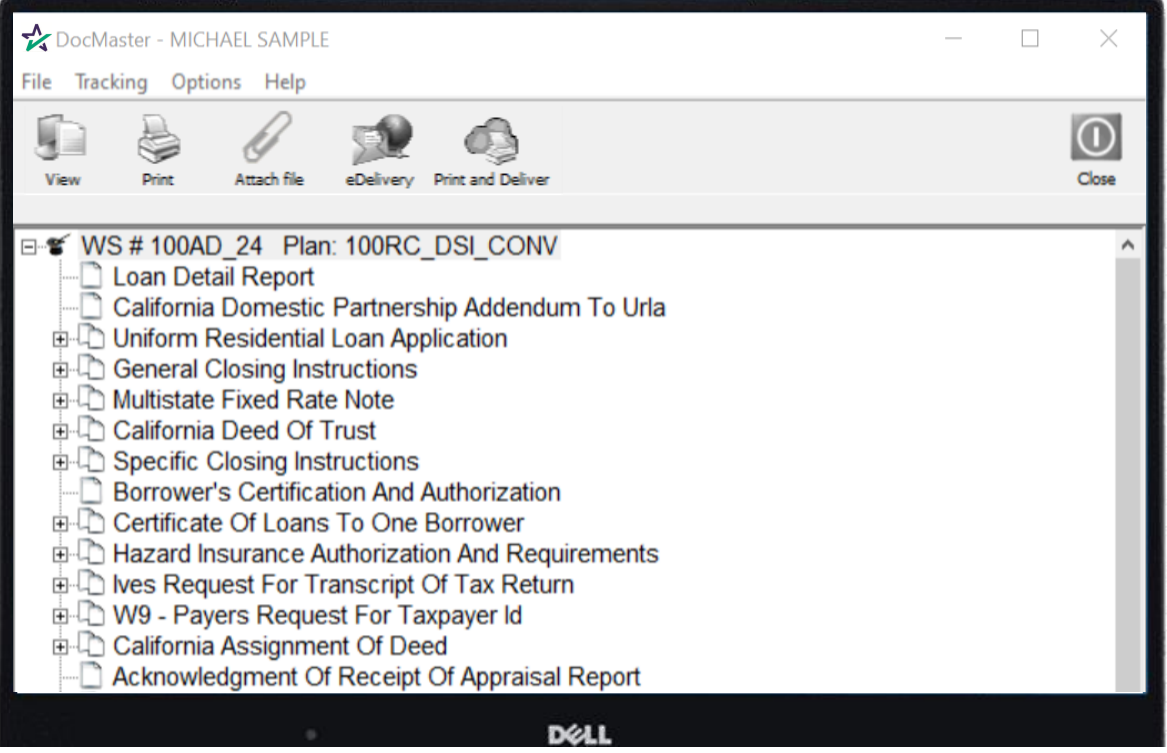

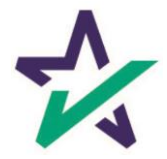

Black vs. Red font

If changes are made to the package and it is reprocessed, the titles of the forms affected by the new data will appear in red.

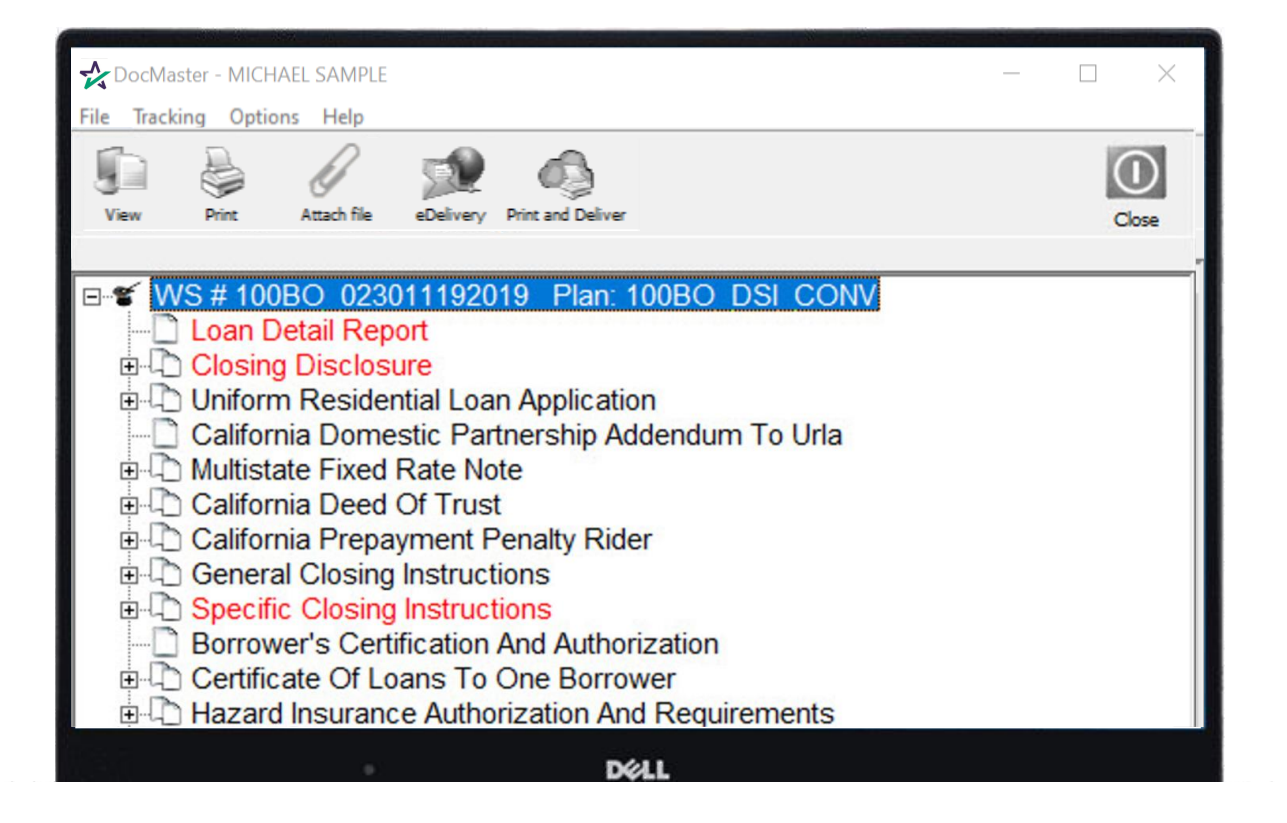

The red allows customers to easily identify and print the affected documents.

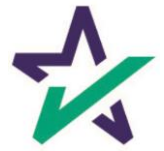

#### How to Attach a File

You can attach a file by clicking on the Attach file icon. DocMaster - MICHAEL SAMPLE  $\Box$ File Tracking Options Help Attach file eDelivery Print **Print and Deli** Close E ¥ WS#100AD 24 Plan: 100RC DSI CONV Loan Detail Report **E-D** Uniform Residential Loan Application California Domestic Partnership Addendum To Urla **E-L** General Closing Instructions **E-D** Multistate Fixed Rate Note **E-D** California Deed Of Trust **E-D** Specific Closing Instructions **Borrower's Certification And Authorization E-L** Certificate Of Loans To One Borrower **E.C.** Hazard Insurance Authorization And Requirements the los Request For Transcript Of Tax Return D W9 - Payers Request For Taxpayer Id **E-California Assignment Of Deed** Acknowledgment Of Receipt Of Appraisal Report DOLL

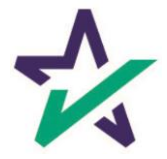

#### How to Attach a File

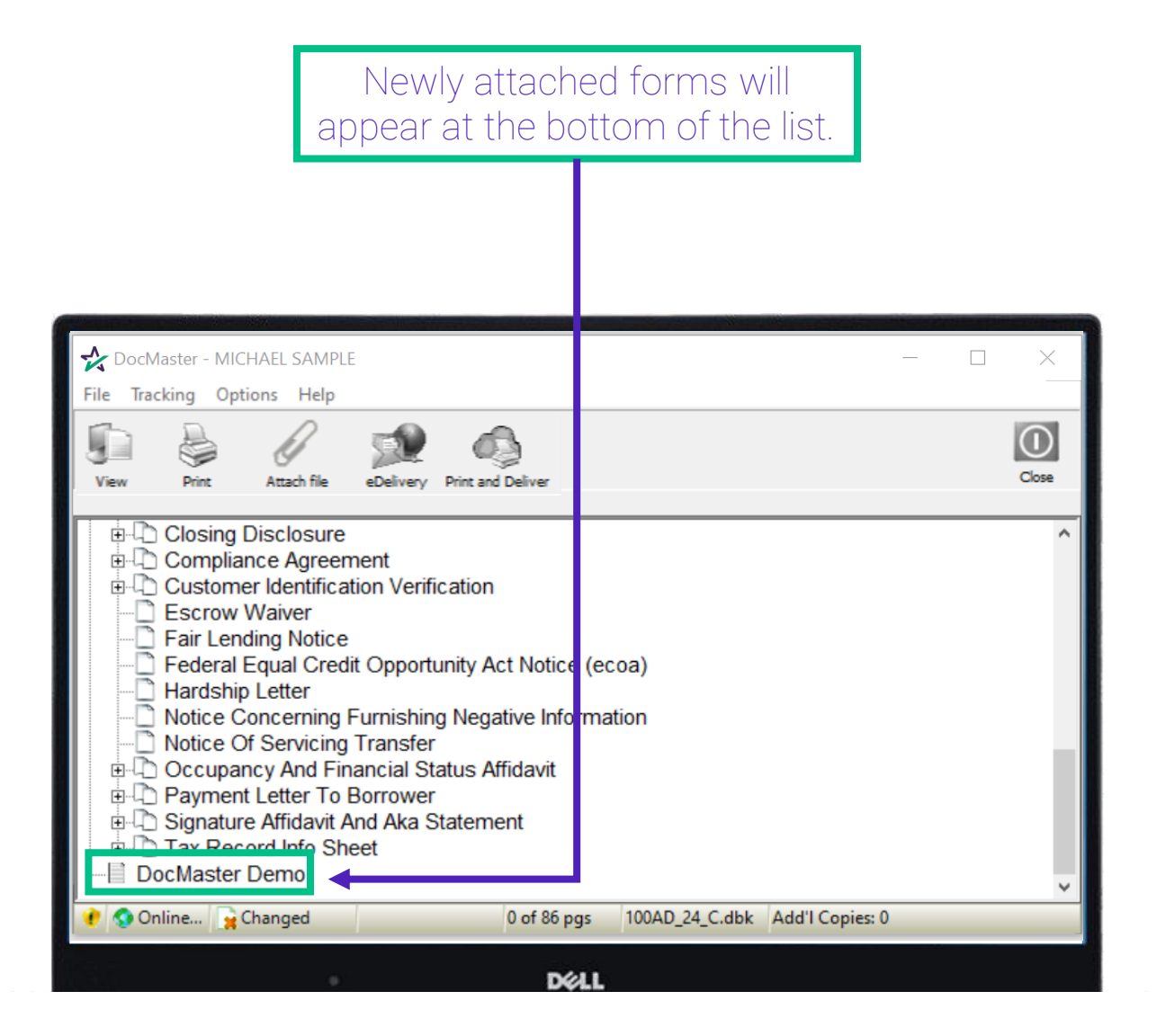

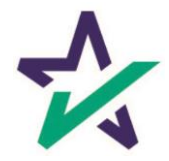

Annotation & Adding Text

DocMaster has an annotation feature to add text or data where there is no designated field.

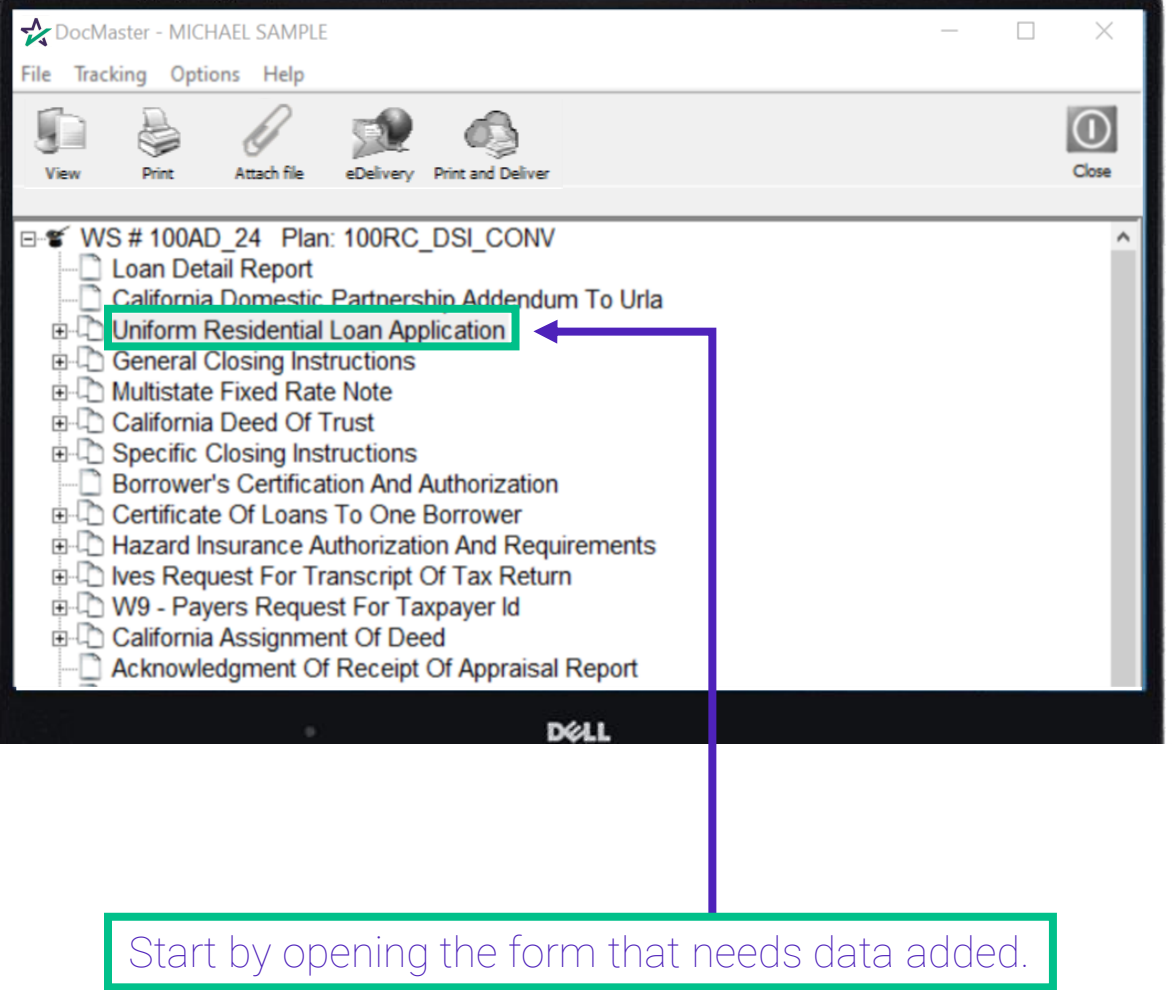

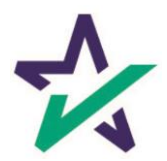

### Annotation & Adding Text

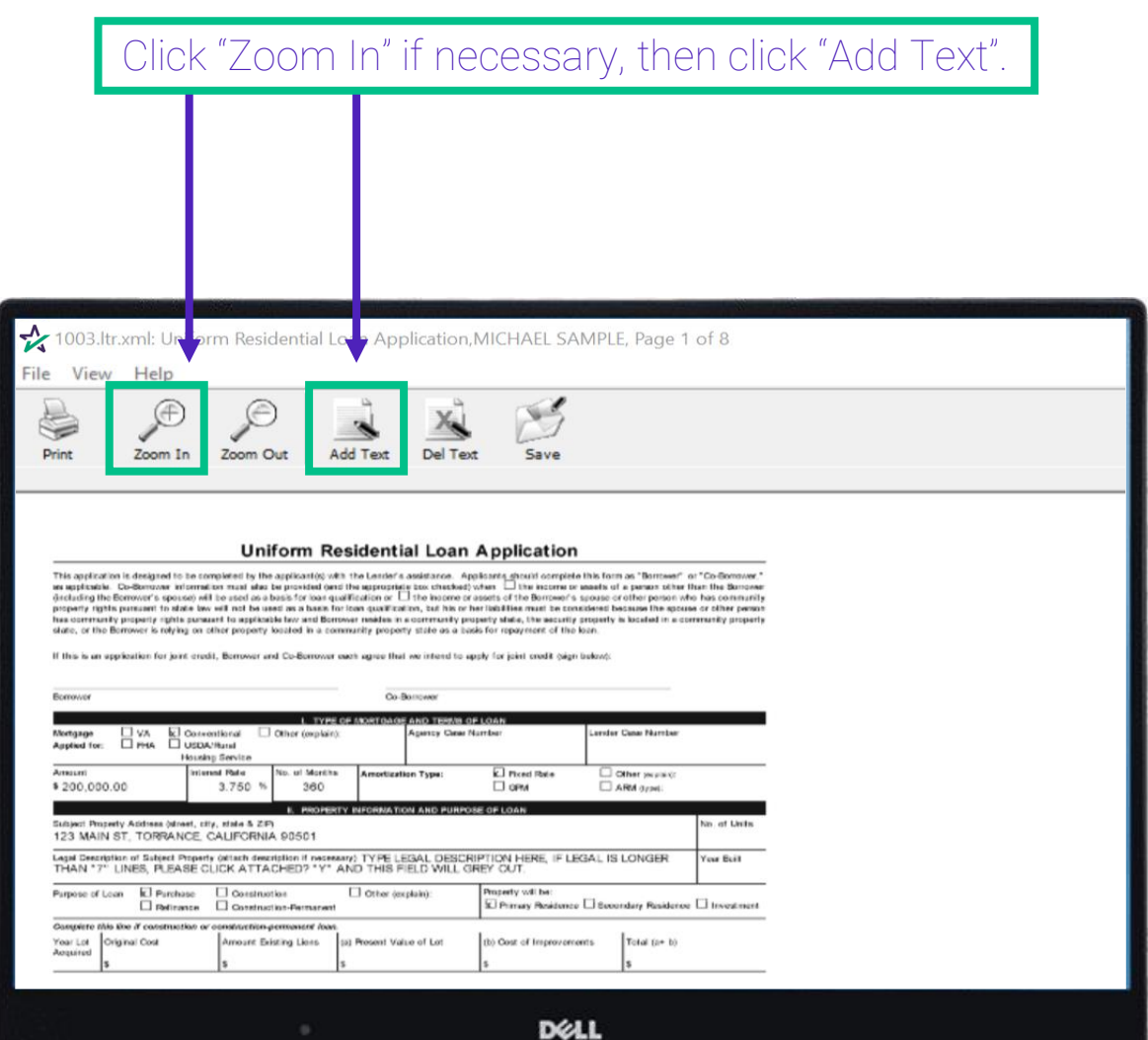

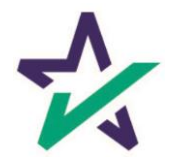

### Annotation & Adding Text

Move your cursor to the area where you want to add text, click, and start typing.

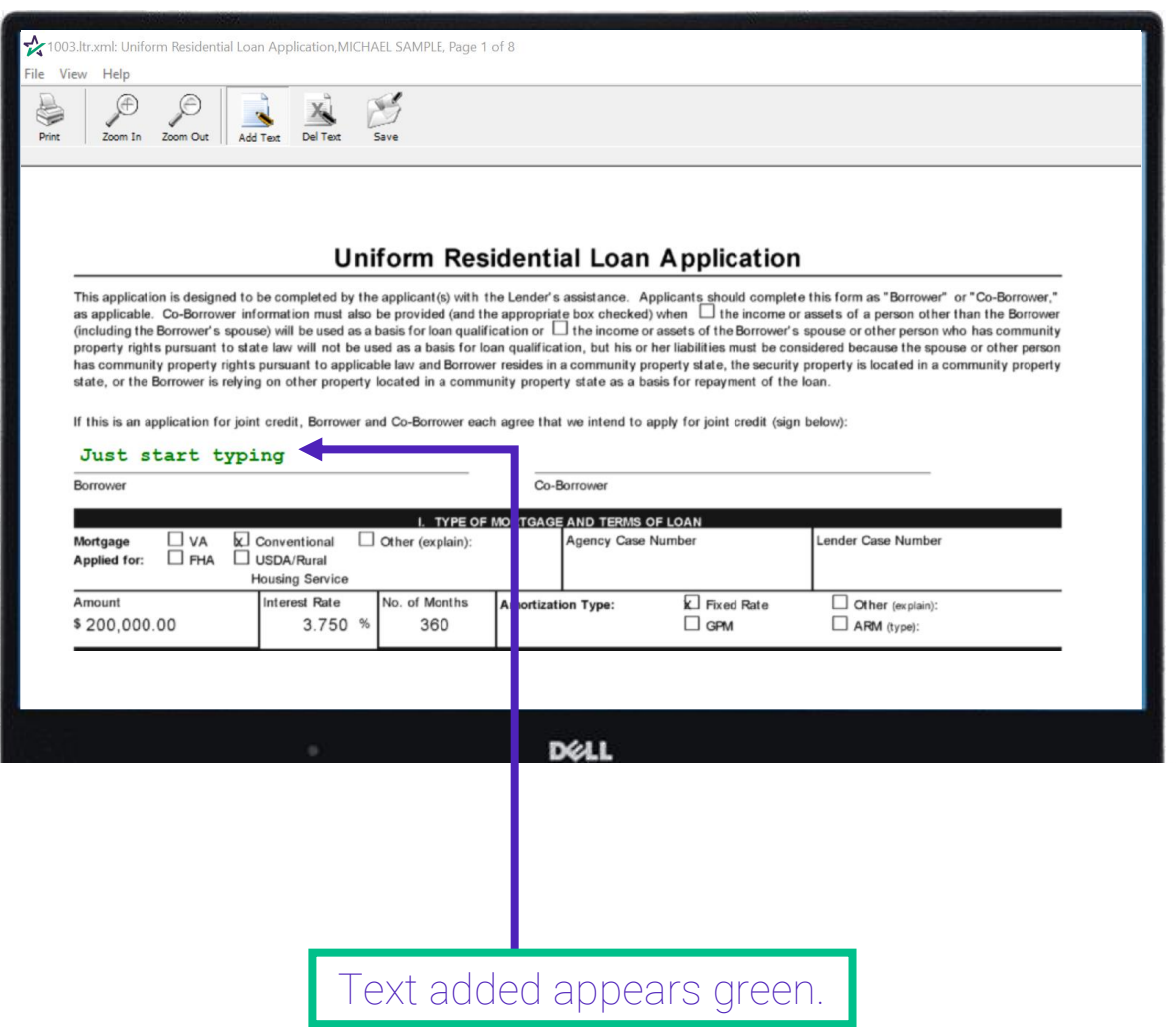

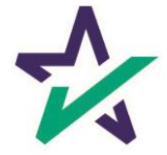

### Annotation & Adding Text

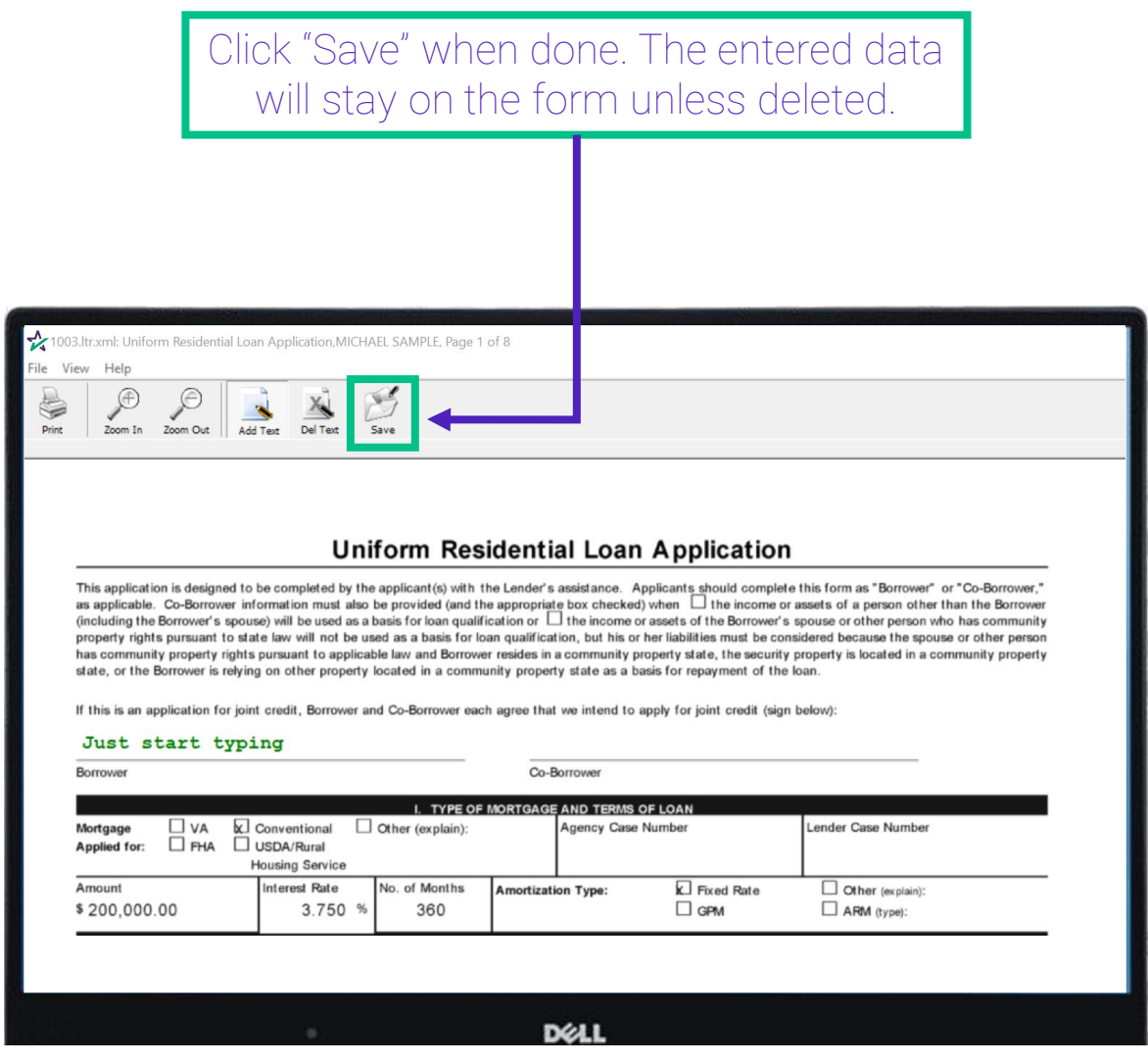

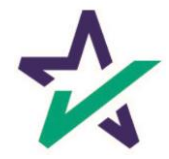

WebDocs Code

Each file processed has a "WebDocs" code. DocMaster can access the forms in a loan package using this code.

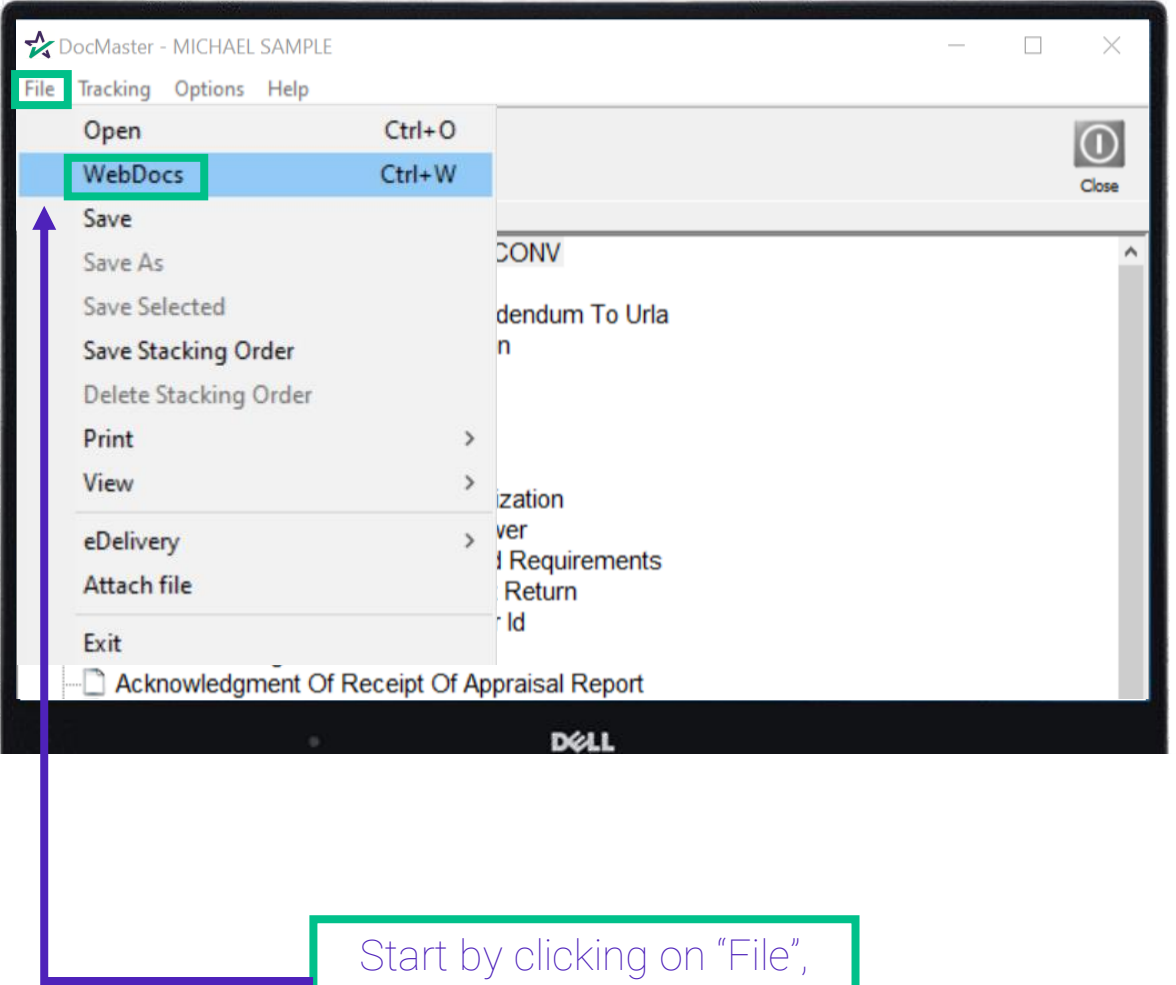

then "WebDocs".

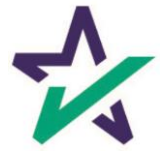

#### WebDocs Code

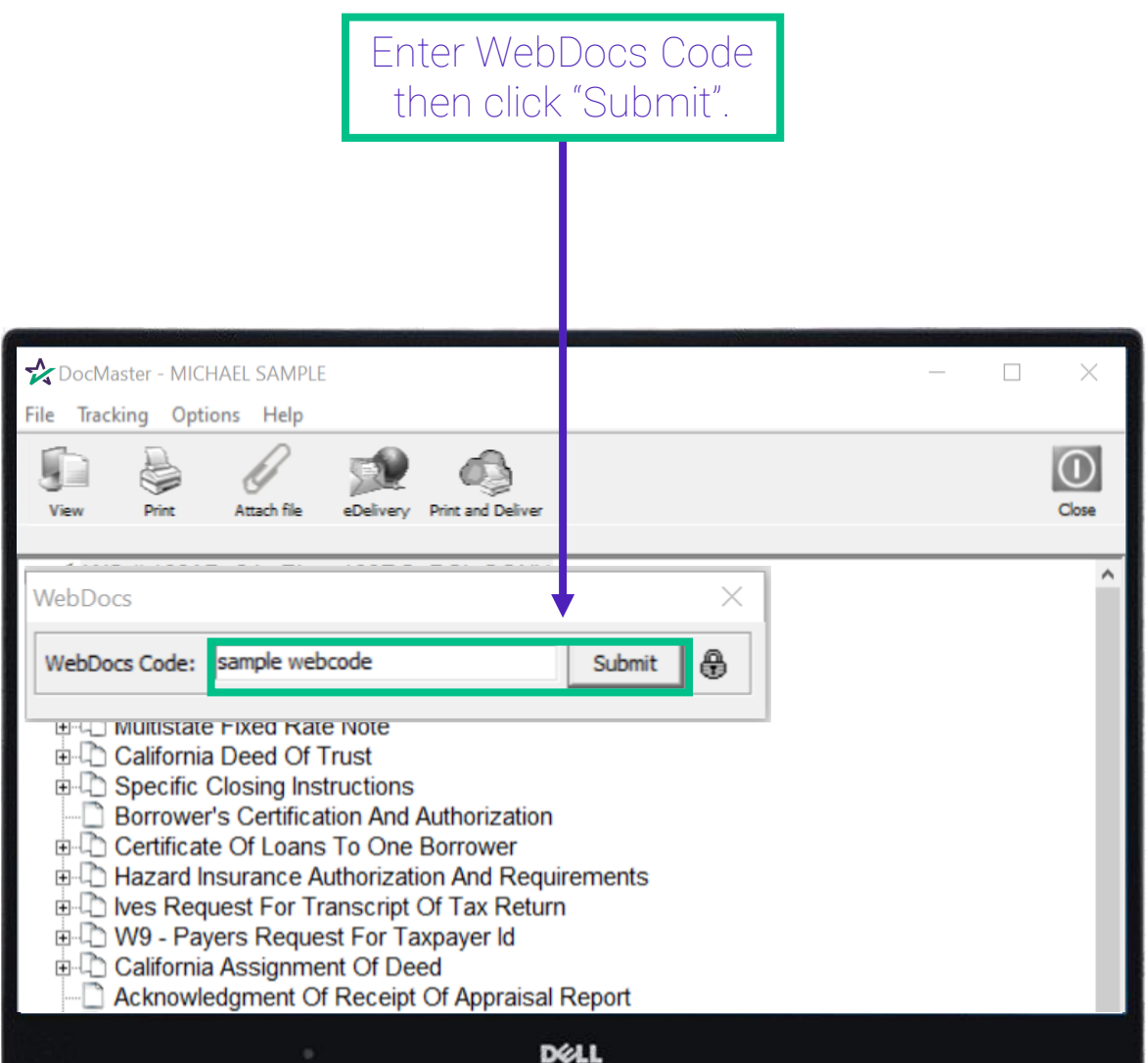

Copy paste is recommended to ensure accuracy.

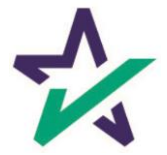

#### Saving a Selected Form in a Package

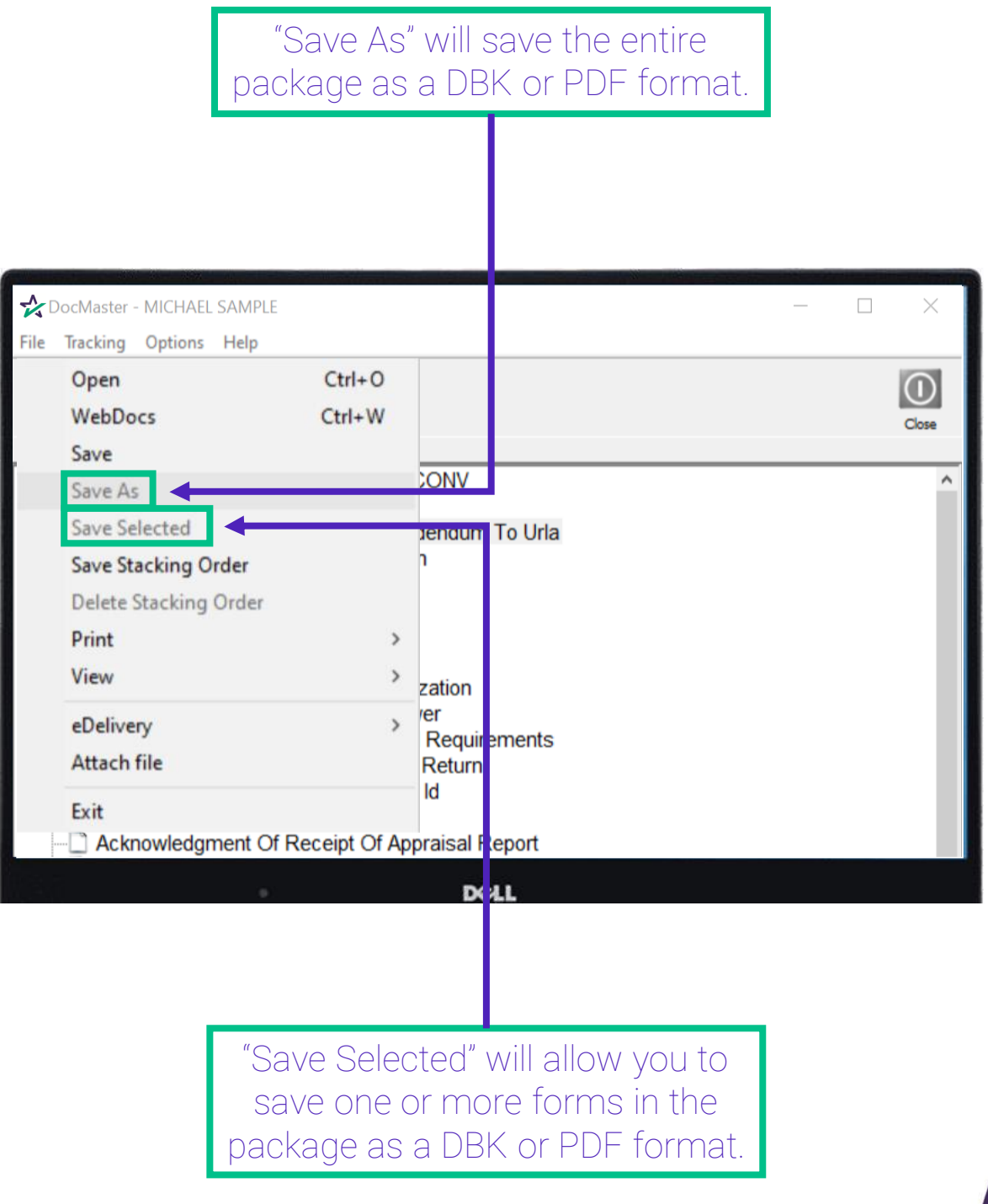

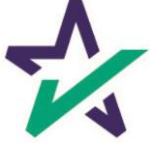

### Saving a Selected Form in a Package

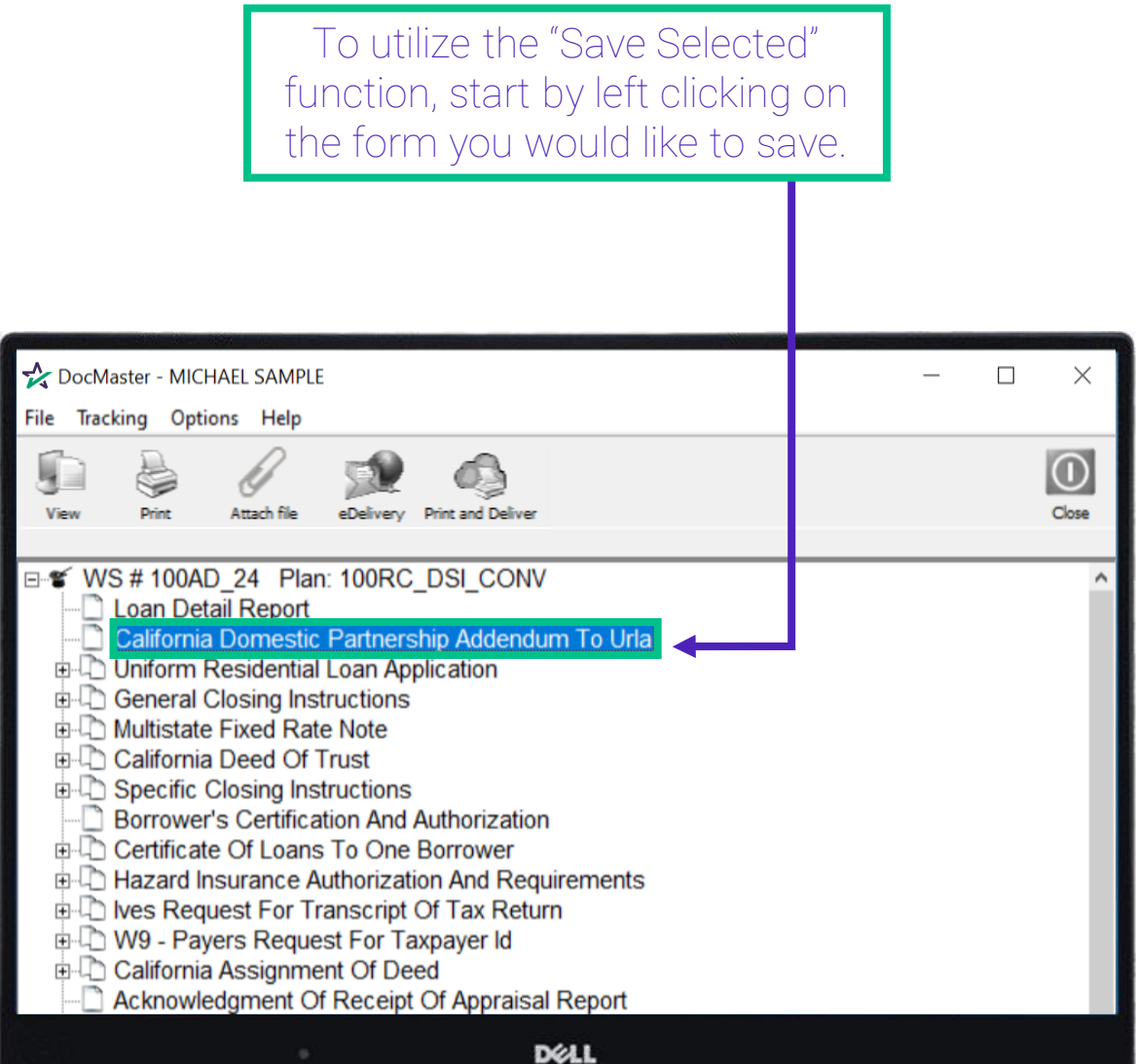

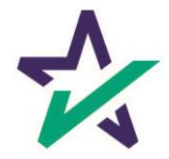

#### Saving a Selected Form in a Package

To save several forms, hold down the "Ctrl" key on your keyboard and left click on all the forms you want to save.

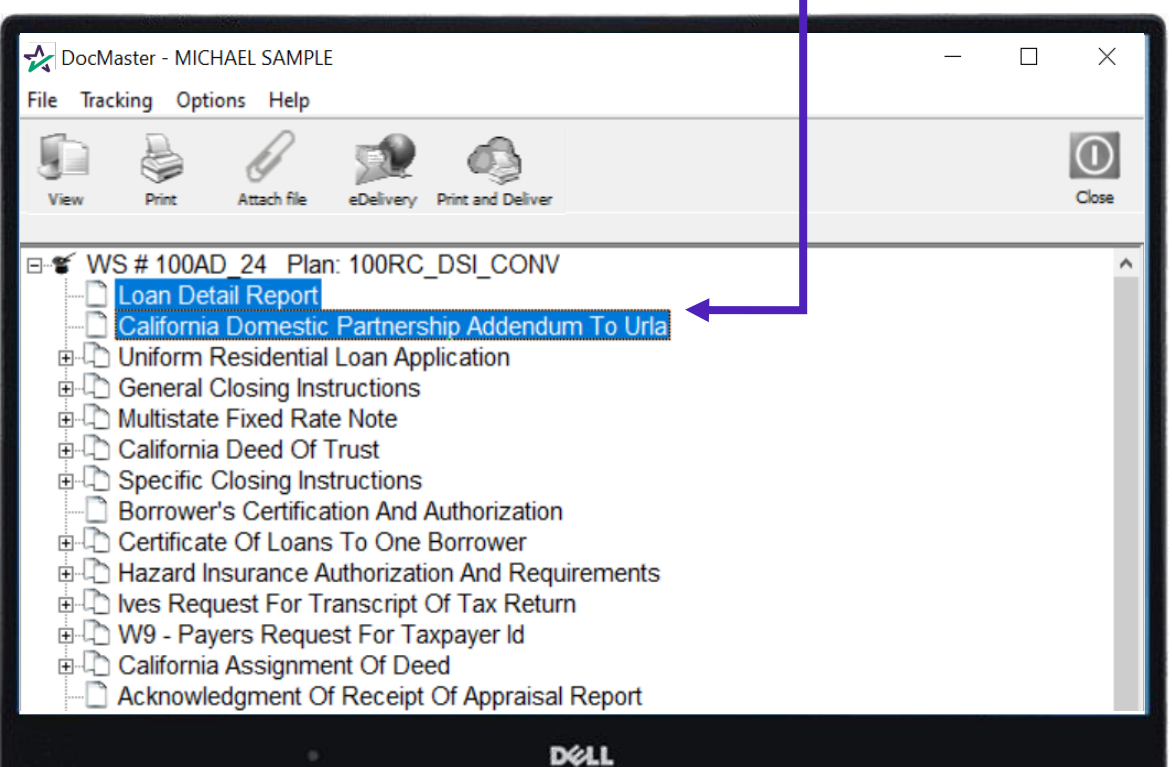

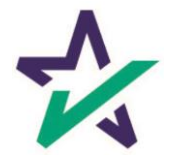

#### Saving a Selected Form in a Package

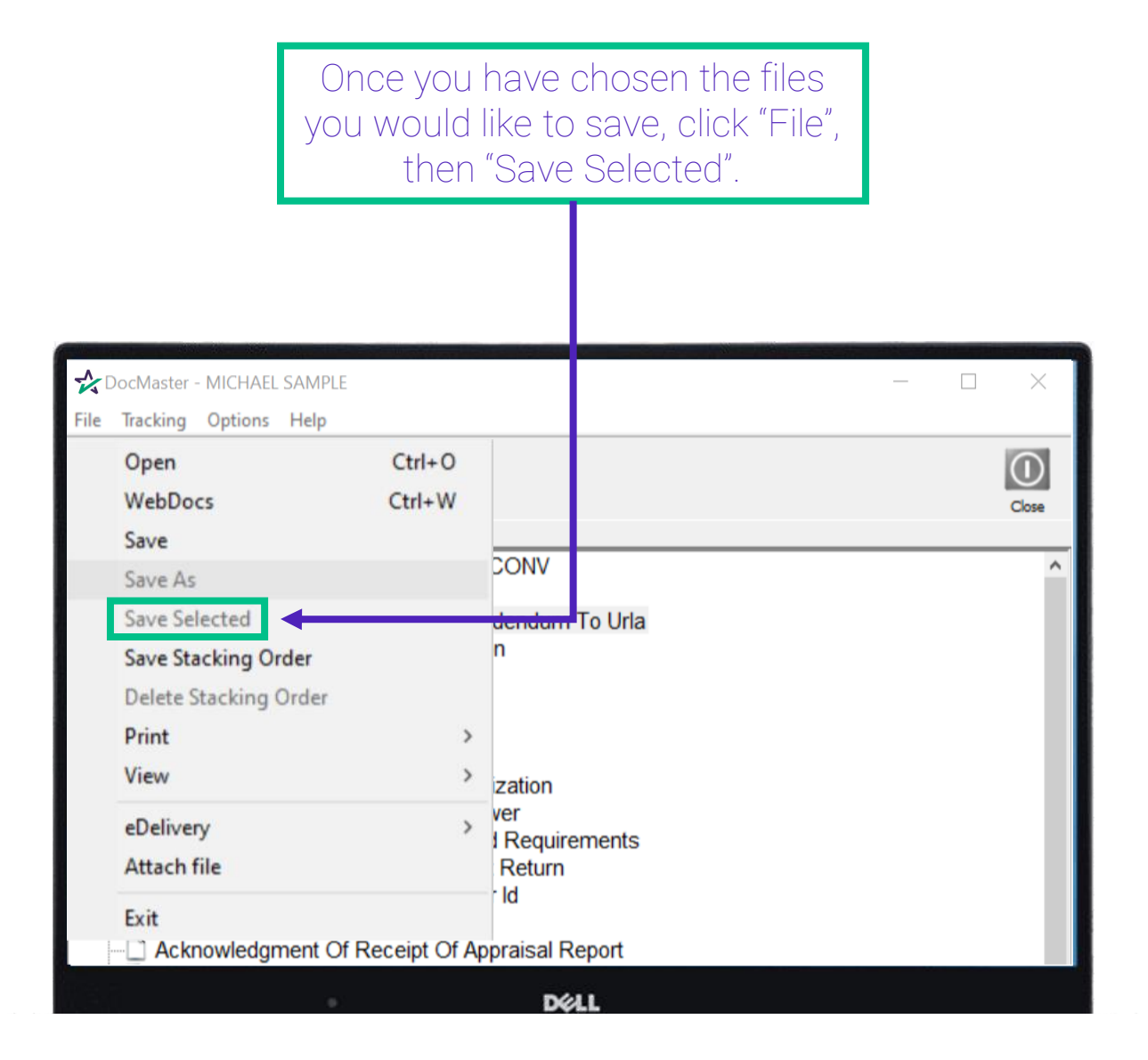

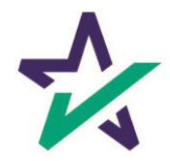

#### Saving a Selected Form in a Package

Choose where you want to save the file. For demonstration purposes, this will be saved to the Desktop.

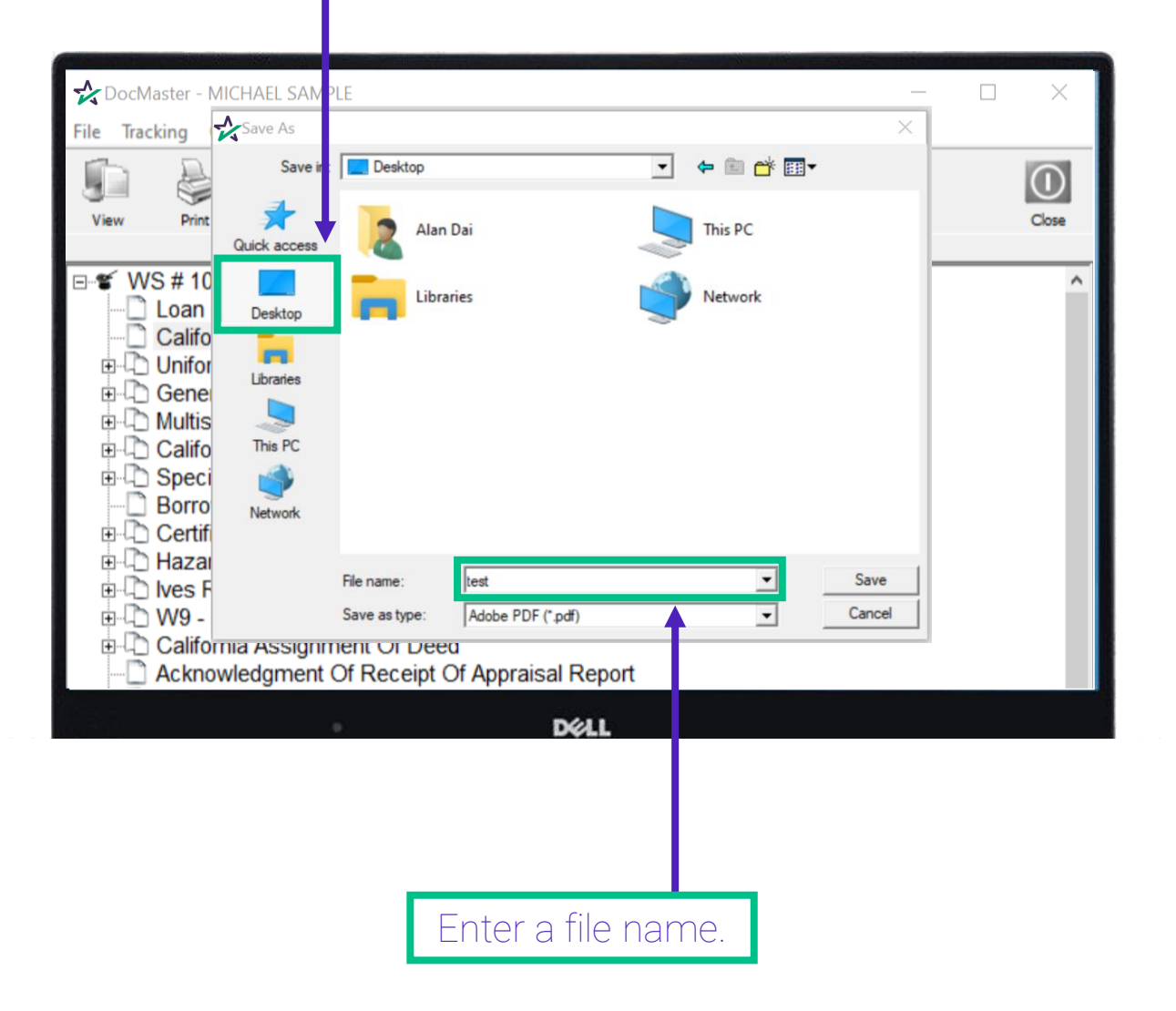

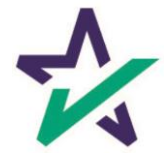

# DocMaster<sup>'</sup>

#### Saving a Selected Form in a Package

Select in which format you want the file to be saved, either DBK or PDF, from the drop-down menu. Then, click "Save".

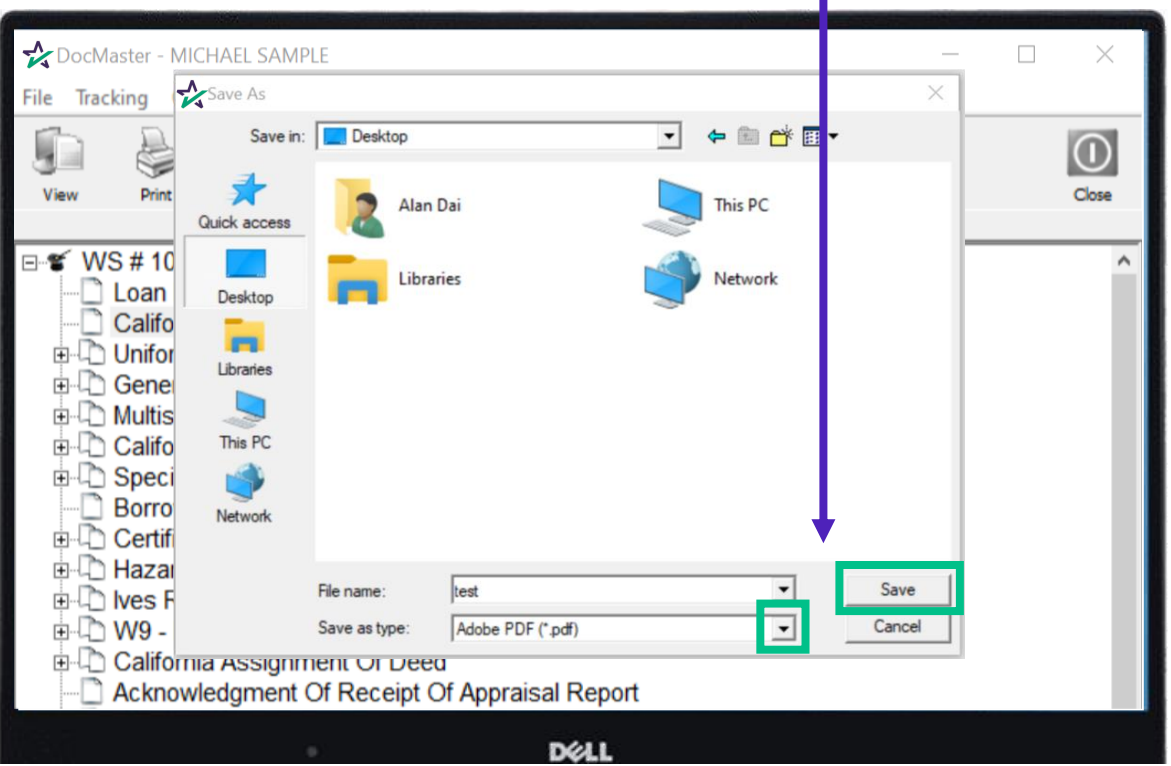

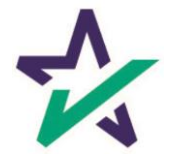

#### How To Print

To print, click "File", then hover the mouse over "Print" to bring up the list of printing options.

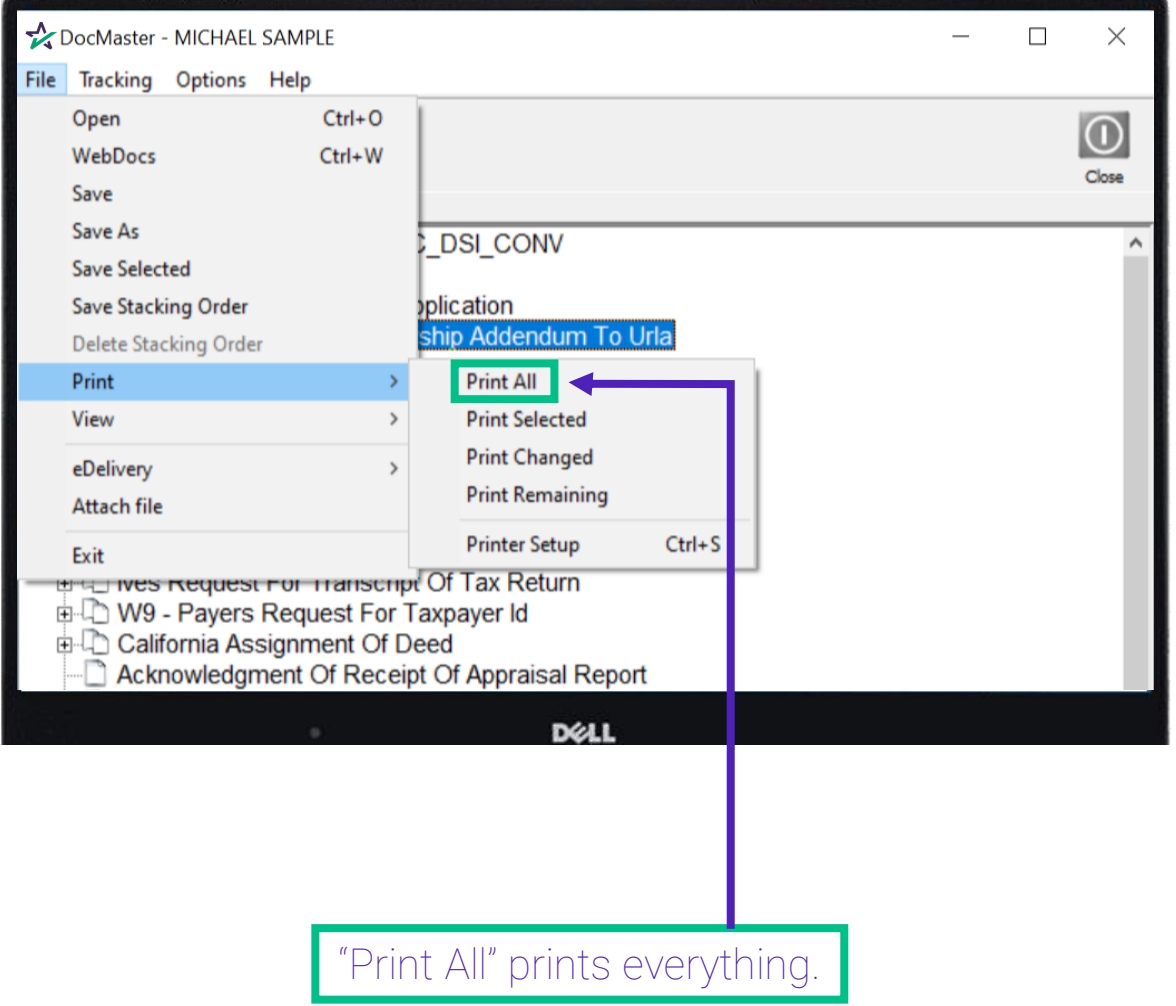

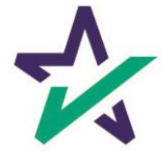

#### How To Print

"Print Selected": Prints out highlighted document(s).

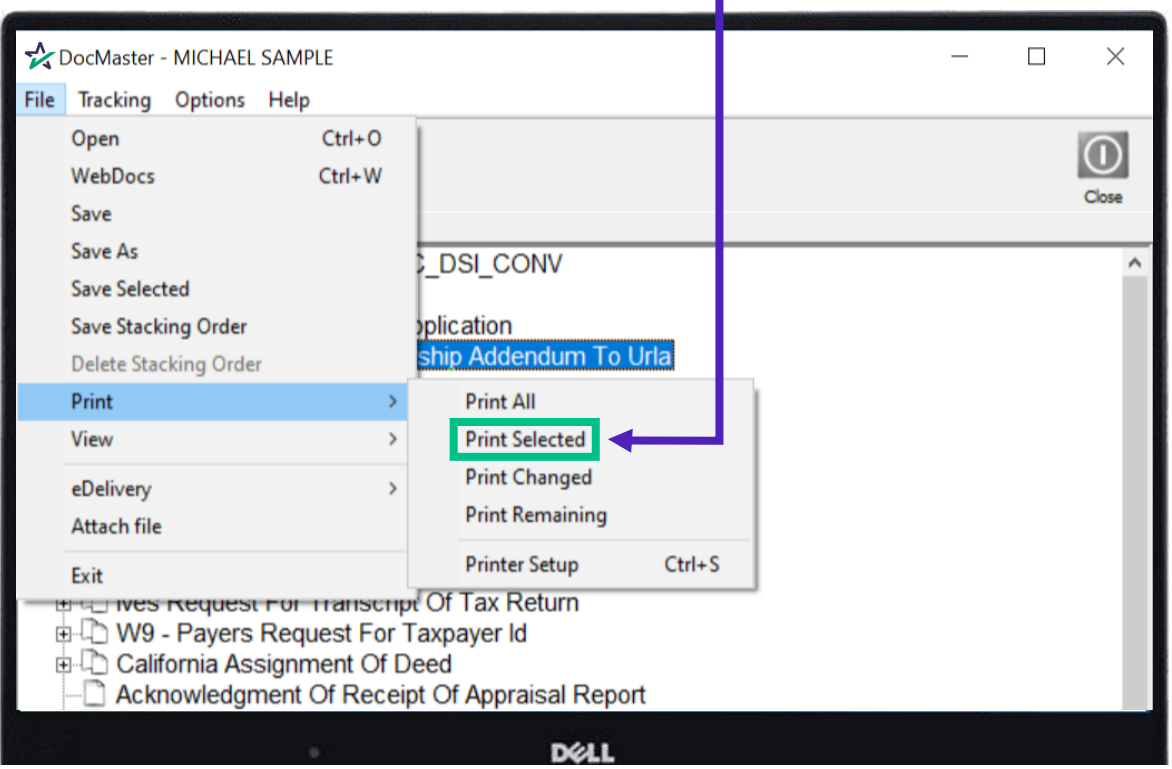

Hold ctrl on the keyboard and left click to highlight or de-select documents.

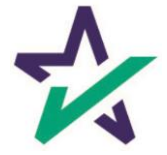

How To Print

"Print Changed": Prints out documents that have been affected by data updated after the loan was first processed and viewed in DocMaster.

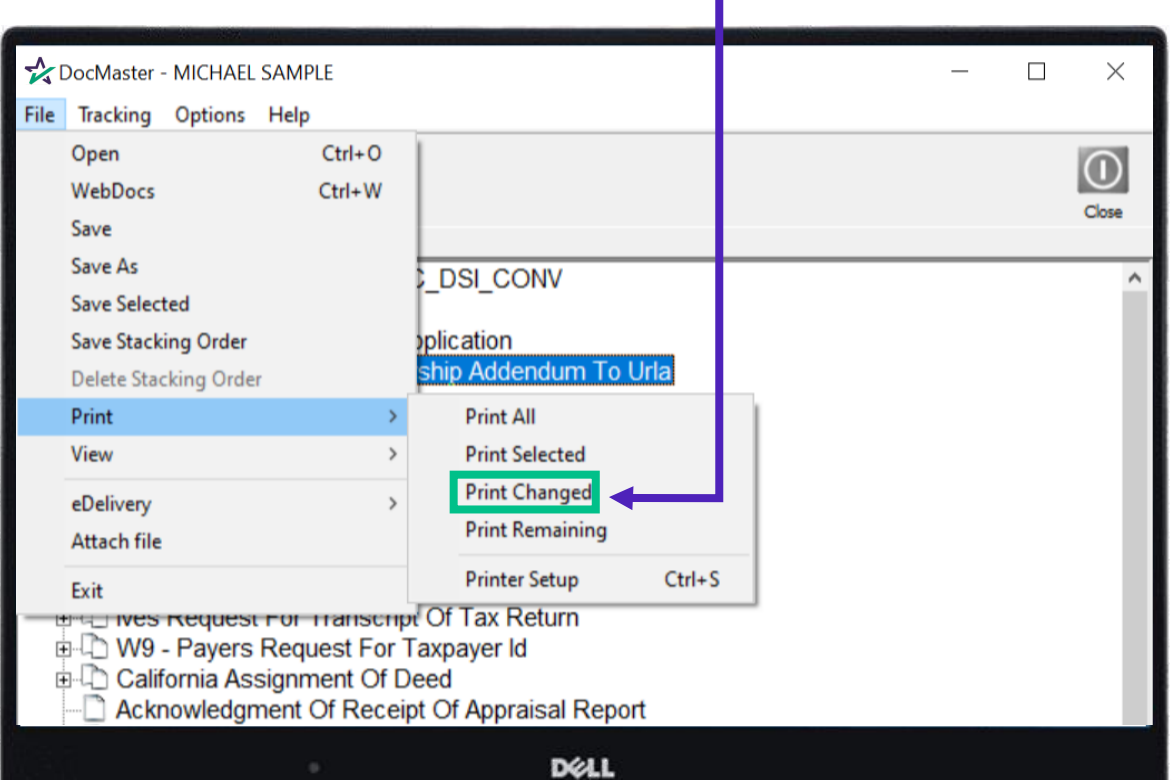

Remember: titles for the forms affected by the new data will appear in red.

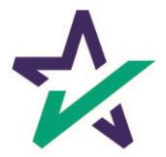

#### How To Print

"Print Remaining": Allows you to highlight a single document, print out that document, and then print out every subsequent document below it.

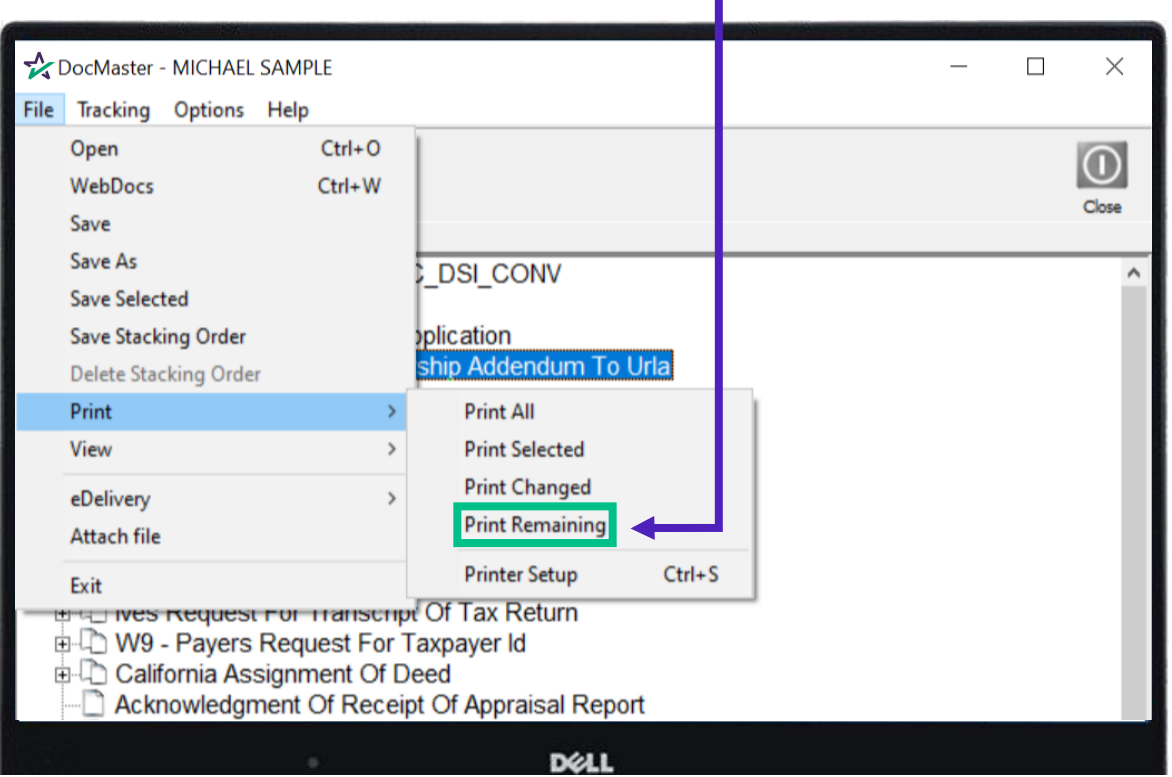

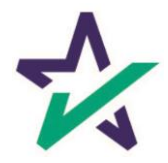

#### How To Print

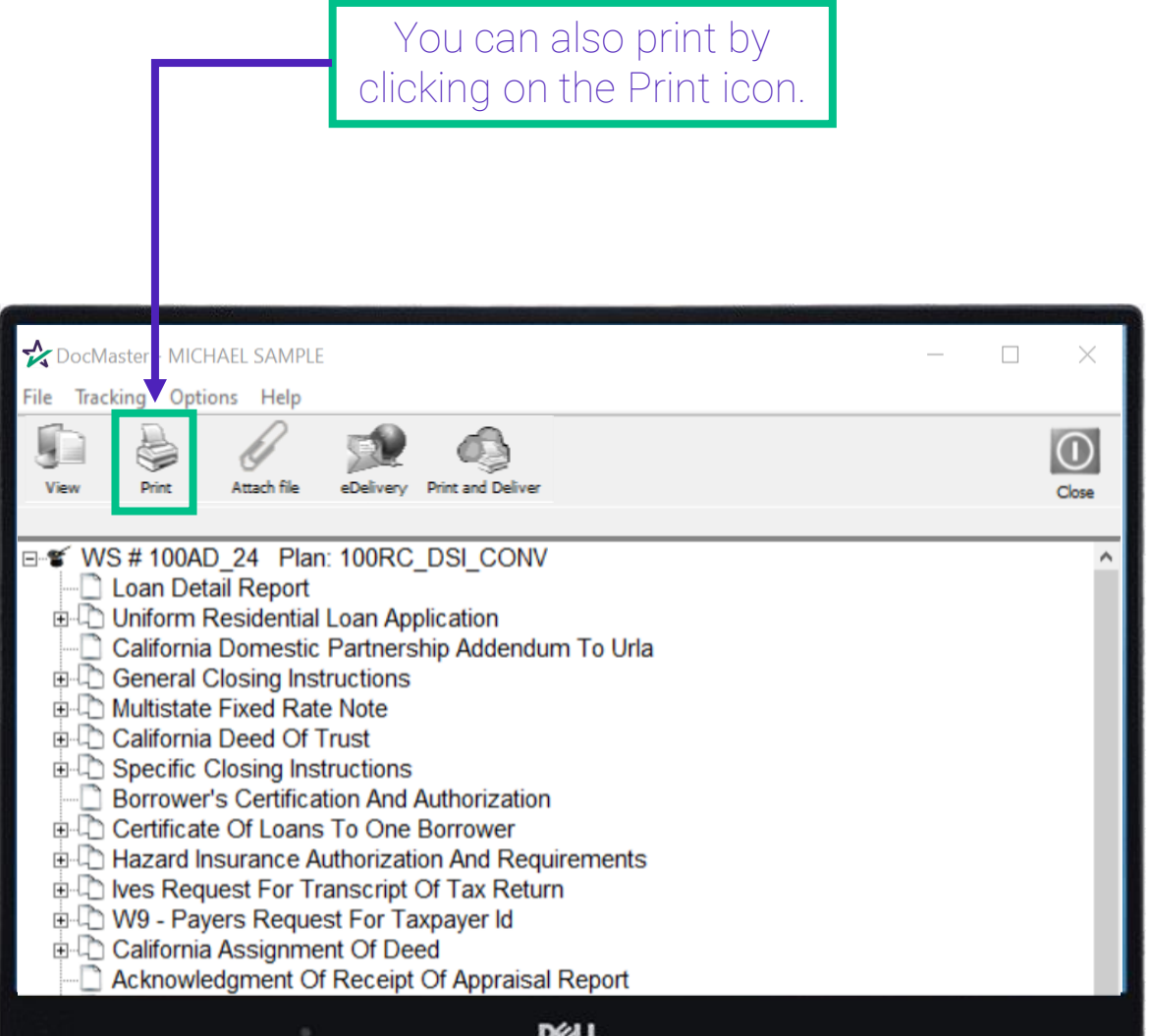

If no documents are highlighted, (as shown above) clicking on the Print icon defaults to the Print All function.

If documents are highlighted, clicking on the Print icon defaults to the Print Selected function.

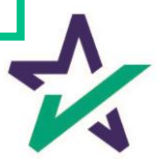

eDelivery

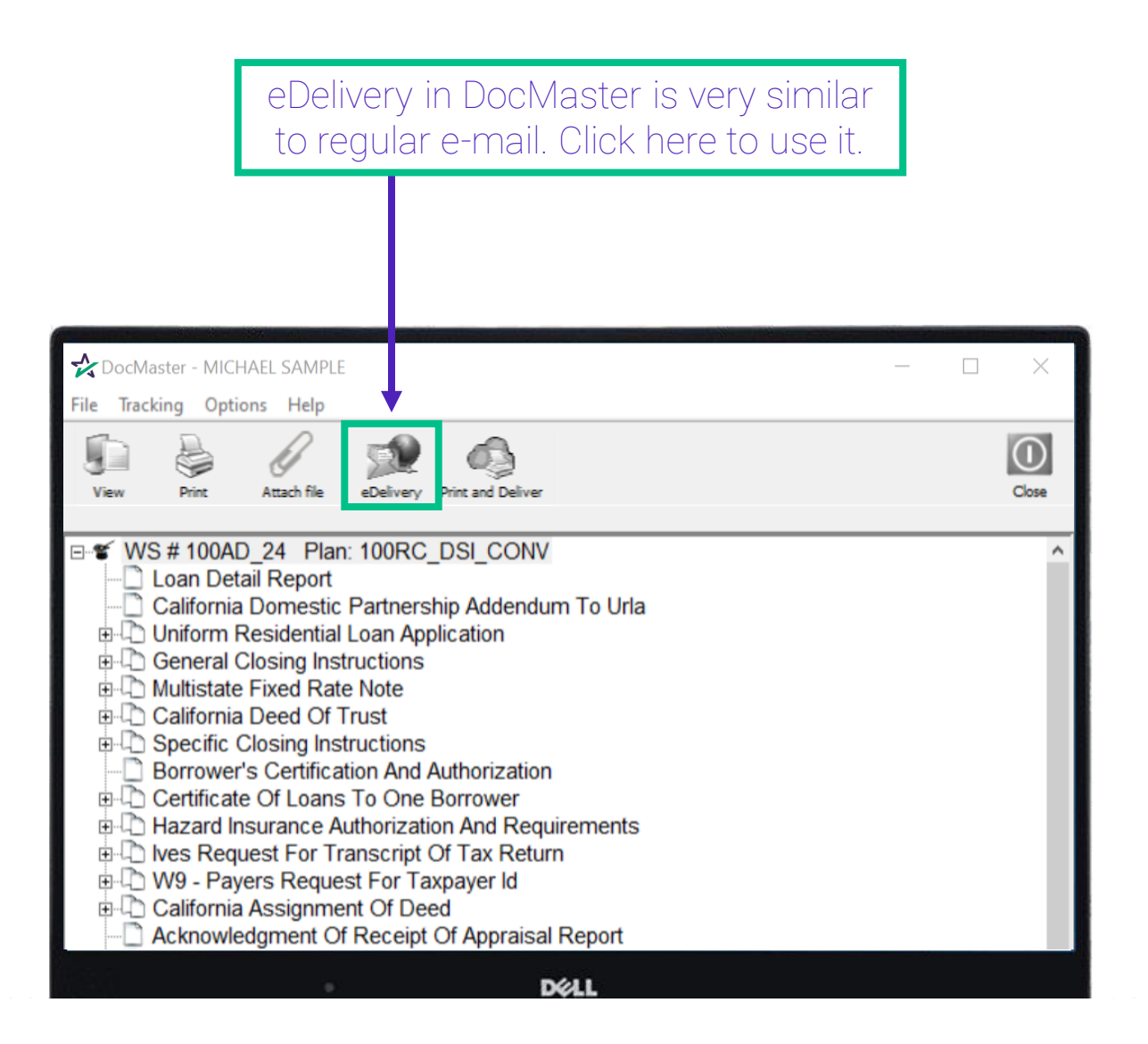

Make sure to select at least one form before clicking eDelivery or the button will be greyed out and unclickable.

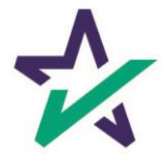

eDelivery

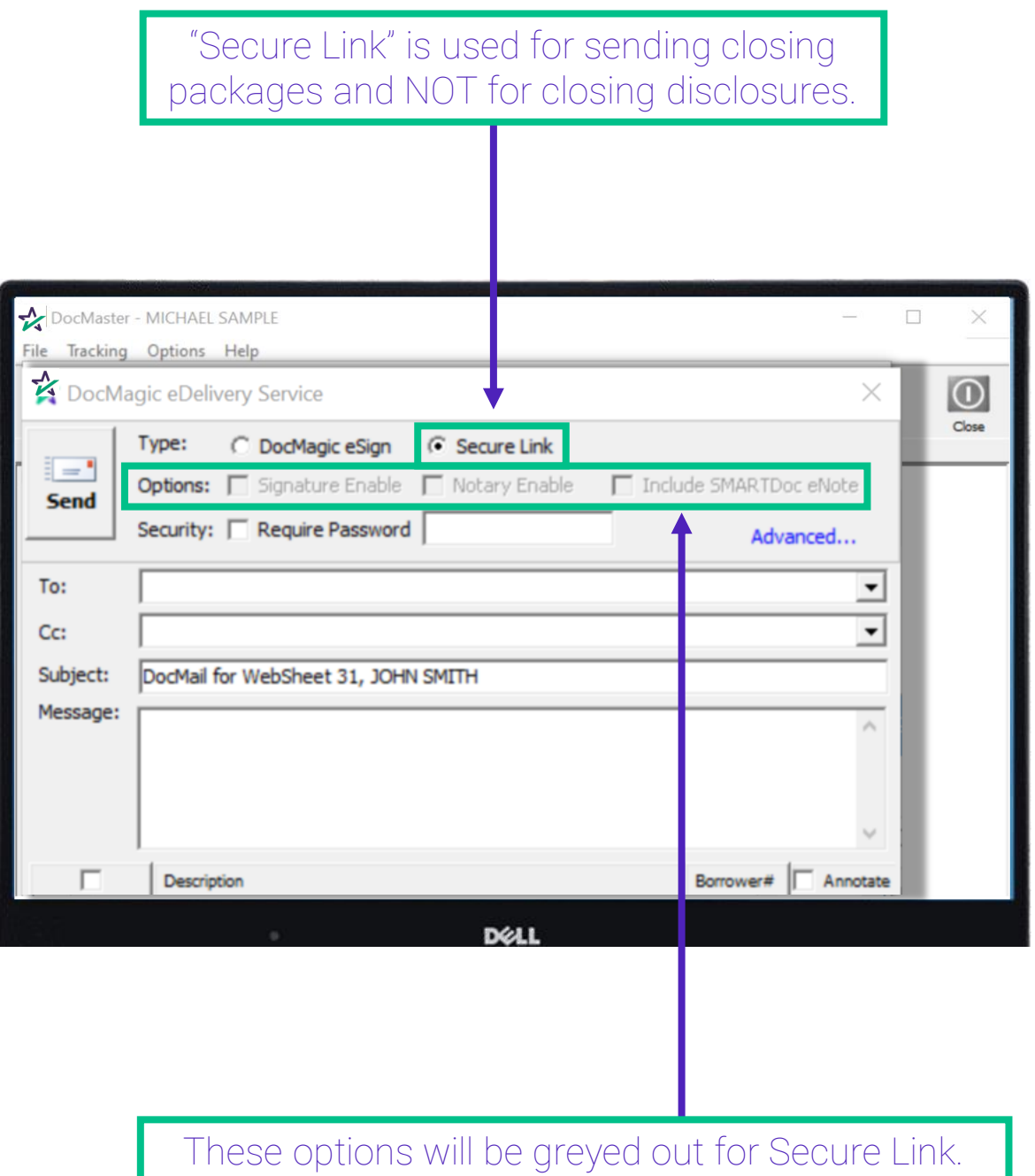

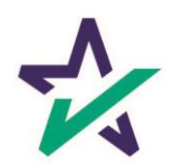

eDelivery

Click Advanced to open this window that brings up more options.

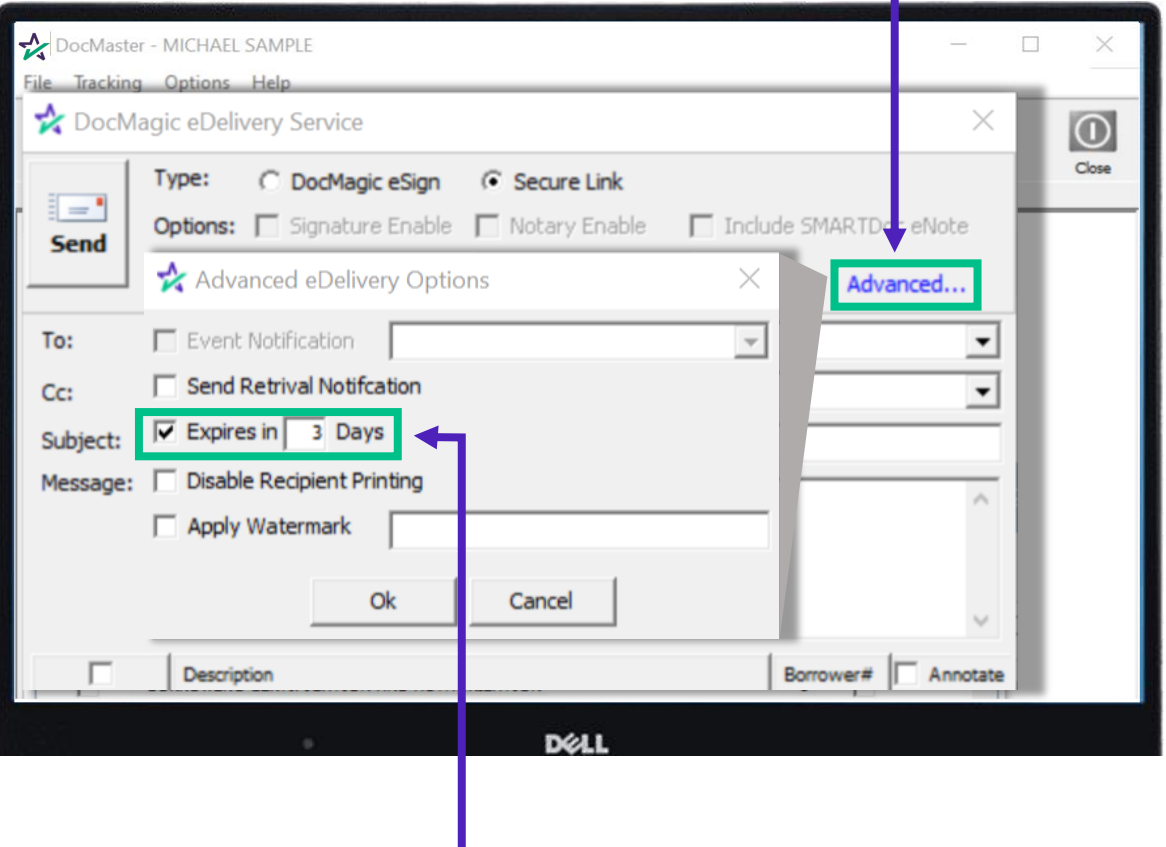

Select the number of days that the e-mail will be available to the recipient before it can no longer be accessed. Check the box to turn on this option. The default is 3 days.

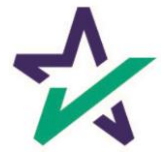

eDelivery

If you want the recipient to enter a password before they can access the package, check the box and enter the password in the "Require Password" field.

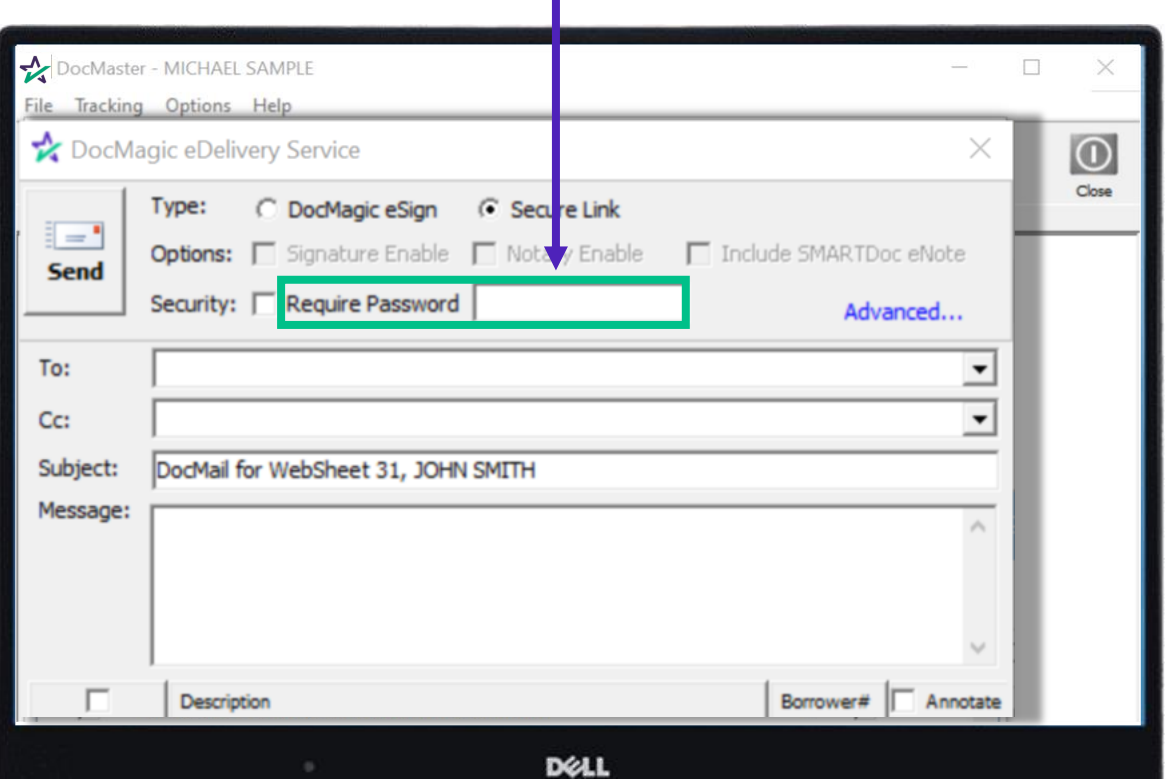

The password will have to be conveyed to the recipient either by email or phone call. DocMagic employees will not know the password.

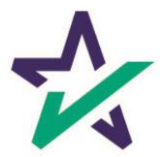

eDelivery

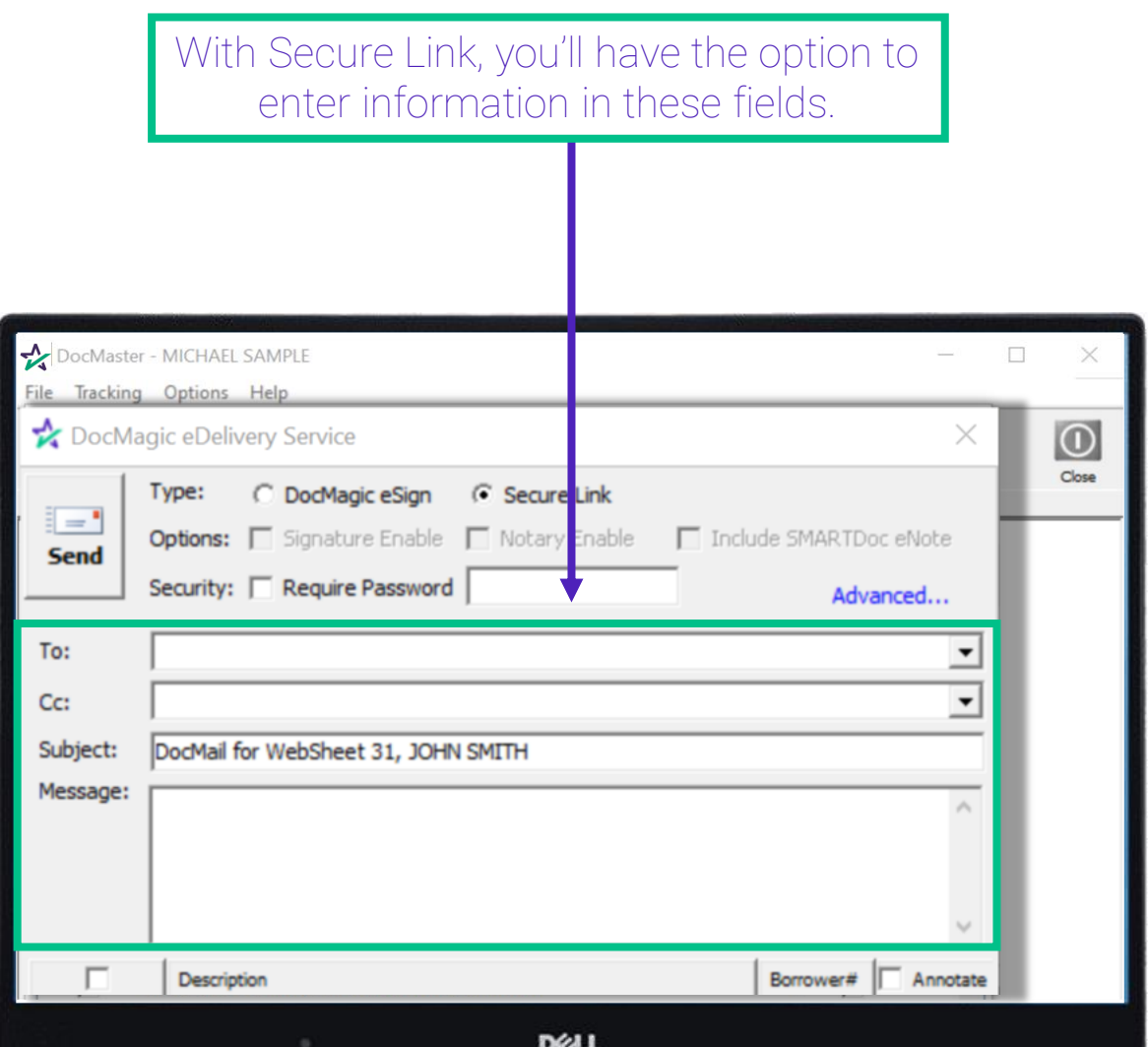

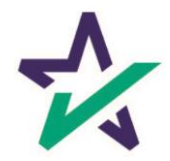

### DocMagic eSign

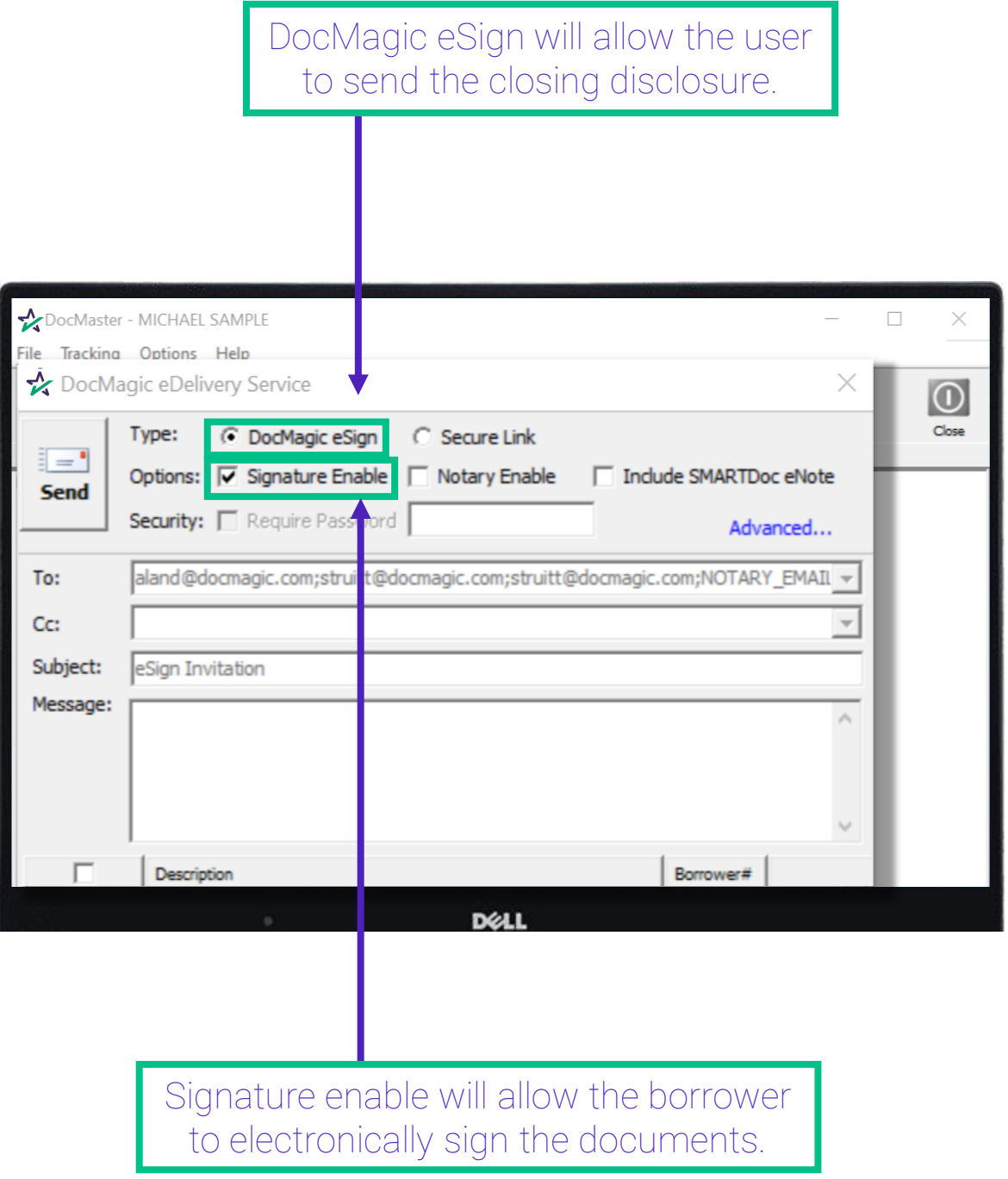

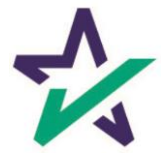

#### DocMagic eSign

Total eClose options are now available if DocMagic eSign is selected. Check Notary Enable to enable electronic notarization of closing documents.

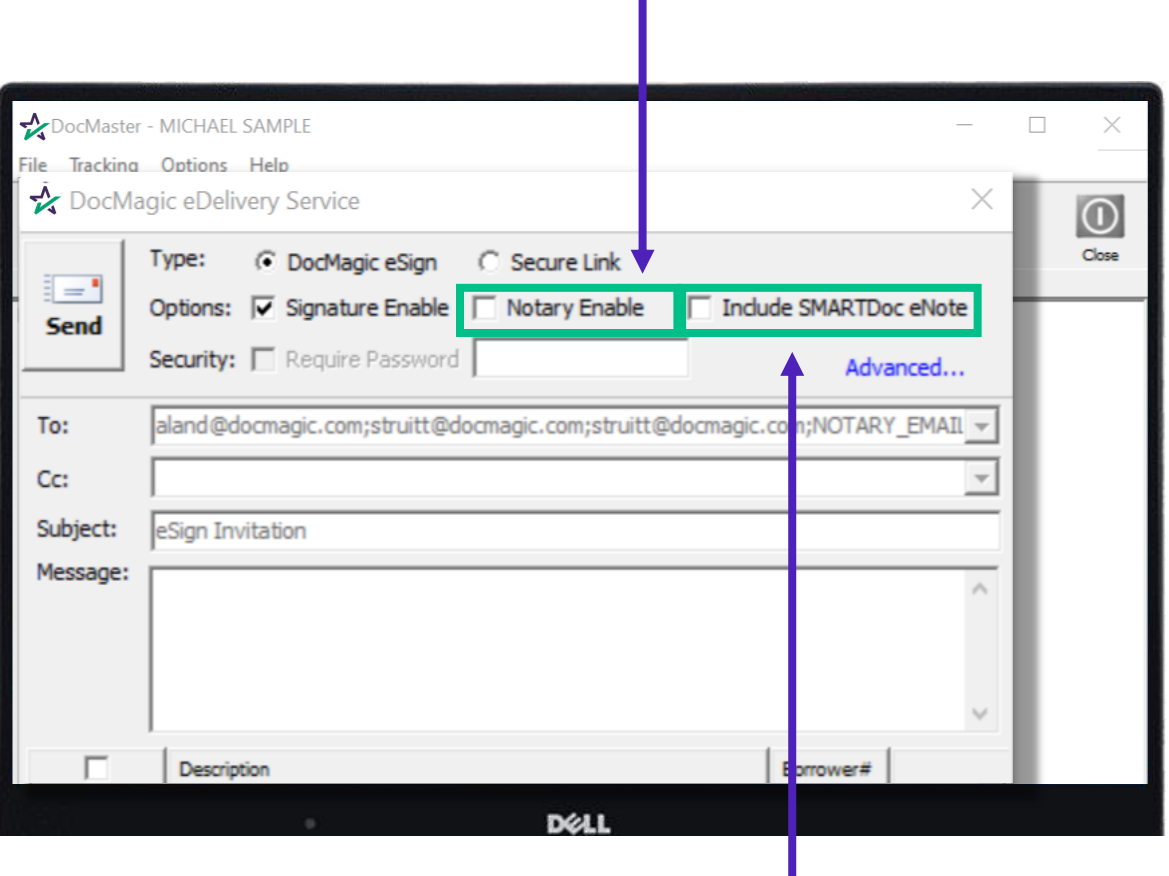

Select Include SMARTDoc eNote to include an electronic note within the closing document package.

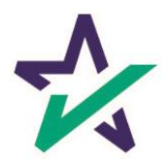

#### DocMagic eSign

From the Advanced window, Event Notification keeps other participants informed of the process. Select eligible recipients from the dropdown.

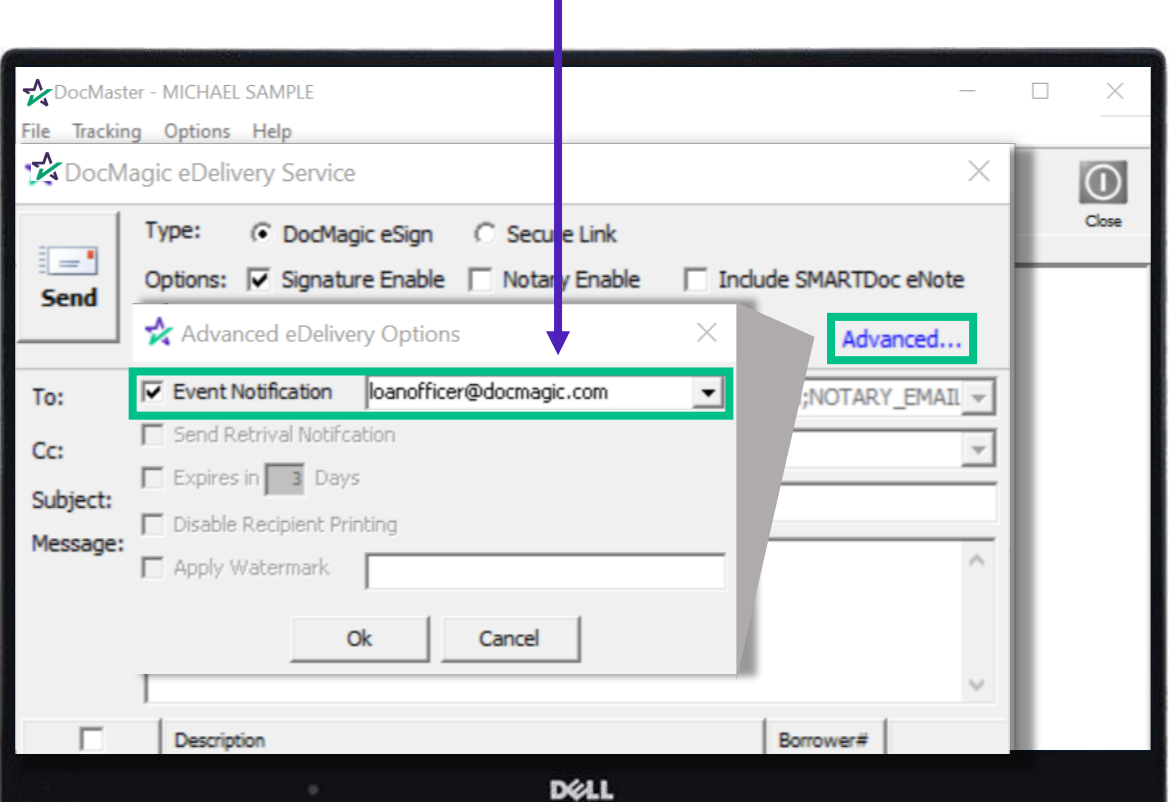

The e-mail that goes out will automatically be formatted to meet certain Federal guidelines regarding electronic disclosures. Some fields may be unavailable when selecting DocMagic eSign.

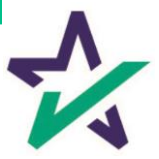

#### DocMagic eSign

#### Scroll down to see the list of documents that will be sent out for eDelivery.

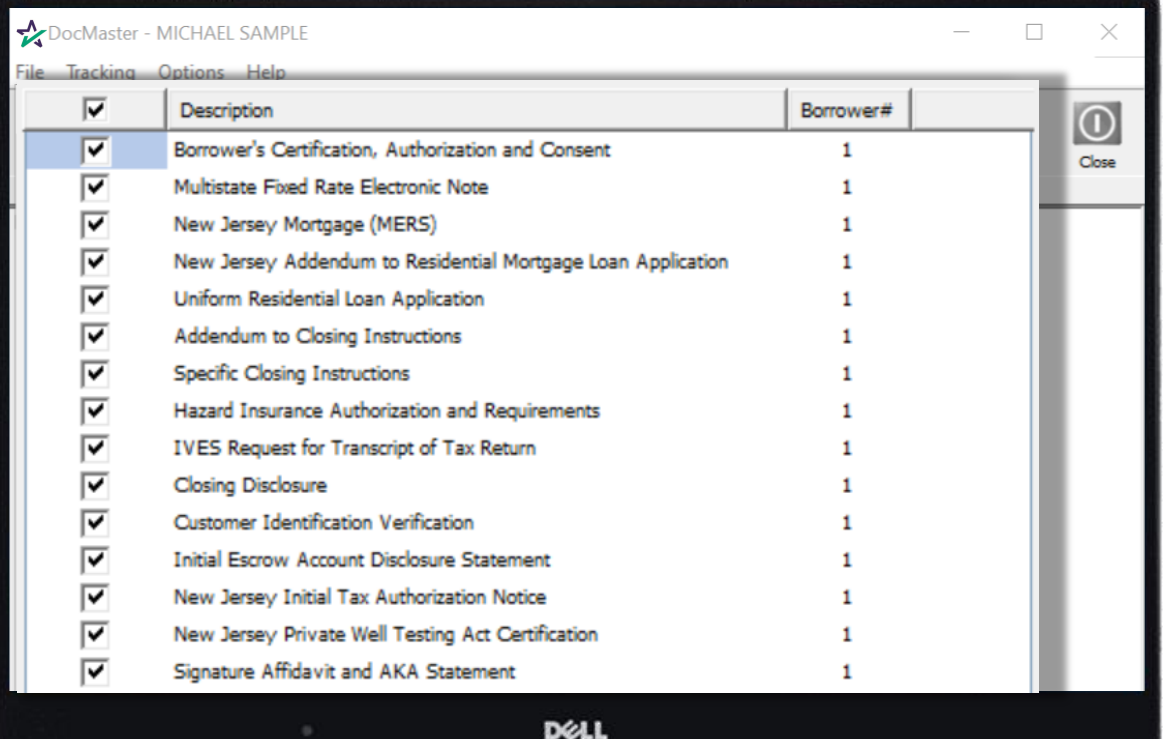

By default, all documents will be selected. Uncheck documents that you do not want to be sent.

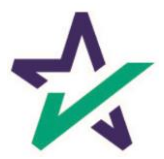

### DocMagic eSign

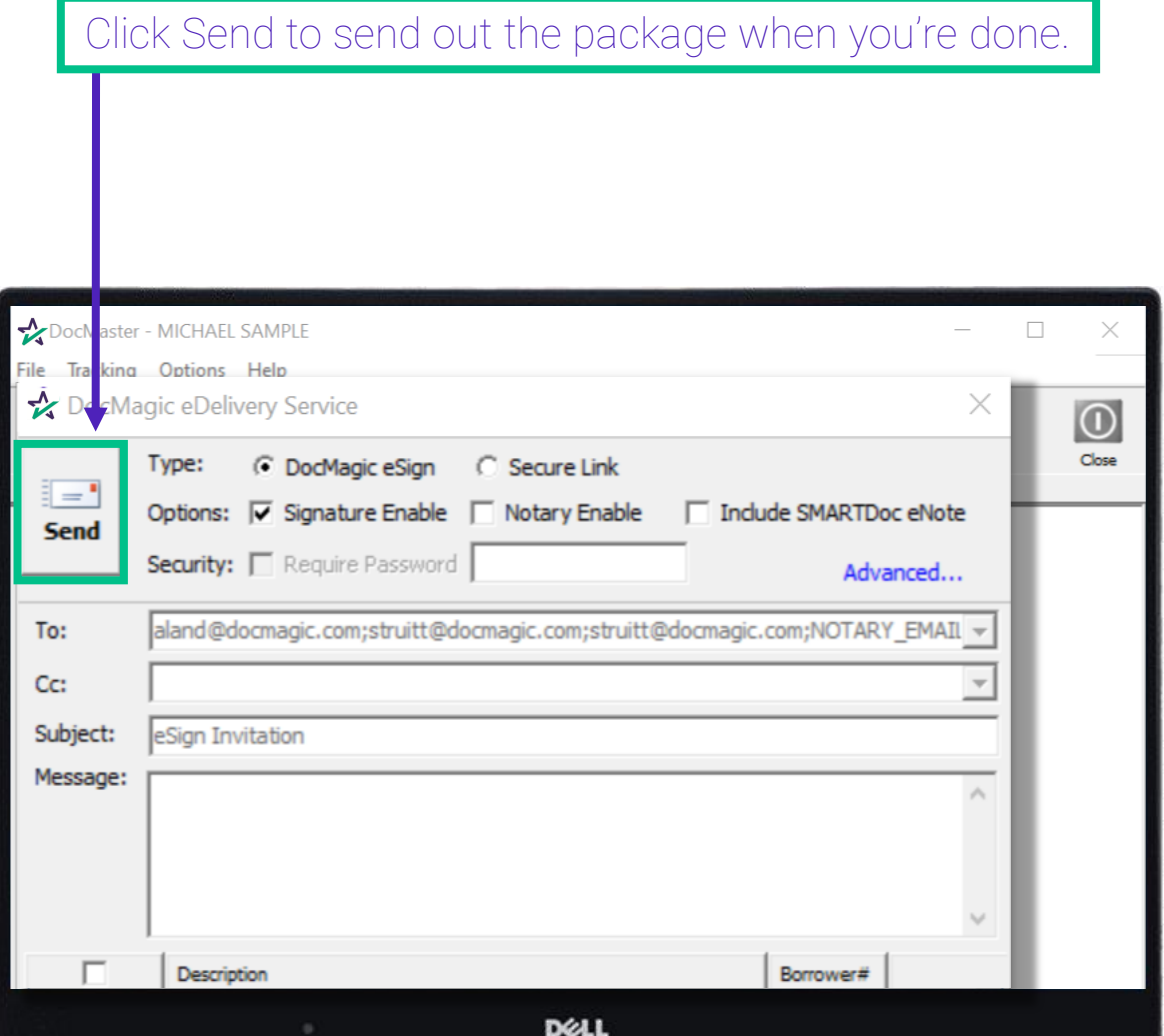

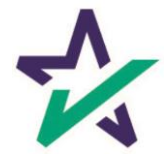

#### Print and Deliver

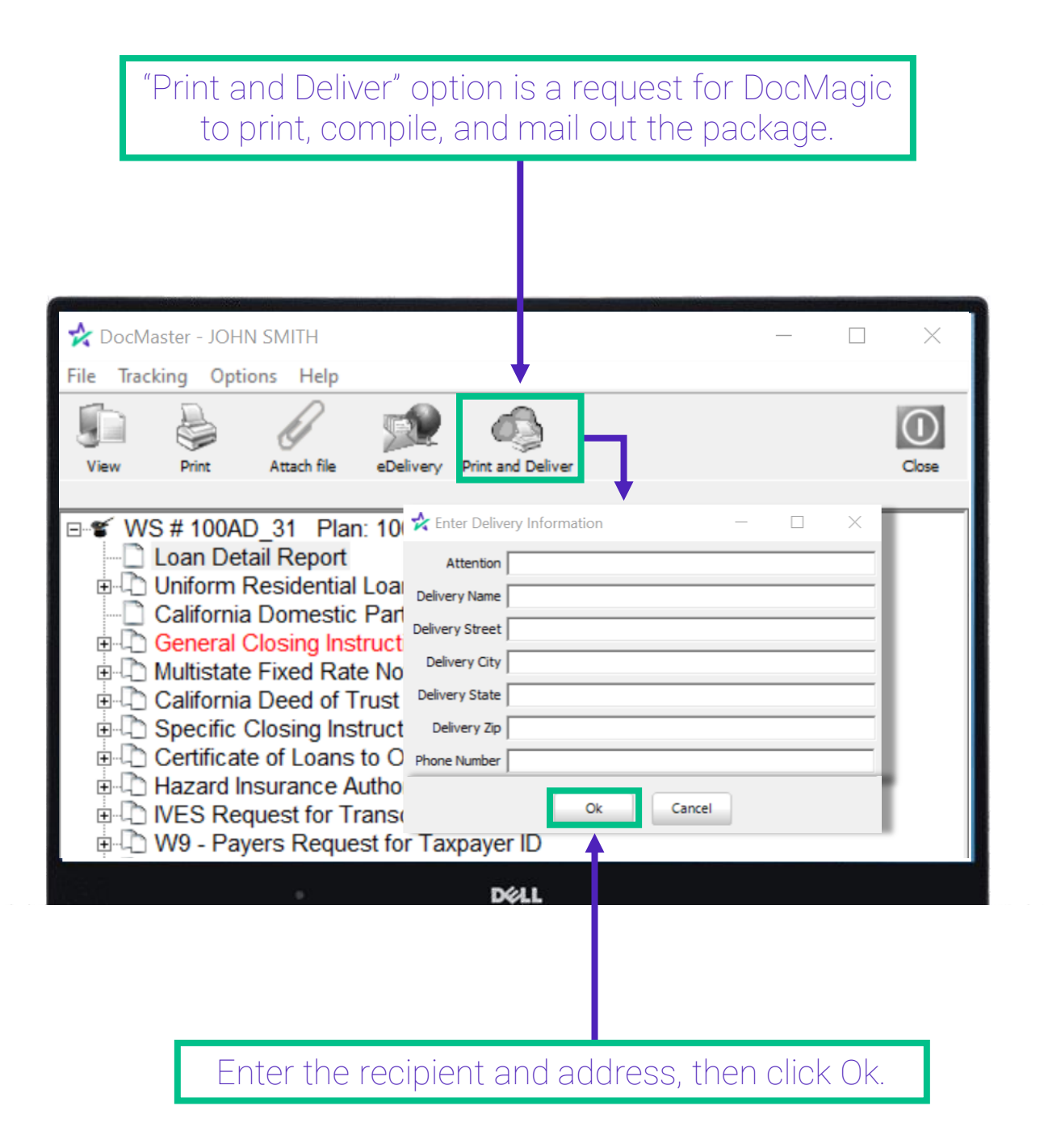

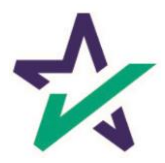